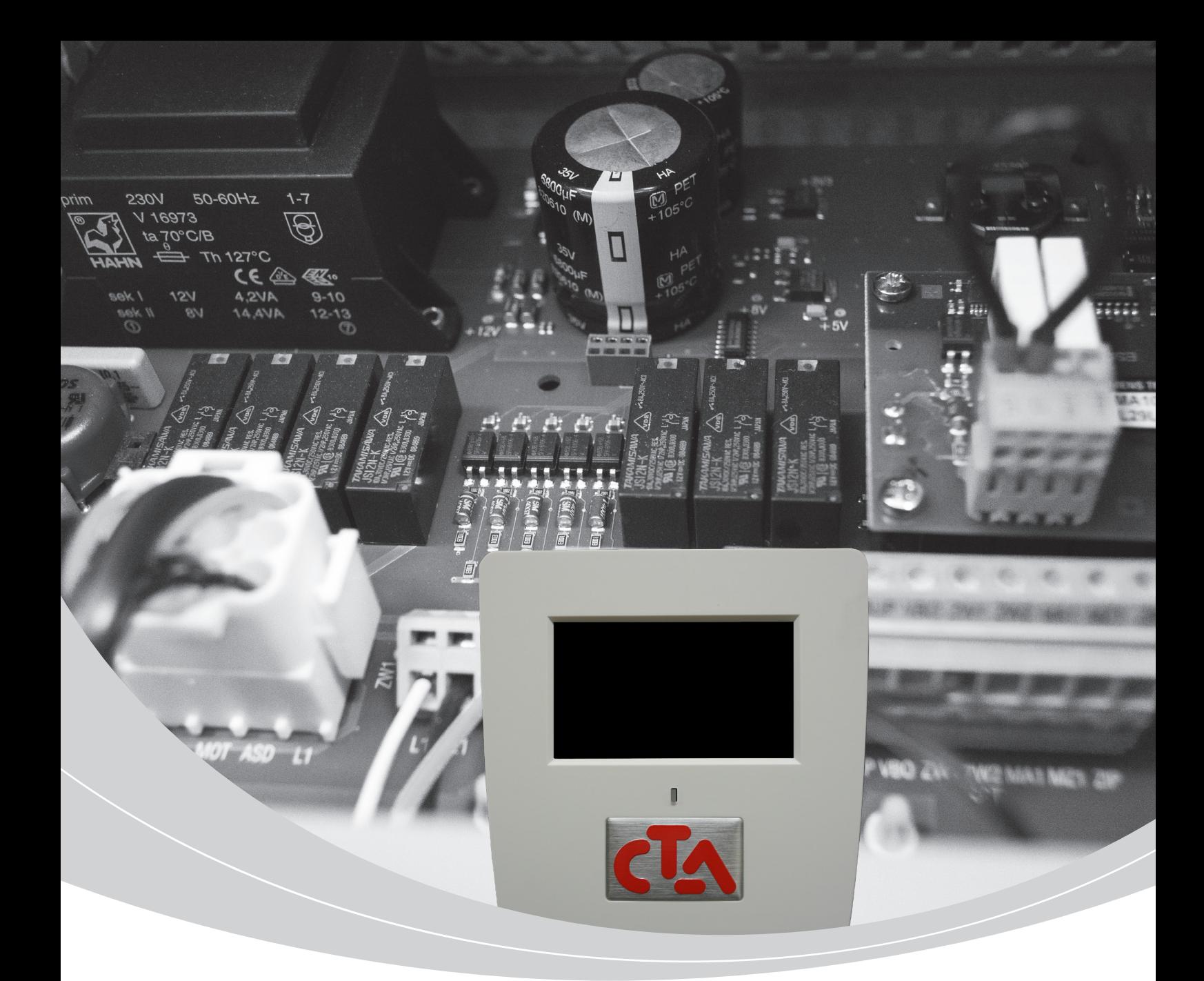

# Bedienungsanleitung Wandregler CTA Aeroheat CM

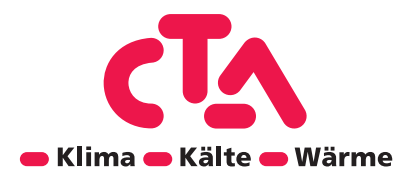

# Urheberrecht und Haftungsausschluss

#### **Urheberrecht**

#### **Bitte zuerst lesen**

Diese Betriebsanleitung gibt Ihnen wichtige Hinweise zum Umgang mit dem Gerät. Sie ist Produktbestandteil und muss in unmittelbarer Nähe des Geräts griffbereit aufbewahrt werden. Sie muss während der gesamten Nutzungsdauer des Geräts verfügbar bleiben. An nachfolgende Besitzer/-innen oder Benutzer/-innen des Geräts muss sie übergeben werden.

Vor Beginn sämtlicher Arbeiten an und mit dem Gerät diese Betriebsanleitung lesen. Insbesondere das Kapitel Sicherheit.

Alle Anweisungen vollständig und uneingeschränkt befolgen.

Möglicherweise enthält diese Betriebsanleitung Beschreibungen, die unverständlich oder unklar erscheinen. Bei Fragen oder Unklarheiten den Werkskundendienst oder den vor Ort zuständigen Partner des Herstellers heranziehen.

Die Betriebsanleitung ist ausschliesslich für die mit dem Gerät beschäftigten Personen bestimmt. Alle Bestandteile vertraulich behandeln.

Sie sind urheberrechtlich geschützt. Sie dürfen ohne schriftliche Zustimmung des Herstellers weder ganz noch teilweise in irgendeiner Form reproduziert, übertragen, vervielfältigt, in elektronischen Systemen gespeichert oder in eine andere Sprache übersetzt werden.

#### **CTA AG**

Hunzigenstrasse 2 CH-3110 Münsingen Telefon +41 (0)31 720 10 00 Fax +41 (0)31 720 10 50 info@cta.ch www.cta.ch

#### **Haftungssausschluss**

Der Hersteller haftet nicht für Schäden, die durch nichtbestimmungsgemässen Einsatz des Geräts entstehen. Die Haftung des Herstellers erlischt ferner:

- wenn Arbeiten am Gerät und seinen Komponenten entgegen den Massgaben dieser Betriebsanleitung ausgeführt werden.
- wenn Arbeiten am Gerät und seinen Komponenten unsachgemäss ausgeführt werden.
- wenn Arbeiten am Gerät ausgeführt werden, die nicht in dieser Betriebsanleitung beschrieben sind, und diese Arbeiten nicht ausdrücklich vom Hersteller schriftlich genehmigt worden sind.
- wenn das Gerät oder Komponenten im Gerät ohne ausdrückliche, schriftliche Zustimmung des Herstellers verändert, umoder ausgebaut werden.

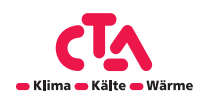

# Notizen

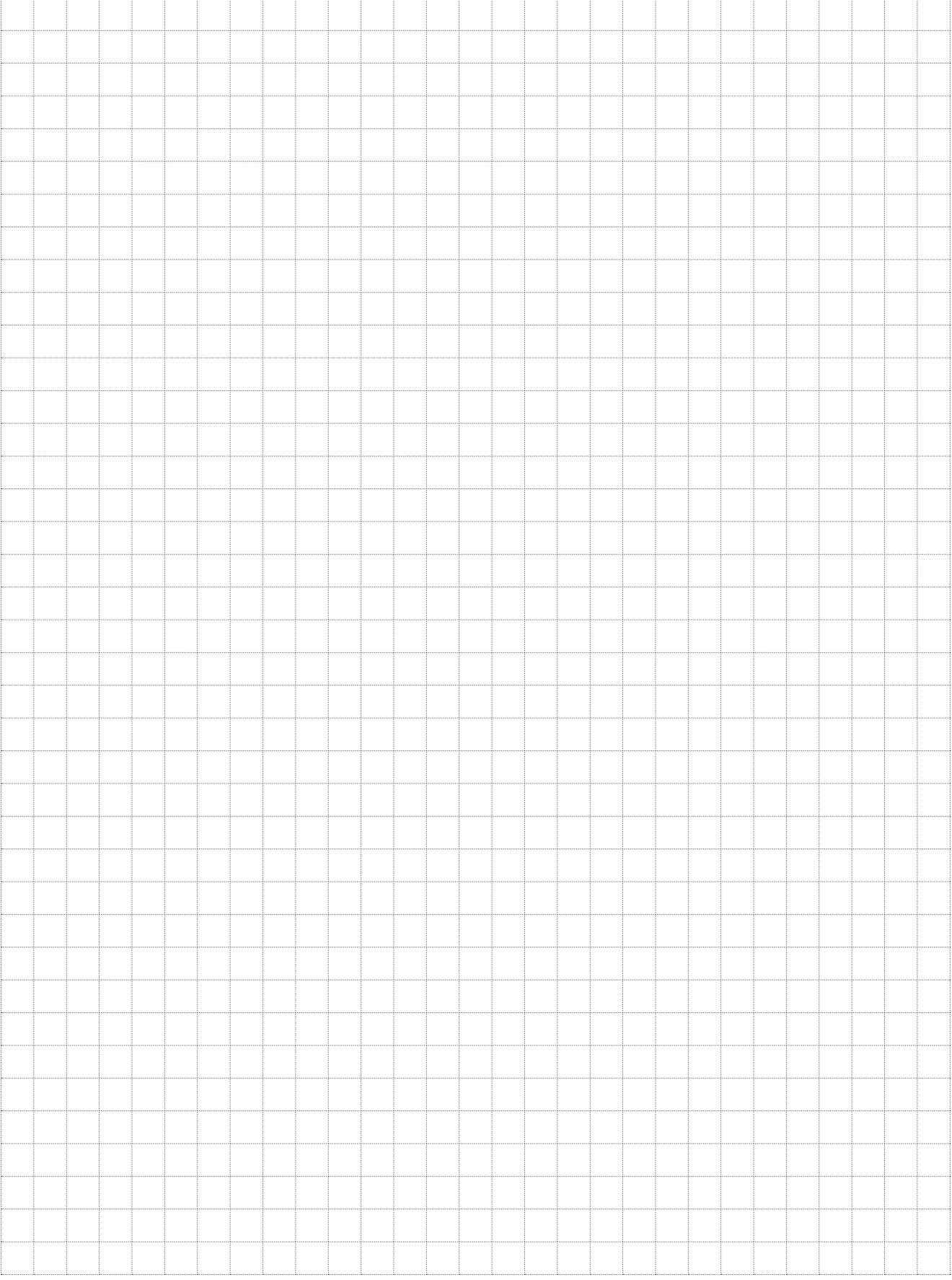

![](_page_2_Picture_2.jpeg)

# Inhaltsverzeichnis

![](_page_3_Picture_326.jpeg)

![](_page_3_Picture_2.jpeg)

# Inhaltsverzeichnis

![](_page_4_Picture_305.jpeg)

![](_page_4_Picture_2.jpeg)

# Inhaltsverzeichnis

![](_page_5_Picture_38.jpeg)

![](_page_5_Picture_2.jpeg)

# 1 Sicherheit

<span id="page-6-0"></span>Das Ziel dieses Handbuchs ist es, Informationen, Anweisungen und Warnungen der Brauchwarm-Wärmepumpe zu geben. Diese Anleitung ist für Monteure, Installateure und Endkunden bestimmt, da sie wichtige Sicherheitsinformationen beinhaltet. Das Handbuch ist Teil der Brauchwarmwasser-Wärmepumpe und es ist sorgfältig damit umzugehen, da es wichtige Installations- und Wartungsanweisungen enthält, die nützlich sein können, wenn eine lange Lebensdauer und ein effizienter Betrieb gewährleistet werden soll.

Das Produkt ist eine Brauchwarmwasser-Wärmepumpe, entwickelt gemäß den EU-Richtlinien. Das Produkt ist zur Warmwasseraufbereitung für den Haushaltsgebrauch sowie für ähnliche Zwecke bestimmt. Das Gerät wird im montagefertigen Zustand geliefert.

Das Gerät ist bei bestimmungsgemässem Einsatz betriebssicher.

Konstruktion und Ausführung des Geräts entspechen dem heutigen Stand der Technik, allen relevanten EN-Vorschriften und allen relevanten Sicherheitsbestimmungen.

Jede Person, die Arbeiten an dem Gerät ausführt, muss die Betriebsanleitung vor Beginn der Arbeiten gelesen und verstanden haben. Dies gilt auch, wenn die betr. Person mit einem solchen oder ähnlichen Gerät bereits gearbeitet hat oder durch den Hersteller geschult worden ist.

## 1.1 Klassifizierung der Gefahren

![](_page_6_Figure_7.jpeg)

## 1.2 Verwendete Symbole

![](_page_6_Picture_9.jpeg)

Dieses Symbol warnt vor einer Gefährdung durch gefährliche elektrische Spannung. Es besteht erhöhte LEBENSGEFAHR durch Stromschlag.

![](_page_6_Picture_11.jpeg)

Diese Symbol warnt vor Gefahrenstellen, deren Nicht-beachtung zu umfangreichem Sachschaden führen kann.

![](_page_6_Picture_13.jpeg)

Dieses Symbol warnt vor Verbrennungen und Verbrühungen.

![](_page_6_Picture_15.jpeg)

Dieses Symbol weist auf feuergefährliche Stoffe hin.

![](_page_6_Picture_17.jpeg)

Dieses Symbol zeigt Tips und Hinweise für die optimale Nutzung der Anlage.

![](_page_6_Picture_19.jpeg)

Dieses Symbol weist auf Verletzungsgefahr an Händen hin.

Dieses Symbol weist auf gesundheitsschädigende Stoffe hin.

Dieses Symbol weist auf die Wiederverwendung und Entsorgung des Gerätes hin.

![](_page_6_Picture_23.jpeg)

# 1 Sicherheit

<span id="page-7-0"></span>![](_page_7_Picture_1.jpeg)

Dieses Symbol steht für Ratschläge, die helfen, Energie, Rohstoffe und Kosten zu sparen.

Dieses Symbol verweist auf andere Unterlagen des Herstellers.

![](_page_7_Picture_4.jpeg)

Dieses Symbol verweist auf andere Abschnitte in der Betriebsanleitung.

## 1.3 Bedeutung der verwendeten Begriffe

#### **Installationsanleitung:**

Für ein bestimmtes Produkt oder eine bestimmte Anwendung angegebene Anweisungen, die erläutern, wie das Produkt installiert, konfiguriert und gewartet wird.

#### **Bedienungsanleitung:**

Für ein bestimmtes Produkt oder eine bestimmte Anwendung angegebene Anweisungen, die erläutern, wie das Produkt bedient wird.

#### **Wartungsanleitung:**

Für ein bestimmtes Produkt oder eine bestimmte Anwendung angegebene Anweisungen, die (falls zutreffend) erläutern, wie das Produkt oder die Anwendung installiert, konfiguriert, bedient und/oder gewartet wird.

#### **Händler:**

Vertriebsunternehmen für Produkte gemäss den Angaben dieses Handbuchs.

#### **Monteur:**

Technisch ausgebildete Person, die für die Installation von Produkten gemäss den Angaben dieses Handbuchs qualifiziert ist.

#### **Benutzer:**

Eigentümer und/oder Betreiber des Produkts.

#### **Wartungsunternehmen:**

Qualifiziertes Unternehmen, das die erforderlichen Serviceleistungen an der Einheit durchführen oder koordinieren kann.

#### **Gültige Gesetzgebung:**

Alle internationalen, europäischen, nationalen und lokalen Richtlinien, Gesetze, Vorschriften und/oder Verordnungen, die für ein bestimmtes Produkt oder einen bestimmten Bereich relevant und anwendbar sind.

#### **Zubehör:**

Ausstattung, die mit der Einheit geliefert wird und die gemäss den in der Dokumentation aufgeführten Anweisungen installiert werden muss.

#### **Optionale Ausstattung:**

Ausstattungen, die optional mit den Produkten gemäss den Angaben dieses Handbuchs kombiniert werden können.

#### **Bauseitig zu liefern:**

Bezieht sich auf Ausrüstungsteile, die gemäss den Anweisungen in diesem Handbuch installiert werden müssen, aber nicht von CTA geliefert werden.

![](_page_7_Picture_29.jpeg)

# 1 Sicherheit

## <span id="page-8-0"></span>1.4 Gefahren zusammengefasst

Die hier aufgeführten Sicherheitshinweise decken allesamt sehr wichtige Themen ab. Lesen Sie sie daher sorgfältig und aufmerksam durch. Alle in diesem Handbuch beschriebenen Handlungen müssen von einem Monteur entsprechend der geltenden Gesetzgebung durchgeführt werden.

Tragen Sie unbedingt angemessene Schutzausrüstung (Schutzhandschuhe, Schutzbrille, etc), wenn Sie Installations-, Wartungsoder Kundendienstarbeiten an der Einheit ausführen.

Wenn Sie Fragen zu den Installationsverfahren oder zum Betrieb der Einheit haben, wenden Sie sich an Ihren Händler vor Ort, um Rat und Informationen zu erhalten.

Unsachgemäßes Installieren oder Anbringen des Gerätes oder von Zubehörteilen kann zu Stromschlag, Kurzschluss, Leckagen, Brand und weiteren Schäden führen. Verwenden Sie nur Zubehörteile und optionale Ausrüstung von CTA, die speziell für den Einsatz mit den Produkten, die Gegenstand dieses Handbuchs sind, entwickelt wurden, und lassen Sie sie von einem Installateur installieren.

![](_page_8_Figure_6.jpeg)

### **LEBENSGEFAHR DURCH ELEKTRISCHEN STROM!**

Elektrische Arbeiten sind ausschliessliche qualifiziertem Elektrofachpersonal vorbehalten. Vor dem Öffnen des Gerätes, die Anlage spannungsfrei schalten und gegen Wiedereinschalten sichern!

![](_page_8_Picture_9.jpeg)

## **VERSCHALUNGSTEILE!**

Gerät niemals einschalten, wenn Verschalungsteile am Gerät abmontiert sind.

![](_page_8_Picture_12.jpeg)

## **QUALIFIZIERTES FACHPERSONAL!**

Nur qualifiziertes Fachpersonal (Heizungs-, Kälteanlagen- oder Kältemittel- sowie Elektrofachkraft) darf Arbeiten am Gerät und seinen Komponenten durchführen.

![](_page_8_Picture_15.jpeg)

#### **STROMNETZ!**

Aus sicherheitstechnischen Gründen gilt: Das Gerät niemals vom Stromnetz trennen, es sei denn, Gerät wird geöffnet.

![](_page_8_Picture_18.jpeg)

### **WIEDERVERWENDUNG / ENTSORGUNG**

**KORROSIVE BESTANDTEILE!**

Bei Ausserbetriebnahme des Altgeräts vor Ort geltende Richtilinien und Normen zur Rückgewinnung, Wiederverwendung und Entsorgung einhalten.

## **ACHTUNG**

![](_page_8_Picture_22.jpeg)

![](_page_8_Picture_23.jpeg)

Die Wärmepumpe ausschliesslich im Innenbereich aufstellen. Die luftführenden Seiten dürfen nicht verengt oder zugestellt werden.

![](_page_8_Picture_25.jpeg)

Massbild und Aufstellungsplan zum jeweiligen Gerätetyp

#### **ACHTUNG**

Die Umgebungsluft am Aufstellungsort der Wärmepumpe, sowie die Luft, die als Wärmequelle angesaugt wird, dürfen keinerlei korrosive Bestandteile enthalten! Durch Inhaltstoffe (wie Ammoniak, Schwefel, Chlor, Salz, Klärgase, Rauchgase etc.) können Schäden an der Wärmepumpe auftreten, die bis zum kompletten Ausfall / Totalschaden der Wärmepumpe führen können!

![](_page_8_Picture_29.jpeg)

# Notizen

![](_page_9_Picture_14.jpeg)

![](_page_9_Picture_2.jpeg)

<span id="page-10-0"></span>Dieses Kapitel betrachtet die Hauptbauteile und beschreibt die Untersysteme, die in verschiedenen Konfigurationen Bestandteil der Hauptsysteme sind (CTA Aeroheat CM Wandregler-Systeme 1 bis 6). Weitere Informationen über die CTA CM WR-Systeme 1 bis 6 sind dem Kapitel "Rohrverbindungen" zu entnehmen.

## 2.1 Hauptbauteile

#### **Platine (PCB)**

Aus der nachstehenden Abbildung gehen die wichtigsten Bauteile beim Anschluss an die CTA CM WR hervor.

![](_page_10_Picture_5.jpeg)

![](_page_10_Picture_6.jpeg)

- **A. Stromversorgung**
- **B. 230-V-Anschluss**
- **C. Klemmenleiste Niederspannung**
- **D. Kommunikationsanzeige**
- **E. Kommunikationswärmepumpe**
- **F. USB-Anschluss**
- **G. KommunikationsrelaisErweiterungskarte**
- **H. BMS-Anschluss**

![](_page_10_Picture_15.jpeg)

## <span id="page-11-0"></span>2.2 Lieferumfang

Aus der nachstehenden Abbildung gehen die Hauptbestandteile der CTA CM WR-Lieferung hervor.

Kontrollieren Sie bei der Lieferung und Installation vor allem folgende Punkte:

- Die Verpackung entfernen und überprüfen, ob das Produkt (elektrischer Anschlusskasten und Display) den Transport unbeschadet überstanden haben. Etwaige Transportschäden sind dem Frachtführer unverzüglich mitzuteilen.
- Achten Sie auf die Vollständigkeit aller Teile.
- Das Gerät darf nicht eingebaut werden, wenn die Umgebungstemperatur über 40 °C liegt.

![](_page_11_Figure_7.jpeg)

- **A. Elektrischer Anschlusskasten**
- **B. Übertragungskabel zwischen elektrischem Anschlusskasten und Anzeigegerät**
- **C. Anzeigegerät**
- **D. Wandbefestigung für das Anzeigegerät**
- **E. Raumfühler**
- **F. Außenfühler**
- **G. Vorlauffühler (22k)**

## 2.3 HK

Die CTA CM WR kann über Raumfühler bis zu vier Heizkreise regeln, z. B. zwei Heizkreise und zwei Fußbodenheizkreise. Die erforderliche Neigung der Heizkurve und ihr Korrekturwert werden eingestellt, wenn nur mit Außenfühlern gearbeitet wird. Dieser Wert unterscheidet sich von Haus zu Haus und sollte an den jeweiligen Bedarf angepasst werden.

![](_page_11_Figure_17.jpeg)

![](_page_11_Picture_18.jpeg)

<span id="page-12-0"></span>Ein richtig platzierter Raumsensor sorgt für mehr Komfort und größere Einsparungen beim Verbrauch von Heizenergie. Der Raumsensor erfasst die aktuelle Raumtemperatur und regelt die Wärmezufuhr, z. B. wenn es draußen windig ist und das Haus an Wärme verliert, was der Außensensor nicht erkennen kann. Bei Sonneneinstrahlung oder in anderen Fällen, wenn sich im Haus Wärme aufbaut, kann der Raumfühler auch die Wärmezufuhr drosseln und so Energie sparen. Eine weitere Möglichkeit zur Energieeinsparung bietet die Nachtabsenkung, welche die Innentemperatur zu bestimmten Zeitpunkten oder über gewisse Zeiträume hinweg senkt, etwa nachts oder wenn Sie im Urlaub sind.

#### **Grad-Minuten, CTA CM WR-Systeme 1 bis 3**

Bei den CTA CM WR-Systemen 1, 2 und 3 (siehe schematische Darstellungen der CTA CM WR-Systeme 1 bis 6 im Kapitel "Rohrinstallation") wird die Temperatur in der Heizungsanlage einmal pro Minute durch das Steuersystem gemessen. Sobald ein bestimmter kumulativer Wärmeverlust (gemessen in Grad-Minuten) festgestellt wird, läuft die Wärmepumpe an, um diesen Verlust auszugleichen.

"Grad-Minuten" bezieht sich auf das Ergebnis des kumulativen Wärmeverlustes in Grad Celsius (°C) und den entsprechenden Messzeitraum in Minuten. So können z. B. 60 Grad-Minuten entstehen, wenn ein Gesamtwärmeverlust von einem Grad im Verlauf einer Stunde auftritt oder ein kumulativer Wärmeverlust von drei Grad innerhalb von 20 Minuten gemessen wird.

Die erste Wärmepumpe läuft an, sobald der Wärmeverlust 60 Grad-Minuten (Werkseinstellung) erreicht. Sie wird abgeschaltet, sobald das System den Verlust ausgeglichen hat (bei 0 Grad-Minuten). Wenn bei zunehmendem Wärmeverlust mehrere Wärmepumpen gleichzeitig angeschlossen sind, springt die Wärmepumpe A2 an, sobald ein Verlust von 90 Grad-Minuten vorliegt (der werksseitig eingestellte Unterschied zwischen den Wärmepumpen liegt bei 30 Grad-Minuten). Wird zusätzliche Wärme benötigt, wird diese zugeführt, sobald ein Wärmeverlust von 500 Grad-Minuten vorliegt. Die Abschaltung erfolgt dann wieder bei 400 Grad-Minuten (beide Werte sind werksseitig vorgegeben).

#### **Heizungspuffer, CTA Aeroheat CM Wandregler-Systeme 4 bis 6**

Wenn ein Heizungspuffer angeschlossen ist (siehe schematische Darstellung der CTA CM WR-Systeme 4 bis 6 im Kapitel "Rohrinstallation"), kann der Heizkreis mit einer konstanten Temperatur betrieben werden.

![](_page_12_Figure_8.jpeg)

Die Wärmepumpe wird abhängig von der Temperatur im Heizungspuffer geregelt. Der Kompressor läuft zu einem vorgegebenen Zeitpunkt an, nachdem der Fühler im Puffer eine Temperatur gemessen hat, die unter seinem Sollwert liegt. Er wird wieder abgeschaltet, sobald der Puffer einen Temperaturunterschied misst, der höher eingestellt ist als der Sollwert des Puffers. Der Raumtemperatur-Sollwert legt in Verbindung mit der Außentemperatur und gewählter Heizkurve fest, auf welchen Wert die Vorlauftemperatur ausgelegt wird.

### 2.3.1 Wärmepumpe

Die CTA CM WR kann bis zu zehn Wärmepumpen regeln. Zwei davon können über Umschaltventile angeschlossen werden, die Wärme entweder an den Heizkreis oder den Warmwasserkreis liefern.

![](_page_12_Figure_12.jpeg)

![](_page_12_Picture_13.jpeg)

<span id="page-13-0"></span>Die Wärmepumpe arbeitet nach dem Prinzip der gleitenden Kondensation, dies bedeutet, dass die Wärmepumpe stets so viel Wärme liefert, dass die vom Heizkreis benötigte Temperatur erreicht ist. Diese Temperatur variiert abhängig von der Außentemperatur, der eingestellten Steilheit der Heizkurve und deren Korrekturwert.

Ein installierter Raumfühler wirken sich auf die vom Heizsystem benötigte Temperatur aus. Installierte Raumfühler wirken sich auf die vom Heizkreis benötigte Temperatur aus.

Die Energieeinsparungen einer Wärmepumpe stehen in direktem Zusammenhang mit dem COP-Wert. COP bezeichnet die Leistungsabgabe im Verhältnis zur Leistungsaufnahme. Somit bedeutet COP = 3, dass für 1 kW Leistungsaufnahme vom Kompressor 3 kW Wärme erzeugt werden.

Je niedriger die Temperatur ist, die die Wärmepumpe erzeugen muss, desto höher ist der COP-Wert der Wärmepumpe, da sich dadurch ein günstigerer Betrieb für den Kompressor ergibt. Die Wärmepumpe erzeugt daher nur die Temperatur, die für den Heizkreis erforderlich ist. Das zahlt sich wirtschaftlich bei der Nutzungsdauer des Kompressors und bei der Maximierung der Betriebswirtschaftlichkeit aus.

### **2.3.2. Mehr als zwei Wärmepumpen**

Zwei Wärmepumpen können über Umschaltventile angeschlossen werden, die entweder den Warmwassertank oder den Heizkreis beliefern. Sind mehr als zwei Wärmepumpen vorhanden, werden diese an den Heizkreis angeschlossen. Der Anschluss der Wärmepumpen erfolgt über die Modbus-Übertragungsschnittstelle.

Wenn zwei oder mehr Wärmepumpen an dasselbe System angeschlossen sind, sind die gemeinsam benutzten Rohrleitungen, Umschaltventile und Mischventile so zu bemessen, dass sie der Gesamtfördermenge der Wärmepumpen entsprechen. Überprüfen Sie den Volumenstrom der Wärmepumpe durch Vergleich der Vorlauf-/Rücklauf-/Außentemperatur (siehe Kapitel "Inbetriebnahme" im Handbuch der Wärmepumpe).

![](_page_13_Figure_8.jpeg)

![](_page_13_Picture_9.jpeg)

## <span id="page-14-0"></span>2.3.3 Druck-/Strömungswächter (K19)

In einigen Fällen ist aufgrund von lokalen Bedingungen oder Bestimmungen ein zusätzlicher Schutz erforderlich. So muss ein Strömungswächter beispielsweise in einem Wassereinzugsgebiet installiert werden.

Der Druck-/Strömungswächter wird an den Klemmen G73 und G74 angeschlossen und anschließend im Menü "Fachmann/System definieren/Wärmepumpe def." aktiviert. Im Falle eines Lecks werden Kompressor und Solepumpe ausgeschaltet und ein Alarm des Druck-/Strömungswächters auf dem Display angezeigt.

## 2.3.4 Drehzahlgeregelte Ladepumpe

Jede Wärmepumpe sollte eine separate Ladepumpe haben, die gleichzeitig mit der Wärmepumpe startet und stoppt. Bei einer drehzahlgeregelten Ladepumpe wird die Fördermenge automatisch ohne Einstellung über das Steuerungsventils korrigiert.

Im Heizkreis sorgt die Ladepumpe für eine konstante Differenz zwischen Vor- und Rücklauf von der Wärmepumpe.

Ist keine drehzahlgeregelte Ladepumpe vorhanden, kann die Fördermenge gemäß Anleitung im Handbuch der Wärmepumpe manuell eingestellt werden. Differenz zwischen Vor- und Rücklauf von der Wärmepumpe schwankt abhängig von den Betriebsbedingungen im Verlauf des Jahres.

Bei einer Außentemperatur von unter +2 °C müssen die Ladepumpen zum Schutz vor Frost eingeschaltet werden, falls eine Luft/ Wasser-Wärmepumpe installiert wurde. Eine drehzahlgeregelte Ladepumpe arbeitet nur mit 50% ihrer Höchstleistung. Dadurch ergeben sich höhere Einsparungen im Betrieb der Ladepumpe. Außerdem werden die Wärmeverluste im Vergleich zu einer Ladepumpe mit fester Fördermenge gesenkt.

## 2.5 Warmwasser

Warmwasser kann von Wärmepumpen, Sonnenkollektoren und zusätzlichen Wärmequellen in den Warmwasserspeicher geleitet werden.

Der gewünschte Warmwasser-Komfortwert wird im Menü WW eingestellt. In diesem Hauptmenü kann man höhere Wassertemperaturen zu bestimmten Tageszeiten planen.

Die Abschalttemperatur im Warmwasserspeicher wird ab Werk auf 55 °C eingestellt. Wenn Warmwasser abgelassen wird und die Temperatur im Speicher auf 5 °C unter die Abschalttemperatur sinkt, springt die Wärmepumpe an und hebt die Wassertemperatur wieder auf die eingestellte Abschalttemperatur an.

Die Abschalttemperatur wird an den Warmwasserbedarf und das installierte Wärmepumpenmodell angepasst.

Wird gleichzeitig Wärme im Gebäude benötigt, versorgt die Wärmepumpe den Heizkreis, sobald die Abschalttemperatur (55 °C) im Warmwasserspeicher erreicht wurde.

![](_page_14_Picture_15.jpeg)

## <span id="page-15-0"></span>2.5 Zusätzliche Wärmequelle

Das Modell CTA CM WR kann eine weitere externe Wärmequelle (Pellets, Öl-, Gas- oder Elektrokessel) steuern, die vor oder hinter dem Heizsystem angeschlossen wird.

Im Menü Fachmann/Einstellungen/Wärmequelle hinzufügen können die Systeme 1, 2 und 3 auf den kumulativen Wärmeverlust in Grad-Minuten eingestellt werden, bei dem die CTA CM WR die zusätzliche Wärmequelle zuschaltet. Auch die Differenz zwischen Einund Ausschalten der zusätzlichen Wärmequelle kann vorgegeben werden. Die Zusatzwärmequelle ist ab Werk für die Zuschaltung bei einem Wärmeverlust von 500 Grad-Minuten und die Abschaltung bei 400 Grad-Minuten vorprogrammiert (eingestellte Differenz = 100 Grad-Minuten).

Bei den CTA CM WR-Systemen 4, 5 und 6 kann die Einschaltung der zusätzlichen Wärmequelle auf einen bestimmten Zeitpunkt nach dem Auftreten eines Wärmeverlustes im Speicher eingestellt werden. Die werksseitige Einstellung beträgt 180 Minuten

## 2.5.1 Holzheizkessel

![](_page_15_Figure_6.jpeg)

Die CTA CM WR in System 1 kann an einen Feststoffheizkessel angeschlossen werden.

Wenn die Befeuerung mit Holz beginnt und der Rauchgasfühler den im Menü Fachmann/Einstellungen/Wärmequelle hinzufügen/ Start Rauchgas °C eingestellten Wert erreicht (Werkseinstellung Aus), schaltet die Steuerung auf Holzbefeuerungsbetrieb um.

Im Feststofffeuerungsbetrieb werden weder die Wärmepumpe/n noch die Zusatzwärmequelle eingeschaltet. Wenn die voreingestellte Temperatur laut Rauchgassensor unterschritten wird, wird der Holzbefeuerungsbetrieb unterbrochen.

Ein Ladesystem empfiehlt sich zur Optimierung der Feststoffkesselleistung. In besonderen Fällen, wenn zum Beispiel ein Wassermantelofen zum System gehört, kann eine Ladepumpe eingesetzt werden, die direkt von der Rauchgastemperatur gesteuert wird.

Der Holzbefeuerungsbetrieb kann auch dann aktiviert werden, wenn der Vorlauffühler (B1) 10 ºC über dem (Sollwert) liegt.

## 2.6 Solarkollektoren

Solarkollektoren können über Umschaltventile an den Speicher das Heizsystem und den Erdwärmeheizkreis angeschlossen werden.

Wenn die Temperatur steigt und der Temperaturunterschied zwischen Solarkollektoren und Warmwasserspeicher auf über 7 °C (Werkseinstellung) ansteigt, wird die Ladepumpe zugeschaltet, damit sie die Solarwärme in das Heizsystem leitet. Die drehzahlgeregelte Pumpe steuert den Durchfluss so, dass immer eine um mindestens 7 °C höhere Temperatur geliefert wird. Dies bedeutet, dass die Ladepumpe den Volumenstrom erhöht, wenn die Leistung der Kollektoren steigt. Sinkt dagegen die Leistung der Kollektoren, drosselt die Ladepumpe den Volumenstrom. Wenn die Temperatur im Warmwasserspeicher steigt oder die der Solarkollektoren sinkt und der Temperaturunterschied 3 °C (Werkseinstellung) beträgt, wird die Einspeisung unterbrochen und erst wieder zugeschaltet, wenn die Temperatur mindestens 7 °C über der des Warmwasserspeichers liegt.

Sind sowohl der Warmwasserspeicher als auch der Pufferspeicher definiert, hat der Warmwasserspeicher Vorrang. Zuerst wird der Warmwasserspeicher gespeist; sobald der Sollwert erreicht ist wird der Pufferspeicher gespeist. Die Einspeisung wird solange fortgesetzt, bis Warmwasser benötigt wird oder der Sollwert erreicht wurde.

![](_page_15_Picture_16.jpeg)

## <span id="page-16-0"></span>2.7 Pool

Bei den CTA CM WR-Systemen 4 bis 6 kann der Pool über einen Wärmetauscher parallel zum Heizkreis geschaltet werden, damit die Flüssigkeiten voneinander getrennt sind.

Über einen Fühler im Pool wird die Ladepumpe des Pools zu- und abgeschaltet, damit die vorgegebene Temperatur im Pool (Werkseinstellung 22 °C) beibehalten wird. Die Temperatur darf um 1 °C fallen, bevor die Ladepumpe erneut zugeschaltet wird. Es ist auch möglich, die Poolpriorität hoch oder niedrig einzustellen. So wird festgelegt, ob Zusatzwärme zum Beheizen des Pools verwendet werden soll. Siehe auch Menü Installateur/Einstellungen/Pool.

![](_page_16_Picture_4.jpeg)

![](_page_16_Picture_5.jpeg)

# Notizen

![](_page_17_Picture_13.jpeg)

![](_page_17_Picture_2.jpeg)

# 3 Heizkurven

#### <span id="page-18-0"></span>**Die Heizkurve des Hauses**

Die Heizkurve stellt das zentrale Steuerelement zur Wärmeversorgung des Hauses über die elektronische Regelung der Wärmepumpe dar. Anhand der Heizkurve werden die Vorlauftemperaturanforderungen für Ihr Haus entsprechend den Außentemperaturen festgelegt. Für einen möglichst guten und wirtschaftlichen Betrieb der Anlage ist es wichtig, dass die Heizkurve ordnungsgemäß eingestellt wird.

Ein Haus benötigt eine Heizkörpertemperatur von 30 °C bei einer Außentemperatur von 0 °C, während ein anderes Haus bei gleicher Außentemperatur 40 °C benötigt. Der Unterschied zwischen den verschiedenen Häusern ergibt sich aus der Fläche des Heizkörpers, der Anzahl der Heizkörper und dem Grad der Wärmedämmung des Hauses.

![](_page_18_Picture_4.jpeg)

**ACHTUNG** Die eingestellte Heizkurve besitzt stets Vorrang. Der Raumfühler kann die Wärme nur in gewissem Maße über die eingestellte Heizkurve hinaus erhöhen oder verringern. Bei einem Betrieb ohne Raumfühler bestimmt die gewählte Heizkurve die Vorlauftemperatur zu den Heizkörpern.

#### **Grundwerte der Heizkurve einstellen**

Sie definieren die Heizkurve Ihres Hauses selbst, indem Sie zwei Werte im Steuersystem des Produkts festlegen. Wählen Sie hierzu die Optionen "Steilheit" oder "Korrektur" im Menü "Fachmann/Einstellungen/HK". Bitten Sie den Installateur, Ihnen beim Einstellen dieser Werte zu helfen.

Das Einstellen der Heizkurve ist sehr wichtig. Leider kann dieser Vorgang in einigen Fällen mehrere Wochen dauern. Am besten ist es, die Pumpe bei der Inbetriebnahme ohne Raumfühler zu betreiben. Anschließend arbeitet das System lediglich mit den Außentemperaturwerten und der Heizkurve des Hauses.

#### **Während der Einstellphase ist Folgendes zu beachten:**

- Die Nachtabsenkung darf nicht aktiviert sein.
- Alle Thermostatventile an den Heizkörpern müssen vollständig geöffnet sein. (So wird die niedrigste Kurve für die wirtschaftlichste Nutzung der Wärmepumpe ermittelt.)
- Die Außentemperatur darf +5°C nicht überschreiten. (Wenn die Außentemperatur bei der Installation höher ist, verwenden Sie die werkseitig erstellte Kurve, bis die Außentemperatur niedrig genug ist.)
- Das Heizungssystem muss ordnungsgemäß funktionieren und hinsichtlich der verschiedenen Kreise korrekt eingestellt sein.

#### **Geeignete Grundwerte**

Bei der Installation wird nur selten sofort eine präzise Einstellung für die Heizkurve erzielt. In diesem Fall können die nachstehenden Werte einen guten Ausgangspunkt darstellen. Bei Heizkörpern mit kleinen Wärmflächen ist eine höhere Vorlauftemperatur erforderlich. Die Steilheit (Heizkurvenneigung) für Ihr Heizungssystem können Sie im Menü "Fachmann/Einstellungen/HK" einstellen.

#### **Empfohlene Werte:**

![](_page_18_Picture_150.jpeg)

#### **Einstellen der Heizkurve des Hauses**

Mit der nachstehend beschriebenen Methode kann die Heizkurve ordnungsgemäß eingestellt werden.

![](_page_18_Picture_20.jpeg)

# 3 Heizkurven

#### **Einstellung, wenn es im Innenbereich zu kalt ist**

- Wenn die Außentemperatur unter null Grad beträgt: Erhöhen Sie den Wert "Steilheit" um ein paar Grad. Warten Sie 24 Stunden, um festzustellen, ob Sie möglicherweise weitere Einstellungen vornehmen müssen.
- Wenn die Außentemperatur über null Grad beträgt: Erhöhen Sie den Wert "Korrektur" um ein paar Grad. Warten Sie 24 Stunden, um festzustellen, ob Sie möglicherweise weitere Einstellungen vornehmen müssen.

#### **Einstellung, wenn es im Innenbereich zu warm ist**

- Wenn die Außentemperatur unter null Grad beträgt: Verringern Sie den Wert "Steilheit" um ein paar Grad. Warten Sie 24 Stunden, um festzustellen, ob Sie möglicherweise weitere Einstellungen vornehmen müssen.
- Wenn die Außentemperatur über null Grad beträgt: Verringern Sie den Wert "Korrektur" um ein paar Grad. Warten Sie 24 Stunden, um festzustellen, ob Sie möglicherweise weitere Einstellungen vornehmen müssen.

**ACHTUNG** Wenn die eingestellten Werte zu niedrig sind, wird die gewünschte Raumtemperatur möglicherweise nicht erreicht. In diesem Fall müssen Sie die Heizkurve entsprechend ändern. Gehen Sie dazu wie im Folgenden beschrieben vor.

> Wenn die Grundwerte mehr oder weniger korrekt eingestellt wurden, kann die Kurve direkt über die auf dem Start-Menübildschirm angezeigte Raumtemperatur feineingestellt werden.

![](_page_19_Picture_10.jpeg)

#### **Heizkurvenbeispiele**

Aus dem nachstehenden Diagramm ist ersichtlich, wie sich die Heizkurve bei unterschiedlichen Steilheits- und Korrektureinstellungen ändert. Die Steilheitder Kurve beschreibt den Temperaturbedarf der Radiatoren bei verschiedenen Außentemperaturen.

#### **Heizkurvensteilheit**

Der eingestellte Neigungswert entspricht der Vorlauftemperatur bei einer Außentemperatur von -15 °C.

![](_page_20_Figure_5.jpeg)

![](_page_20_Figure_6.jpeg)

#### **Korrektur**

**Beispiel:** Steilheit 60 °C Korrektur 0 °C

Die Kurve kann parallel um die gewünschte Gradanzahl verschoben werden ("Korrektur"), um das System optimal an verschiedene Anlagen und Häuser anzupassen.

> Steilheit 50 °C Korrektur +5 °C Steilheit 50 °C

Korrektur 0 °C

![](_page_20_Figure_10.jpeg)

Min. Vorlauf 27 °C In diesem Beispiel wird die maximale Ausgangs-Vorlauftemperatur

auf 55 °C eingestellt. Die zulässige Mindest-Vorlauftemperatur beträgt 27 °C (z. B. beim Beheizen eines Kellers im Sommer oder einer Fußbodenheizung im Bad).

#### **Sommerbetrieb**

In allen Gebäuden gibt es einen Wärmegewinn durch Lampen, Elektrogeräte, Personen usw., was bedeutet, dass die Heizung ausgeschaltet werden kann, wenn die Außentemperatur geringer ist als die gewünschte Raumtemperatur. Je besser die Wärmedämmung eines Hauses, desto früher kann die Beheizung durch die Wärmepumpe abgeschaltet werden.

Das Beispiel zeigt die Produkteinstellung auf den Standardwert von 18°C. Dieser Wert, **"Heizung aus, außen"** kann im Menü Erweitert/ Einstellungen/Heizsystem geändert werden.

In Systemen mit Heizkörperpumpe hält die Pumpe an, wenn die Heizung ausgeschaltet wird. Sobald ein Heizbedarf besteht, läuft die Heizung automatisch wieder an.

![](_page_20_Picture_17.jpeg)

# 3 Heizkurven

#### **Automatik oder Steuerung des Sommerbetriebs per Fernbedienung**

Gemäß der Werkseinstellung wird bei 18 °C automatisch inden Sommerbetrieb geschaltet, da "Heizung modus" auf "Auto" eingestellt ist.

#### **Heizung modus Auto (Auto/Ein/Aus)**

**Auto** steht für Automatik.

**Ein** eingeschaltete Heizung. Bei Systemen mit Mischventil und Heizkörperpumpe fungiert das Mischventil als Vorlaufsollwert und die Heizkörperpumpe ist eingeschaltet.

**Aus** ausgeschaltete Heizung. Bei Systemen mit Heizkörperpumpe wird die Heizkörperpumpe ausgeschaltet.

#### Heizung modus, ext - (-/Auto/Ein/Aus)

Es kann per Fernbedienung gesteuert werden, ob die Heizung ein- oder ausgeschaltet sein soll.

**Auto** steht für Automatik.

**Ein** eingeschaltete Heizung. Bei Systemen mit Mischventil und Heizkörperpumpe fungiert das Mischventil als Vorlaufsollwert und die Heizkörperpumpe ist eingeschaltet.

**Aus** ausgeschaltete Heizung. Bei Systemen mit Heizkörperpumpe wird die Heizkörperpumpe ausgeschaltet.

- Keine Auswahl bedeutet, dass bei der Aktivierung keine Funktion ausgeführt wird.

![](_page_21_Picture_13.jpeg)

Aeroheat CM Wandregler Tuesday 08:45

<span id="page-22-0"></span>Alle Einstellungen können über das intuitive Bedienfeld direkt auf dem Bildschirm vorgenommen werden. Die großen Symbole fungieren als Tasten auf dem Berührungsbildschirm. Night reduction heat circ.

Betriebs- und Temperaturinformationen werden hier ebenfalls angezeigt. Wenn Sie Informationen suchen oder eigene Werte für den Betrieb festlegen möchten, haben Sie einfachen Zugriff auf die verschiedenen Menüs. emperaturinformationen werden hier ebenfalls angezeigt. Wenn Sie Information aben Sie einfachen Zugriff auf die verschiedenen Men Decrease Sunday 22:00

![](_page_22_Picture_3.jpeg)

## 4.1 Startmenü

.<br>Dieses Menü ist das Startmenü des Systems. Es bietet einen Überblick über die aktuellen Betriebsdaten. Wenn innerhalb von 10 Minuten keine Tasten betätigt werden, kehrt das System zu diesem Menü zurück. Sie haben von diesem Menü aus Zugang zu allen anderen Menüs. Tuesday of the CM Wandreg Tuesday of the CM Wandreg CM Wandreg CM Wandreg CM Wandreg CM Wandreg On victia zara ı dige

Heating circuit 1

 $\overline{\phantom{a}}$  OK

![](_page_22_Picture_6.jpeg)

### **Raumtemp.**

Heizkreiseinstellungen für das Erhöhen oder Sen-**LETTE:** ken der Raumtemperatur und das Programmieren Matter won Temperaturänderungen. heating circuit 1996 and 200 22.3ºC (23.5)ºC On DHEIT OUEL OELL<br>DHEIT OUEL OELL Extra DHW 0.0 hours

![](_page_22_Picture_9.jpeg)

#### **Warmwasser**

**22,2 °C 21,2 °C** Einstellungen für die Warmwasserbereitung.  $\begin{bmatrix} 1 & 1 \\ 1 & 1 \end{bmatrix}$  Einstellungen für die Warmwasserbereitur ng. **Night reduction Holiday Schedule Schedule Schedule Schedule Schedule Schedule Schedule Schedule Schedule Schedule Schedule Schedule Schedule Schedule Schedule Schedule Schedule Schedule Schedule Schedule Schedule Sche** sorboro.

Extra

![](_page_22_Picture_12.jpeg)

## **Betrieb**

Anzeige der aktuellen und gespeicherten Betriebs-**22,2 °C 21,2 °C 31,2 °C 41,2 °C 41,2 °C 41,2 °C 41,3 °C 41,3 °C 41,3 °C 41,3 °C 41,3 °C 41,3 °C 41,3 °C 41,3 °C**  $\Box$  Hierr illen und ge

Normal

<u>Dhwys a cyntaf a gynrad a gynrad a gynrad a gynrad a gynrad a gynrad a gynrad a gynrad a gynrad a gynrad a gynr</u>

#### **Fachmann**

Diese Option wird vom Installateur zur Konfigurierung und Wartung Ihres Systems verwendet.

![](_page_22_Picture_17.jpeg)

Heating circuit 2

# **Raumtemperatur Heizkreis 1**

**Maumtemperatur Heizkreis 2** 

wenn Raumsensor 1 definiert ist, wird hier die jeweilige Raumtemperatur angezeigt.  $T$ Temperature  $T$ 

**22.3** Wenn Raumsensor 2 definiert ist, wird hier die **1 2**

22.3ºC (23.5)ºC

1 2

22.4ºC (23.5)ºC

DHW 0.0 hours

#### jeweilige Raumtemperatur angezeigt. **Speichertemperatur**  $\frac{1}{2}$  reduction Holiday Holiday Holiday Holiday Holiday Holiday Holiday Holiday Holiday Holiday Holiday Holiday Holiday Holiday Holiday Holiday Holiday Holiday Holiday Holiday Holiday Holiday Holiday Holiday Holiday H  $\overline{\phantom{a}}$

Anzeige der aktuellen Wassertemperatur im Warmwasserspeicher 3 / 4 Night reduction Holiday and the state of the state of the state of the state of the state of the state of the state of the state of the state of the state of the state of the state of the state of the state of the state of

![](_page_22_Picture_23.jpeg)

 $\overline{\phantom{0}}$ 

Temperature  $\overline{\phantom{a}}$ 

#### Aussentemperatur Temperature

and the system of the system of the system of the system of the system of the system of the system of the system of the system of the system of the system of the system of the system of the system of the system of the syst

#### **Home**

Mit der Taste "Home" kehren Sie zurück zum Startmenü.

#### **Return** Weekly schedule

Mit der Taste "Return" kehren Sie zurück zur vorherigen Menüebene. 22,3 ºC

![](_page_22_Picture_30.jpeg)

Operation

<u>06 - - 21</u> - 21 - 21 - 21 - 22

![](_page_22_Picture_35.jpeg)

Mit der Taste "OK" markieren und bestätigen Sie

Hiermit wird eine nächtliche Temperaturabsenkung<br>Pregrammiert

Hiermit kann die Raumtemperatur dauerhaft ab-

menne namn die naamvemperatur dademart de vermeer van die eerste verskillige van die vermeer van die vermeer v<br>gesenkt werden, z. B. während eines Urlaubs, wenn

ur dauerh

Friday

Text und Optionen in den Menüs.

sich niemand im Haus aufhält.

**Nachtabsenkung**

## Zeit/Sprache

**OK**

1 2

Operation

 $\frac{3}{4}$ 

**Urlaub**

**Wochenprogramm** 

![](_page_22_Picture_37.jpeg)

Temperature

Weekly schedule

Operation

DHW

Operation

Normal

Installer

Hier werden Datum, Uhrzeit und die Sprache eingestellt, in der das Menü angezeigt werden soll.

## **Einstellungen**

![](_page_22_Picture_40.jpeg)

Die Einstellungen für alle Wärmepumpen sowie For ancienting and the company part of the term of the systems werden im Normalfall für den Betrieb des Systems werden im Normalfall vom Installateur vorgenommen. **Software HP model in the model of the model of the model of the model of the model of the model of the model of the model of the model of the model of the model of the model of the model of the model of the model of the m** 

#### **System**

![](_page_22_Picture_43.jpeg)

## Service

![](_page_22_Picture_45.jpeg)

Erweiterte Einstellungen. Diese werden vom entsprechenden Techniker vorgenommen.

## <span id="page-23-0"></span>4.2 Raumtemp.

![](_page_23_Picture_2.jpeg)

Hiermit wird die gewünschte Raumtemperatur eingestellt. Die Plus- und Minustasten dienen zur Einstellung der gewünschten Temperatur, wobei die Solltemperatur in Klammern angezeigt wird. Der aktuelle Wert erscheint vor den Klammern.<br>.

Wenn die Heizkreise 3 und/oder 4 installiert wurden, erscheint das Symbol für die Raumtemperatur mit dem Text "3/4" unten rechts im Menü.

Wenn Sie eine Temperaturabsenkung programmieren möchten, können Sie in den Untermenüs "Nachtabsenkung" oder "Urlaub" fortfahren.

.<br>Sie können "Raumsensor Nein" im Menü "Fachmann/System/Heizkreis" auswählen. Dies kann für jeden Heizkreis vorgenommen werden, wenn es schwierig ist, eine geeignete Position für den Raumsensor zu finden, wenn die Fußbodenheizung separate Raumsensoren hat oder ein Kamin bzw. offener Ofen vorhanden ist. Die Alarm-LED am Raumsensor funktioniert weiterhin normal.

Wenn Sie den Kamin/Ofen nur gelegentlich befeuern, kann dies dazu führen, dass der Raumsensor die Vorlauftemperatur der Heizkörper senkt. Dies hat möglicherweise zur Folge, dass es in anderen Teilen des Hauses kalt wird. In diesem Fall bietet es sich an, den Raumsensor während dieser Zeit vorübergehend zu deaktivieren. Die CTA CM WR liefert dann Wärme an die Heizkörper, wobei die eingestellte Heizkurve zur Anwendung kommt. Die Heizkörperthermostate vermindern die Wärmezuführung in Räumen, in denen z.B. ein Kamin in Betrieb ist.

Bei aktivierter Urlaubsabsenkung erscheint ein U nach den Klammern, *z.B. 24 (25) U*.

Bei aktivierter Nachtabsenkung erscheint NA nach den Klammern, z.B. 24 (25) NA. Temperature **1 2**

![](_page_23_Picture_235.jpeg)

#### **ACHTUNG**

Berger zusem Bei der Abstimmung des Systems müssen die Thermostate der Radiatoren vollständig geöffnet sein und einwandfrei

### 4.2.1 Einstellung ohne Raumsensor

Wenn kein Raumsensor installiert wurde (Auswahl im Menü "Installateur/System definieren/Heizkreis"), wird die Raumtemperatur hier eingestellt. Software HP module: 20120503

#### **Einstellung, wenn es im Innenbereich zu kalt ist**

• Erhöhen Sie die Werte Heizkurve/Anpassung um ein einige Grade.

#### **Einstellung, wenn es im Innenbereich zu warm ist**

• Reduzieren Sie die Werte Heizkurve/Anpassung um ein einige Grade.

**ACHTUNG**

Warten Sie 24 Stunden, um festzustellen, ob weitere Anpassungen notwendig sind

<span id="page-24-0"></span>![](_page_24_Picture_1.jpeg)

Das oben abgebildete Menü oben zeigt Heizkreis 1 ohne Raumfühler und Heizkreis 2 mit Raumfühler.

Bei einer Außentemperatur unter Null Grad, wird Heizkurve hier angezeigt; bei einer Außentemperatur über Null Grad, wird Anpassung hier angezeigt.

### 4.2.2 Fehler an den Außen- oder Raumsensoren

Tritt ein Fehler am Außensensor auf, wird eine Außentemperatur von -5 °C simuliert, damit das Haus nicht auskühlt. Die Alarmfunktion des Produkts wird ausgelöst.

Tritt ein Fehler am Raumfühler auf, wechselt die CTA CM WR automatisch in einen Betrieb gemäß der eingestellten Heizkurve. Die Alarmfunktion des Produkts wird ausgelöst.

### 4.2.3 Nachtabsenktemperatur

![](_page_24_Picture_8.jpeg)

Dieses Menü dient zur Aktivierung und Einstellung einer Nachtabsenkung für jedes definierte Heizsystem. Nachtabsenkung bedeutet, dass die Innentemperatur zu vorprogrammierten Zeiten reduziert wird, zum Beispiel nachts oder wenn Sie arbeiten.

Der Wert, um den die Temperatur gesenkt wird Raumtemp. gesenkt/ Vorlauftemp. gesenkt, kann im Menü Installateur/Einstellungen/Heizsystem eingestellt werden.

onder in<br>Das Nachtabsenkungsmenü bietet folgende Optionen: Aus, Tag für Tag oder Block. Bei Wahl von Off erfolgt keine Nachtabsenkung.

#### Menü "Tag für Tag"

Mit diesem Menü wird eine Absenkung an den Wochentagen programmiert. Diese Einstellung wird Woche für Woche wiederholt. Normal

#### **Beispiel 1:**

Montag 06 - 09 18 - 21

Am Montag springt der Timer an von 06.00 bis 09.00 Uhr sowie von 18.00 bis 21.00 Uhr. Außerhalb dieser Zeiten läuft die Anlage im Operation Normalbetrieb.

#### **Beispiel 2:**

Donnerstag 06 - -- -- - 21

Donnerstags springt der Timer von 06.00 bis 21.00 Uhr an.  $\frac{1}{2}$ 

#### **Block**

Dieses Menü ermöglicht das Einstellen einer Absenkung für einige Tage in der Woche, z. B. wenn Sie in der Woche außerhalb arbeiten und am Wochenende zu Hause sind.

![](_page_24_Picture_22.jpeg)

<span id="page-25-0"></span>![](_page_25_Picture_182.jpeg)

Die linke Uhrzeit muss vor der rechten Uhrzeit liegen, damit das Zeitintervall als gültig anerkannt wird.

## **ACHTUNG**

**1 2**

Das Senken der Temperatur einer Wärmepumpe in der Nacht dient lediglich der Behaglichkeit. Der Energieverbrauch wird dadurch nicht verringert.

![](_page_25_Picture_183.jpeg)

Am Sonntag um 22 Uhr wird die Temperatur um den unter Raumtemp. absenken (im Menü Fachmann/Einstellungen) eingestellten Wert gesenkt. Am Freitag um 14 Uhr wird die Temperatur wieder auf den eingestellten Wert erhöht.

## 4.2.4 Urlaub

Mit dieser Option stellen Sie die Anzahl Tage ein, an denen die gewünschte temperatur konstant wirken soll, z.B. wenn Sie im Urlaub sind.

Der Wert, um den die Temperatur gesenkt wird Raumtemp. gesenkt/ Vorlauftemp. gesenkt, kann im Menü Installateur/Einstellungen/Heizsystem eingestellt werden.

Sie können diese Einstellung für bis zu 300 Tage anwenden.

Der Zeitraum beginnt, wenn der Zeitpunkt für die Geltungsdauer erreicht wird.

![](_page_25_Picture_12.jpeg)

Bei der Aktivierung der Funktion "Urlaub" wird die Warmwassererzeugung gestoppt. Extra Warmwasser und das Wochenprogramm für extra Warmwasser werden gestoppt. Die Wärmepumpe ist nur im unteren Speicher in Betrieb.

![](_page_25_Picture_14.jpeg)

#### <span id="page-26-0"></span>**ACHTUNG**

![](_page_26_Picture_2.jpeg)

Wenn sowohl Nachtabsenkung und Urlaubsmodus aktiviert sind, wird die Nachtabsenkung durch das Urlaubsprogramm überschrieben.

### 4.3 Warmwasser

![](_page_26_Picture_5.jpeg)

Hiermit stellen Sie die gewünschte Warmwasser-Komfortebene und zusätzliches Warmwasser ein.

#### **Temperatur**

Die Werte, die Sie für diese Option festlegen, gelten für den Normalbetrieb der Wärmepumpe. Es gibt drei Modi:

![](_page_26_Picture_9.jpeg)

Sparbetrieb – geringer Warmwasserbedarf. (Werkseinstellung der WW-temperatur: 50 °C )

Normalbetrieb – normaler Warmwasserbedarf. (Werkseinstellung der WW-temperatur: 55 °C ) Room temp.

Komfort - hoher Warmwasserbedarf.

**Leating Controlling der WW-temperatur: 58 °C)** 

#### **Zusätzliches Warmwasser**

Mit dieser Option kann die Funktion Zusätzliches WW aktiviert werden. Bei Aktivierung dieser Funktion (durch Einstellung der Stun-1 2 denzahl) beginnt die Wärmepumpe unverzüglich, zusätzliches Warmwasser zu produzieren. Die Warmwasserbereitung kann auch mit der Programmfunktion Wochenprogramm für bestimmte Zeiten eingestellt werden (empfohlen).

![](_page_26_Picture_16.jpeg)

### **ACHTUNG**

![](_page_26_Picture_18.jpeg)

Tipp: Beginnen Sie im Modus Ecodrive. Sollte nicht genug Warmwasser geliefert werden, kann in den Modus Normal gewechselt werden, usw.

![](_page_26_Picture_20.jpeg)

Im obigen Beispiel ist Zusätzliches WW für 3,5 Stunden auf Ein gestellt.

![](_page_26_Picture_22.jpeg)

#### <span id="page-27-0"></span>4 Detailbeschreibung Menüs  $\sqrt{2}$ tallbeschrei

07 - 09 20 - 23

 $\overline{\phantom{a}}$ 

#### 4.3.1 Wochenprogramm WW Saturday

![](_page_27_Picture_2.jpeg)

 $\Box$ 

Mit diesem Menü werden Zeiträume an Wochentagen eingestellt, an denen Sie zusätzliches Warmwasser wünschen. Diese Einstellung wird Woche für Woche wiederholt.

Optionen für das Wochenprogramm sind Aus oder Tag für Tag.

#### **Aus**

Keine programmierte Warmwasserbereitung.

#### **Tag für Tag**

Diesen Wochenplan können Sie selbst programmieren. Dies ist sinnvoll, wenn Sie genau wissen, dass Sie zu bestimmten Zeiten zusätzliches Warmwasser benötigen, z. B. morgens oder abends.

#### **Beispiel 1:**

Montag 06 - 09 18 - 21

Am Montag springt der Timer an von 06.00 bis 09.00 Uhr sowie von 18.00 bis 21.00 Uhr. Außerhalb dieser Zeiten läuft die Anlage im Normalbetrieb.

#### **Beispiel 2:**

Donnerstag 06 - -- -- - 21

Donnerstags springt der Timer von 06.00 bis 21.00 Uhr an.

![](_page_27_Picture_287.jpeg)

Die linke Uhrzeit muss vor der rechten Uhrzeit liegen, damit das Zeitintervall als gültig anerkannt wird.

#### **ACHTUNG**

Tipp: Die Zeit auf etwa eine Stunde vor dem Zeitpunkt einstellen, zu dem Warmwasser benötigt wird, da es einige Zeit dauert, bis das Wasser aufgewärmt ist.

### 4.4 Betrieb

In diesem Menü erscheinen die aktuellen Betriebsdaten der CTA CM WR-Systeme (1 bis 6), die im Menü Installateur/System definieren/Systemtyp ausgewählt wurden. Weitere Informationen über die einzelnen Systemtypen sind dem Kapitel "Rohrinstallation" zu entnehmen.

![](_page_27_Picture_21.jpeg)

![](_page_27_Picture_22.jpeg)

<span id="page-28-0"></span>![](_page_28_Picture_1.jpeg)

## **Information**

Durch Betätigen der Taste "Information" werden die Betriebsdaten zum jeweiligen Gerät angezeigt.

![](_page_28_Picture_4.jpeg)

## **Außentemperatur**

Anzeige der Außentemperatur.

![](_page_28_Picture_244.jpeg)

### **Innentemperatur**

Anzeige der Raumtemperatur durch die Raumsensoren 1 und 2, falls vorhanden.

![](_page_28_Picture_10.jpeg)

### **Temperatur der Solarkollektoren**

Neben diesem Symbol erscheinen die aktuellen Temperaturen aus dem Vorlauf und Rücklauf der Solarkollektoren.

![](_page_28_Picture_13.jpeg)

### 40 ºC **Warmwasserspeicher**

Die aktuelle Temperatur (40 °C) im Warmwasserspeicher erscheint über diesem Symbol.

![](_page_28_Picture_16.jpeg)

#### 60 ºC **Temperatur der Zusatzwärme**

Das Symbol steht für eine zusätzliche Wärmequelle (E1, E2, E3 und E4). Darüber wird mediene (ET, EZ, EU and E4). Baraber wird<br>die aktuelle Temperatur der Zusatzwärme (60 °C) angezeigt.

![](_page_28_Picture_19.jpeg)

# 42 ºC **Wärmepumpe CTA Aeroheat CM 18a**

Dieses Symbol erscheint, wenn CTA AH CM 18a -Wärmepumpe(n) an das System angeschlossen sind.

![](_page_28_Picture_22.jpeg)

#### **Vorlauf Heizkörper**

Die aktuelle Vorlauftemperatur (42 °C) für die Heizkörper des Gebäudes erscheint links neben dem Symbol.

#### **Rücklauf Heizkörper**

Die aktuelle Rücklauftemperatur (34 °C) des Heizungswassers wird unterhalb der Vorlauftemperatur angezeigt.

## 4.4.1 Betriebsdaten

![](_page_28_Picture_28.jpeg)

In diesem Menü werden aktuelle Temperaturen und die Betriebsdaten von CTA CM WR angezeigt. Die erste Zahl entspricht dem aktuellen Betriebswert; der Wert in Klammern stellt den Sollwert dar, den die Wärmepumpe zu erreichen versucht.

#### **Status**

Anzeige Betriebszustandes von CTA CM WR. Es gibt folgende Betriebszustände:

#### **-> WW**

Warmwasser (WW) wird erzeugt.

#### **-> HK**

Wärme für den Heizkreis (HK) wird erzeugt.

#### **-> HOLZ**

Holzbefeuerung. Holz wird entzündet. Wärme wird für den Heizkreislauf (HK) erzeugt durch den Betrieb von Mischventil (Y1) gemäß Vorlauf-(Sollwert)-fühler (B1).

Wenn die Kesseltemperatur (B9) um 10 ºC höher ist als der Vorlauf (Sollwert) oder wenn der Heißgasfühler (B8) einen höheren Wert als den Sollwert misst, korrigiert das Mischventil (Y1) nach unten auf diese Temperatur.

#### **> Heizung-Mixing**

Wärme für den Heizkreis (HK) wird erzeugt.

Mischventil (Y1) arbeitet gemäß Vorlauf(Sollwert)-Fühler (B1).

Wenn die Kesseltemperatur (B9) um 10 ºC höher ist als der Vorlauf (Sollwert), korrigiert das Mischventil (Y1) nach unten auf diese Temperatur.

![](_page_28_Picture_43.jpeg)

![](_page_28_Picture_44.jpeg)

#### **> WW+HK**

Warmwasser (WW) wird erzeugt sowie Wärme für den Heizkreislauf (HK).

#### **-> AUS**

Keine Wärmeerzeugung.

#### **WW-Speicher °C 59 (60) (40)**

Hier werden die Temperatur im Warmwasserspeicher (Sensor B5) und der Sollwert angezeigt, den das System zu erreichen versucht (in Klammern). Der Wert in der anderen Klammer ist der Sollwert, den die Heizpatrone zu erreichen versucht.

Bei aktivierter Anti-Legionellenfunktion erscheint ein L, z.B. 59 (60) (40) L

![](_page_29_Picture_150.jpeg)

#### **ACHTUNG**

![](_page_29_Picture_11.jpeg)

Die erste Zahl entspricht dem aktuellen Betriebswert; der Wert in Klammern stellt den Sollwert dar, den die Wärmepumpe zu erreichen versucht.

![](_page_29_Picture_13.jpeg)

#### **Externer WW-Speicher 53**

Hier erscheint die aktuelle Temperatur im externen Warmwasserspeicher (Fühler B43). Bei aktivierter Anti-Legionellenfunktion erscheint ein L, z.B. 53 L

#### **Pufferspeicher 39 (40)**

Hier werden die Temperatur im Pufferspeicher (Fühler B6) und der Sollwert angezeigt, den das System zu erreichen versucht.

#### **Vorlauf °C 24 (25)**

Hier werden die Temperatur in Heizkreis 1 (Sensor B1) und Temperatur angezeigt, die das System zu erreichen versucht. Dieser Wert (in Klammern angegeben) variiert über das Jahr je nach eingestellten Parametern und aktueller Außentemperatur.

Bei aktivierter Urlaubsabsenkung erscheint ein U nach den Klammern, z.B. 24 (25) U.

Bei aktivierter Nachtabsenkung erscheint NA nach den Klammern, z.B. 24 (25) NA.

#### **Rücklauf °C 20**

Anzeige der Temperatur (Sensor B7) des Wassers, das vom Heizkreis in die Wärmepumpe zurückgeleitet wird.

#### **Heizkreispumpe Ein (Ein/Aus)**

Zeigt den Betriebsstatus der Heizkreispumpe (G1) an.

#### **Kessel °C 24**

Anzeige der Kesseltemperatur (Sensor B9).

Im Sommer, wenn der Status (WW) ist, wird der Sollwert in Klammern nach der Normalbetrieb-, Sparbetrieb- oder Komforteinstellung für Warmwasser angezeigt. Die Wärmepumpe für WW muss mit JA festgelegt und freigegeben werden. Dann erscheint z.B. folgende Anzeige 24 (55).

#### **Kessel/Ausgang °C 79 24**

Anzeige der Kesseltemperatur (Sensor B9) und der Temperatur am Ausgang des Kessels (Sensor B10).

Aus der Kesseltemperatur geht hervor, ob der Kessel über ein Mischventil an den Heizkreis angeschlossen ist.

Bei den Wandregler-Systemen 2, 3 und 4 wird die Temperatur außerhalb des Kessels angezeigt, wenn Zusatzwärme über ein Mischventil (Y1) zugeführt wird.

#### **Mischventil Öffnen (Schließen/Öffnen)**

Zeigt an, ob das Mischventil die zum Heizkreis 4 gelieferte Wärme erhöht (Öffnen) oder senkt (Schließen). Sobald die richtige Temperatur erreicht wurde, ändert sich die Drehzahl des Ventilmotors nicht mehr.

Dieses Menü erscheint in den CTA CM WR-Systemen 4, 5 und 6. Dort wird angezeigt, ob Zusatzwärme über das Mischventil (Y1) angeschlossen ist.

![](_page_30_Picture_25.jpeg)

System

# System 1

![](_page_30_Picture_27.jpeg)

![](_page_30_Picture_28.jpeg)

 $\blacksquare$ 

#### <span id="page-31-0"></span>**Anzahl der Wärmepumpen 3**

Zeigt die aktuelle Anzahl der in Betrieb befindlichen Wärmepumpen an.

#### **Grad-Minuten -61**

#### Anzeige des Wärmeverlustes in Grad-Minuten Die Grad-Minuten-Berechnung gilt nur für die CTA CM WR-Systeme 1 bis 3.

#### **Verzögerung der Zusatzwärme 180 (0 bis 240)**

Werksseitig eingestellte Verzögerung von 180 Minuten vor der Einschaltung der zusätzlichen Wärmequelle zur Erwärmung des Systems. Die Verzögerung der Zusatzwärme steigt jede Minute um einen Wert von 1 bis der Sollwert erreicht ist. Gilt für die CTA CM WR-Systeme 4, 5 und 6.

Zusatzwärme

Anzeige, ob die Zusatzwärme (E1) ein- oder ausgeschaltet ist.

## **EcoMiniEl (E3)** 0 (1 bis 3)

Anzeige der Anzahl aktiver Schritte von dem Externen Elektrokessel (E3)

**0-10V (E2) 0 (0 bis 10)**

Anzeige der Anzahl aktiver Schritte für 0 bis 10 V Zusatzwärme (E2)

#### **Pool °C 21,8 (22,5)**

Anzeige der Poolwärme (Fühler B50), wenn der Pool an das System angeschlossen wurde. Ein where the CTA Committee of the CTA CM WR-Systemen 4, 5 und 6 möglich.

## 4.4.2 Gespeicherte Betriebsinfo

![](_page_31_Picture_16.jpeg)

Aus diesem Menü gehen die vorherigen Betriebsdaten der Wärmepumpe hervor.

![](_page_31_Picture_296.jpeg)

Zeigt die Gesamtzeit an, während der das Gerät eingeschaltet war.

#### **Max. Vorlauftemperatur °C: 51**

Zeigt die höchste an die Radiatoren abgegebene Temperatur an. Der Wert kann einen Hinweis bezüglich der Temperaturanforderungen des Heizkreises/Hauses geben. Je niedriger der Wert im Winter, desto besser die Eignung für den Wärmepumpenbetrieb.  $\mathbb{R}^2$  (34  $\mathbb{R}^2$  34  $\mathbb{R}^2$  34  $\mathbb{R}^2$  34  $\mathbb{R}^2$  34  $\mathbb{R}^2$  34  $\mathbb{R}^2$  34  $\mathbb{R}^2$ . Radiatoren abgegebene Temperatur an. De

#### **Heizleistung 5672**

Anzeige der berechneten Heizleistung (kWh).

![](_page_31_Picture_297.jpeg)

 $\mathsf{Ein}(\mathsf{Ein}/\mathsf{Aus})$ 

![](_page_31_Figure_26.jpeg)

System

 $2 \mid 3$ 

![](_page_31_Figure_27.jpeg)

![](_page_31_Figure_28.jpeg)

![](_page_31_Picture_29.jpeg)

### <span id="page-32-0"></span>4.4.3 Betriebsdaten Heizkreise 2-4

In diesem Menü werden die aktuellen Temperaturen und Betriebsdaten der Heizkreise 2, 3 und 4 angezeigt, wenn diese im Menü Installateur/System definieren/Heizkreis (2–4) definiert wurden. Die erste Zahl entspricht dem aktuellen Betriebswert; der Wert in Klammern stellt den Sollwert dar, den die Wärmepumpe zu erreichen versucht.

#### **Vorlauf 2 °C 34 (35)**

Anzeige der zum Heizkreis 2 zugeführten Temperatur (Sensor B2).

#### **Heizkreispumpe 2 Ein (Ein/Aus)**

Zeigt den Betriebsstatus der Heizkreispumpe (G2) an.

#### **Mischventil 2 Öffnet (Öffnet/Schließt)**

Anzeige, ob das Mischventil (Y2) sich öffnet oder schließt Sobald die richtige Temperatur erreicht wurde, schaltet sich der Motor des Mischventils ab.

Wenn eine zusätzliche Wärmequelle (E1) angeschlossen ist, dient das Mischventil als Verbindung dieser Zusatzwärmequelle zum System (nicht zum Heizkreis 2). Gilt für die CTA CM WR-Systeme 3 und 4.

#### **Raumtemperatur 3 °C 21,8 (22)**

Hier wird die vom Raumfühler (B13) erfasste Temperatur (B14) für Heizkreis 3 angezeigt.

#### **Vorlauf 3 °C 37 (38)**

Hier wird die Temperatur (Fühler B3) zum Heizkreis 3 oder die Temperatur zum Gebläsekonvektor angezeigt, wenn eine Kühlung definiert wurde (Menü Installateur/System definieren/Kühlung).

#### **Heizkreispumpe 3 Aus (Ein/Aus)**

![](_page_32_Picture_238.jpeg)

Anzeige des Betriebszustands der Heizkreispumpe (G3).

Zeigt an, ob das Mischventil (Y3) die zum Heizkreis 3 oder zur Kühlanlage (wenn die Kühlung definiert wurde) gelieferte Wärme erhöht (Öffnen) oder senkt (Schließen), siehe Menü (Installateur/System definieren/Kühlung). Sobald die richtige Temperatur erreicht wurde, schaltet sich der Motor des Mischventils ab.

#### **Raumtemperatur 4 °C 21,9 (23,0)**

Hier wird die vom Raumfühler (B14) erfasste Temperatur für Heizkreis 4 angezeigt.

#### **Vorlauf 4 °C 39 (40)**

Hier wird die Temperatur (Fühler B4) zum Heizkreis 4 oder die Vorlauftemperatur hinter dem Pufferspeicher angezeigt, wenn ein Pufferspeicher angeschlossen wurde (gemäß Vorgabe im Menü Installateur/System definieren/Heizsystem 4).

#### **Heizkreispumpe 4 Aus (Ein/Aus)**

Zeigt den Betriebszustand der Heizkreispumpe (G4) an.

### **Mischventil 4 Schließt (Öffnet/Schließt)**

Zeigt an, ob das Mischventil (Y4) die zum Heizkreis 4 gelieferte Wärme erhöht (Öffnen) oder senkt (Schließen). Sobald die richtige Temperatur erreicht wurde, schaltet sich der Motor des Mischventils ab.

## **Mischventil 3 Schließt (Öffnet/Schließt)**

![](_page_32_Picture_34.jpeg)

## <span id="page-33-0"></span>4.4.4 Betriebsdaten Heizkreis

Hier werden die Betriebsdaten der Heizkreise 1-4 der letzten 24 Stunden angezeigt. Die derzeitigen Werte werden ganz rechts angezeigt; links davon werden die Daten der letzten 24 Stunden angezeigt. Die Zeitschiene bewegt sich vorwärts.

Die blaue Kurve entspricht der aktuellen Außentemperatur.

Die grüne/rosa/orange/violette Kurve stellen die Raumtemperatur dar.

Die rote/graue/blaue Kurve stellen die Vorlauftemperatur.

Die gelbe Kurve entspricht der Rücklauftemperatur der/s Heizkreise/s.

![](_page_33_Picture_219.jpeg)

## 4.4.5 Status der Wärmepumpe

In diesem Menü wird der aktuelle Status der definierten Wärmepumpen angezeigt. Die Wärmepumpen A1-A10 können folgenden Status haben:

#### **Gesperrt im Menü**

Der Kompressor der Wärmepumpe ist im Menü Fachmann/Einstellungen/Wärmepumpe nicht zulässig.

#### **Kommunikationsfehler WP**

CTA CM WR kann nicht mit der Wärmepumpe kommunizieren.

#### **Ein, DHW**

Der Kompressor der Wärmepumpe beheizt den Warmwasserspeicher.

#### **AUS, Startverzögerung**

Der Kompressor der Wärmepumpe ist ausgeschaltet und kann aufgrund der Startverzögerung nicht anlaufen.

#### **AUS, startbereit**

Der Kompressor der Wärmepumpe ist ausgeschaltet und startbereit.

#### **Durchfluss EIN**

Wärmepumpe und Gebläse werden vor dem Kompressor eingeschaltet.

#### **Ein, Heizung läuft**

Der Kompressor der Wärmepumpe beheizt den Heizkreis.

#### **Abtauung**

Die Wärmepumpe taut ab.

#### **Blockiert**

Die Wärmepumpe wurde abgeschaltet, da die Temperatur- bzw. Druckobergrenze erreicht wurde.

#### **AUS, Störung**

Der Kompressor ist ausgeschaltet und löst ein Alarmsignal aus.

#### **Funktionstest**

Die Kompressorfunktion wird getestet.

![](_page_33_Picture_32.jpeg)

<span id="page-34-0"></span>![](_page_34_Picture_1.jpeg)

Die obige Abbildung enthält ein Statusbeispiel für fünf definierte Wärmepumpen.

## 4.4.6 Betriebsdaten Wärmepumpe

![](_page_34_Picture_4.jpeg)

Dieses Menü ist ausschließlich für die Wartung und die erweiterte Fehlersuche vorgesehen. Es enthält Informationen über die im vorherigen Menü ("Wärmepumpenstatus") ausgewählte Wärmepumpe.

#### **Kompressor Ein (Ein/Aus)** 22,2 ºC 21,2 ºC 58 ºC -5 ºC

Zeigt an, ob der Kompressor ein- oder ausgeschaltet ist.

#### **Ladepumpe Ein/78% (Ein/Aus/0 bis 100)** Room temp.

Zeigt den Betriebsstatus der Ladepumpe und den Durchfluss in Prozent an.

#### Solepumpe

Zeigt an, ob die Solepumpe ein- oder ausgeschaltet ist (Anzeige bei Verwendung von Erdwärmepumpen).

#### Sole ein/aus °C

Hier werden die Eingangs- und Ausgangstemperaturen der Solepumpe angezeigt (Anzeige bei Verwendung von Erdwärmepumpen).

#### **Gebläsedrehzahl Ein/48% (Ein/Aus/0 bis 100)**

Zeigt den Betriebsstatus der Wärmepumpe und die Gebläsedrehzahl in Prozent an.

#### **WP ein/aus °C 35/42 (0 bis 99/0 bis 99)**

Hier werden die Rücklauf- und Vorlauftemperaturen der Wärmepumpe angezeigt.  $\mathbf{u}$  or  $\mathbf{u}$  and  $\mathbf{u}$ 

#### **Außentemp. °C 3 (-50 bis 50)**

Zeigt die Außentemperatur (Sensor B15).

#### **Strom L1 9,8 (0,0 bis 50,0)**

**Ein (Ein/Aus)** 

**Sole ein/aus °C 4/1 (-99 bis 99/-99 bis 99)**

Anzeige des Stroms in Phase L1 des Kompressors beim sanften Hochfahren des Kompressors Phase 2 und 3 werden bei diesem Produkt nicht gemessen.

![](_page_34_Picture_241.jpeg)

![](_page_34_Picture_24.jpeg)

## <span id="page-35-0"></span>4.4.7 Betriebsdaten Solarkollektoren

![](_page_35_Picture_2.jpeg)

Diese Menü enthält Informationen über Solarkollektoren (falls im Menü Installateur/System definieren/Solarkollektoren vorhanden).

**• Aus**

**Status WW laden**

Statusanzeige für die Solarkollektoren:

Die Solarkollektoren sind abgeschaltet. **• Kessel beheizen** Die Solarkollektoren beheizen den Kessel. Gilt für CTA CM WR-System 1 **• WW laden** Die Solarkollektoren beheizen das WW-System. **• Pufferspeicher laden** Die Solarkollektoren beheizen den Pufferspeicher. **• Test Vakuumkollektor** Der Kreislauf durch die Solarkollektoren läuft vorübergehend an, um die Ausgangstemperatur der Kollektoren zu überprüfen. **• Erdwärme laden** Die Solarkollektoren nehmen eine Rückführung zur Erdwärme vor. **Vorlauf Solar °C 68 (-99 bis 99)** Hier wird die Temperatur des Zustroms von den Solarkollektoren (Sensor B31) angezeigt. **Rücklauf Solar °C 60 (-99 bis 99)** Hier wird die Temperatur des Zustroms zu den Solarkollektoren hin (Sensor B30) angezeigt. **Solarpumpe % 46 (0 bis 100)** Hier wird der aktuelle Ladeprozentsatz der Pumpe (G30) angezeigt. **Ladepumpe Solar% 46 (0 bis 100)** Hier wird der aktuelle Ladeprozentsatz der Pumpe (G32) angezeigt, **Ventil Solarlad. Speicher WW-Speicher** Hier wird angezeigt, ob der WW-Speicher oder Pufferspeicher geladen wird. **Solepumpe Aus (Aus/Ein)** Hier wird der Betriebsstatus der Pumpe G31 zur Rückführung an die Erdwärme angezeigt. **Ventil Sole Geschlossen** Hier wird der Betriebsstatus des Ventils GY1 zur Rückführung an die Erdwärme angezeigt. **Heizleistung (kWh) 0** Zeigt die gesamte Heizleistung an. **Heizleistung/24 Stunden (kWh) 0,0** Zeigt die Heizleistung der letzten 24 Stunden an. **Leistung (kW) 0,0**

Zeigt die aktuelle Leistung an.

![](_page_35_Picture_228.jpeg)

![](_page_35_Picture_10.jpeg)
### 4.5 Fachmann

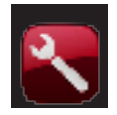

Dieses Menü enthält vier Untermenüs: Zeit/Sprache, Einstellungen, System und Service. Room temp. DHW Operation Installer

## 4.5.1 Zeit/Sprache

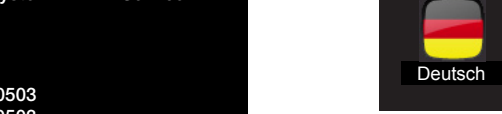

Hier werden Uhrzeit, Datum und Sprache eingestellt. Die Uhr speichert die Einstellungen im Falle eines Stromausfalls. Der Wechsel zwischen Sommer- und Winterzeit erfolgt automatisch.

#### **Uhrzeit- und Datumseinstellungen** 22.3ºC (23.5)ºC Software and Butanochotchung

Das Uhrzeitsymbol anklicken.

Mit OK das erste Feld auswählen und den gewünschten Wert mit den Pfeilen einstellen.

#### **Einstellen der Sprache**

Das Sprachensymbol anklicken.

Die gewünschte Sprache durch Anklicken auswählen. Die gewählte Sprache wird durch eine grüne Umrandung gekennzeichnet.

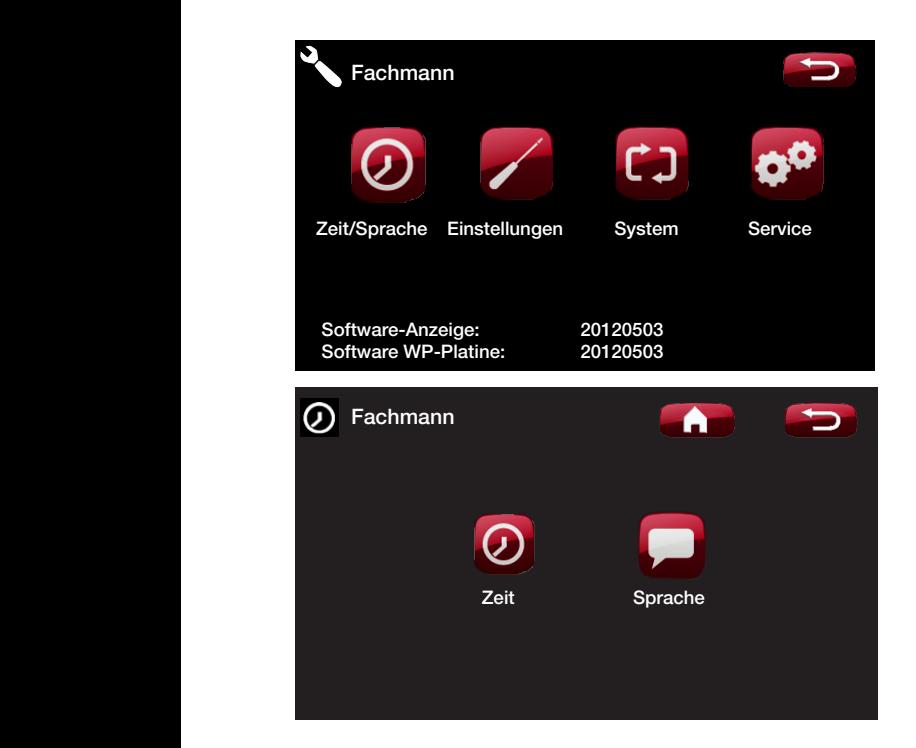

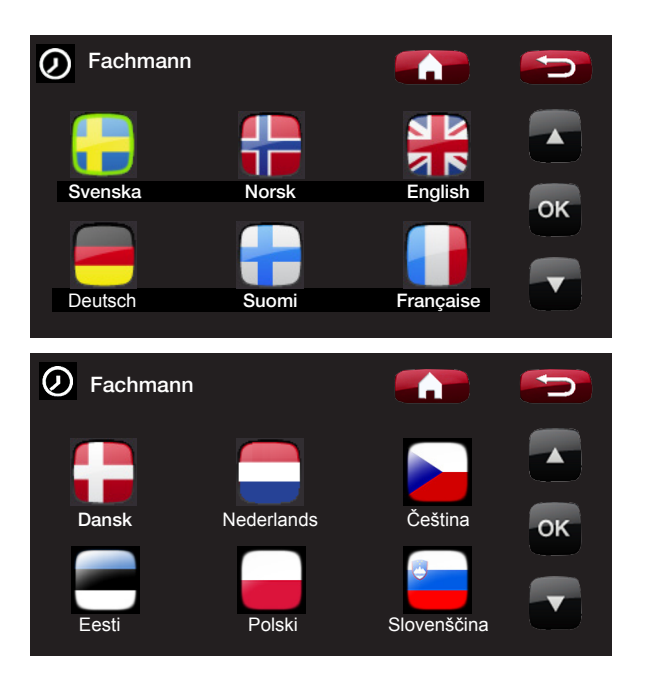

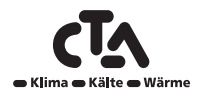

### 4.5.2 Einstellungen

 $\overline{\phantom{a}}$ 

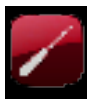

In diesem Menü werden die Parameter für den Heizbetrieb in Ihrem Haus festgelegt. Es ist wichtig, diese Grundeinstellungen auf die spezifischen Anforderungen Ihres Hauses abzustimmen. Bei falsch eingestellten Werten ist es in Ihrem Haus möglicherweise nicht warm genug oder es wird unnötig viel Energie zur Beheizung verbraucht.

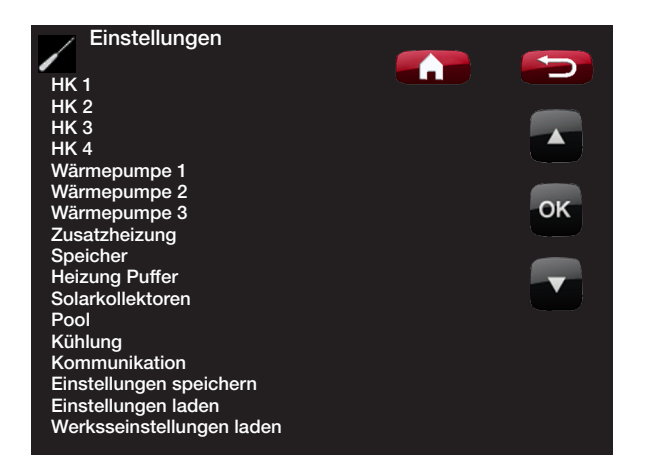

### 4.5.3 Heizkreis 1 (2, 3, 4)

### **Max. Vorlauf °C 55 (30 bis 80)**

Zulässige Höchsttemperatur für den jeweiligen Heizkreis.

### **Min. Vorlauf °C Aus (Aus/15 bis 65)**

Zulässige Mindesttemperatur für den jeweiligen Heizkreis.

#### **Heizung modus Auto/Ein/Aus**

Der Wechsel zwischen Heizperiode und Sommerperiode kann entweder automatisch erfolgen (Auto), oder es kann hier ausgewählt werden, ob die Heizung ein- oder ausgeschaltet sein soll.

Auto = Der Wechsel zwischen der Heizperiode (Ein) und der Ausschaltung (auch als Sommermodus bezeichnet) erfolgt automatisch.

Ein = dauerhafte Heizperiode, die Heizkreispumpe läuft konstant.

Aus = Es erfolgt keine Beheizung, die Heizkreispumpe steht still (mit Probelauf).

### **Heizung modus, ext - /Auto/Ein/Aus**

Weitere Informationen finden Sie im Kapitel "Fernbedienung definieren".

#### **Heizung ausschaltentemp °C 18 (10 bis 30)**

Außentemperaturgrenze (B15), ab der das Haus nicht mehr beheizt werden muss. Die Heizkreispumpe schaltet sich aus, und das Mischventil bleibt geschlossen. Die Heizkreispumpe wird täglich für kurze Zeit aktiviert, damit sie sich nicht festsetzt. Sobald Heizbedarf besteht, läuft das System automatisch wieder an.

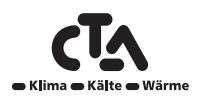

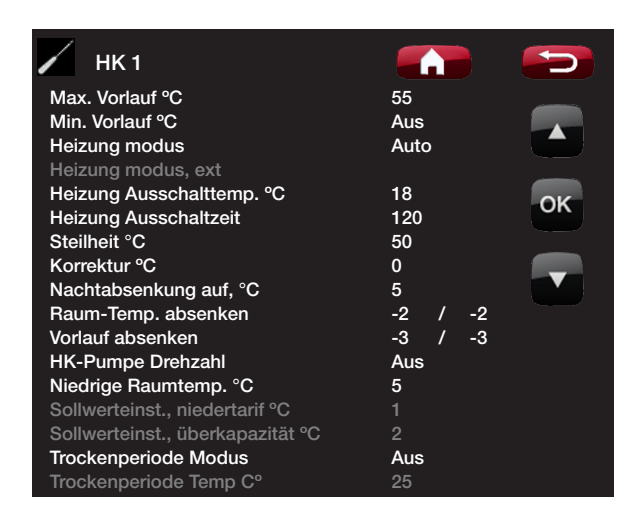

### **ACHTUNG**

Tipp: Mehr über diese Einstellungen sind dem Kapitel "Die Heizungsanlage in Ihrem Haus" zu entnehmen.

#### **Beispiel:**

"Steilheit 50" bedeutet, dass das zu den Heizkörpern geleitete Wasser 50°C warm ist, wenn die Außentemperatur -15°C beträgt (bei einer Korrektur von 0). Bei einer Korrektur von +5 beträgt die Temperatur 55°C. Die Kurve wird bei allen Außentemperaturen um 5 °C erhöht, d. h. sie wird parallel um 5 °C verschoben.

#### **Heizung ausschaltzeit 120 (30 bis 240)**

Wenn die Außentemperatur auf den Grenzwert für das Wiederanlaufen der Heizung Heizung aus, außen °C absinkt, muss die Temperatur so viele Minuten bei diesem Wert liegen oder ihn unterschreiten, bevor das Haus wieder beheizt werden kann.

Die Steilheit der Heizkurve bezieht sich auf die Temperatur, die bei unterschiedlichen Außentemperaturen für das Haus erforderlich ist. Nähere Informationen finden Sie im Kapitel "Heizeinstellung des Hauses". Bei dem eingestellten Wert handelt es sich um die Ausgangstemperatur an die Heizkörper bei einer Außentemperatur von -15 °C.

#### **Korrektur**

Korrektur bedeutet, dass die Temperatur bei einer bestimmten Außentemperatur erhöht oder gesenkt werden kann.

#### **Nachtabsenkung auf, °C 5 (-40...40)**

Fällt die Außentemperatur unter diesen Wert, wird die Nachtabsenkung deaktiviert, da die Erhöhung der Temperatur zu viel Energie und zu viel Zeit erfordert.Dieses Menü hat Vorrang vor der Fernbedienung.

#### **Raum-Temp. absenken °C**  $-2/ -2 (0 ... -30)$

Das Menü erscheint, sofern Raumfühler für das jeweilige Heizsystem nicht installiert sind. Hier legen Sie fest, um wie viel Grad die Raumtemperatur während der verschiedenen geplanten Absenkzeiträume wie z. B. Nacht, Urlaub usw. abgesenkt werden soll. Der erste Ziffernblock zeigt die Nachtabsenkung, der zweite die Reduzierung im Urlaubsmodus an.

#### **Steilheit 50 (25...85)**

**0 (-20...20)**

### **Vorlauftemp. gesenkt °C -3 / -3 (0 ... -30)**

Das Menü erscheint, sofern Raumfühler für das jeweilige Heizsystem installiert sind. Hier wird die Gradzahl festgelegt, um die die Vorlauftemperatur des jeweiligen Heizsystems im Verlauf verschiedener geplanter Absenkungsphasen gesenkt werden soll. Der erste Ziffernblock zeigt die Nachtabsenkung, der zweite die Reduzierung im Urlaubsmodus an.

### **HK-Pumpe Drehzahl 100 (Aus/1 bis 100)**

Gilt nur für Heizkreis 1. Bei Anschluss der Heizkreispumpe G1 ist die Einstellung Aus. Der Sinn dieses Menüs besteht in der Einstellung der Förderleistung von Ladepumpe G11, die bei den CTA CM WR-Systemen 1, 2 und 3 G1 ersetzen kann.Dieses Menü gibt es bei den CTA CM WR-Systemen 4, 5 und 6 nicht.

#### **Beispiel:**

Als Faustregel gilt, dass ein Absenken der Vorlauftemperatur um 3 bis 4°C einer Senkung von etwa 1°C bei Raumtemperatur in einem normalen System entspricht.

#### **Niedrige Raumtemp. ºC**

Wenn die Raumtemperatur zu niedrig ist, wird eine Meldung "Alarm niedrige Raumtemperatur", an SMS gesendet werden. Der Raumfühler muss angeschlossen und aktiviert werden.

#### **Sollwerteinst., niedertarif ºC 1 (Aus/ 1...5)**

Einstellung für die Erhöhung der Kurvenkorrektur beim Energiepreis Niedertarif über Smart Grid. Weitere Informationen finden Sie im Kapitel "Fernbedienung definieren/Smart Grid".

#### **Sollwerteinst., überkapazität ºC 2 (Aus/ 1...5)**

Einstellung für die Erhöhung der Kurvenkorrektur beim Energiepreis Überkapazität über Smart Grid.

Weitere Informationen finden Sie im Kapitel "Fernbedienung definieren/Smart Grid".

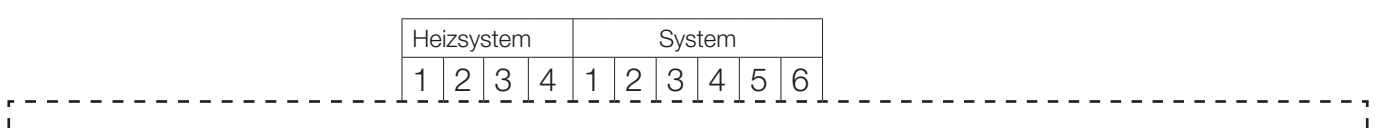

### **Trockenperiode Modus Aus (Aus/1/2/3)**

Estrichtrocknungsfunktion für Neubauten.

Durch diese Funktion wird die Berechnung der Vorlauftemperatur (Sollwert) für die "Heizeinstellung des Hauses" begrenzt und nach folgenden Schemata vorgenommen.

### **Modus 1**

Estrichtrocknungsfunktion für 8 Tage.

- 1 Der Sollwert des Heizkreises wird für 4 Tage auf 25 °C eingestellt.
- 2 An den Tagen 5-8 wird der für "Trockenperiode Temp °C" eingestellte Wert verwendet.

(Ab dem 9. Tag wird der Wert automatisch entsprechend der "Heizeinstellung des Hauses" berechnet.)

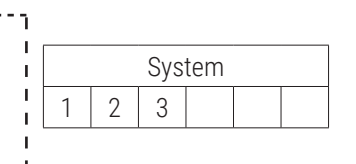

**5 (-40...40)**

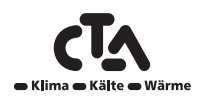

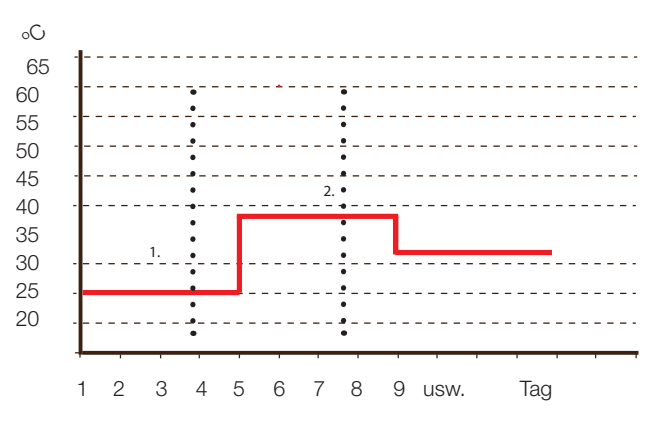

Beispiel für Modus 1 mit "Trockenperiode Temp °C 38 °C"

#### **Modus 2**

Estrichtrocknungsfunktion für 10 Tage plus schrittweise Erhöhung und Senkung.

1. Start schrittweise Erhöhung: Der Sollwert des Heizkreises wird auf 25 ºC eingestellt. Anschließend wird der Sollwert jeden Tag um 5 °C erhöht, bis er mit dem Wert für "Trockenperiode Temp °C" übereinstimmt.

Der letzte Schritt kann kleiner als 5 ºC sein.

3. Schrittweise Senkung: Nach einer schrittweisen Erhöhung und einer für 10 Tage gleich bleibenden Temperatur wird der Sollwert um täglich 5 ºC auf 25 ºC gesenkt.

Der letzte Schritt kann kleiner als 5 ºC sein.

(Nach der schrittweisen Senkung und 1 Tag mit dem Sollwert

25 °C wird der Wert automatisch entsprechend der "Heizeinstellung des Hauses" berechnet.)

#### **Modus 3**

In diesem Modus beginnt die Funktion mit

Modus 1, gefolgt von Modus 2 und anschließend der "Heizeinstellung des Hauses".

#### **Trockenperiode Temp ºC 25 (25...55)**

Hier wird die Temperatur wie oben beschrieben für Modus 1/2/3 eingestellt.

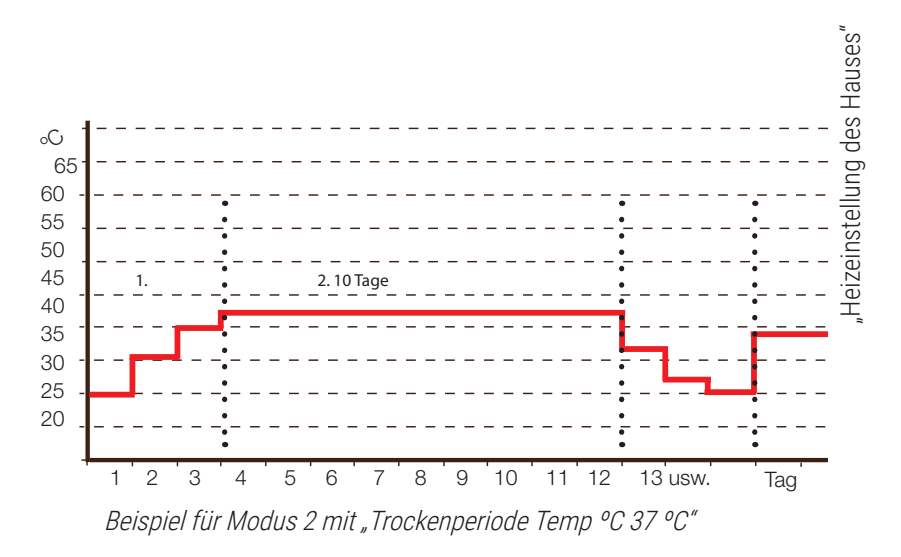

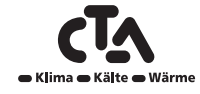

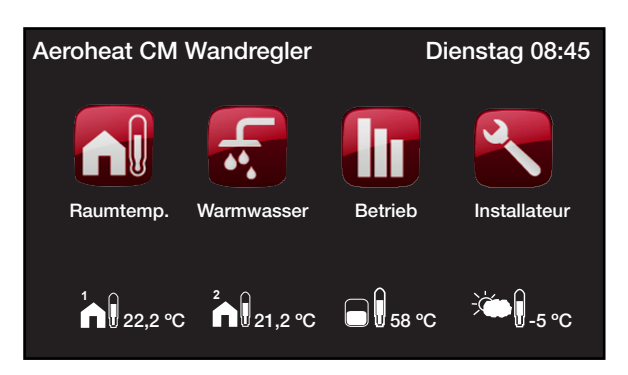

Beispiel für die Betriebsinfo bei Modus 2, Tag 1 von 12 mit einem aktuellen Sollwert von 25 ºC

### 4.5.4 Wärmepumpe

#### **Kompressor**

### **Blockiert (Zulässig/Blockiert)**

Die Wärmepumpe wird mit einem gesperrten Kompressor geliefert.

Zulässig bedeutet, dass der Kompressor in den Betrieb integriert werden kann.

#### **Abschaltung bei Außentemp. -22 (-22 bis 10)**

Einstellmöglichkeiten für Außentemperaturen, bei denen der Kompressor nicht mehr arbeiten darf. Die Wärmepumpe startet, wenn die Temperatur 2 °C über dem Einstellwert liegt.

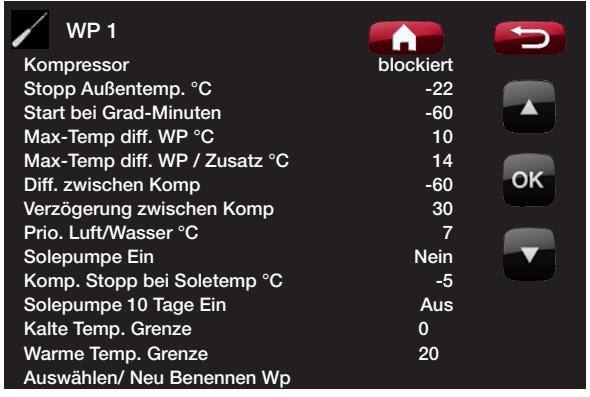

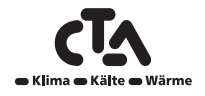

#### Start bei Grad-Minuten **-60 (-900 bis -30)**

Hier wird angegeben, bei welchem Grad-Minuten-Wert die Wärmepumpe A1 anläuft. Die Grad-Minuten-Berechnung wird nur bei den CTA CM WR-Systemen 1, 2 und 3 verwendet.

#### **Max. Temp Diff. WP °C 10 (3 bis 20)**

Wenn der aktuelle Vorlaufwert genauso hoch ist wie der Sollwert plus Vorgabewert und die Grad-Minuten niedriger sind als der Startwert für die erste Wärmepumpe (Werkseinstellung: -60), werden die Grad-Minuten auf den Startwert für die erste Wärmepumpe eingestellt.

Wenn der aktuelle Vorlaufwert höher ist wie der Sollwert plus Vorgabewert und die Grad-Minuten kleiner sind als 0, werden die Minuten auf 0 eingestellt.

Wenn der aktuelle Vorlaufwert niedriger oder genau so hoch ist wie der Sollwert minus den Vorgabewert, werden die Grad-Minuten auf den Startwert für die erste Wärmepumpe eingestellt (Werkseinstellung: -60).

#### **Max. Temp diff WP/Zusatz °C 14 (5 bis 20)**

Wenn der aktuelle Vorlaufwert niedriger oder genau so hoch ist wie der Sollwert minus Vorgabewert, werden die Grad-Minuten auf den am höchsten eingestellten Startwert für die Zusatzwärme eingestellt (Werkseinstellung: -500).

#### **Diff. zwischen Komp -60 (-200 bis -30)**

Hier wird die Differenz (in Grad-Minuten) festgelegt, bei der die Wärmepumpen bei Bedarf zugeschaltet werden. Gilt nur für die CTA CM WR-Systeme 1, 2 und 3.

#### **Verzögerung zwischen Komp 30 (5 bis 180)**

Hier wird vorgegeben, nach welcher Zeitverzögerung die zweite Wärmepumpe starten darf, wenn die erste Wärmepumpe bereits in Betrieb ist. Dieser Wert gilt auch als Zeitverzögerung für die dritte Wärmepumpe, wenn die erste und zweite Wärmepumpe bereits in Betrieb sind, usw.

Gilt nur für die CTA CM WR-Systeme 4, 5 und 6.

Wert sowie beim Sollwert.

### **Prio. Luft/Wasser °C 7 (-20 bis 15)**

Diese Temperatureinstellung regelt den Vorrang der Luft/Wasser-Wärmepumpe bzw. der Sole/Wasser-Wärmepumpe, wenn beide an CTA CM WR angeschlossen sind. Der werkseitig eingestellte Wert ist 7 °C; dies bedeutet, dass Luft/Wasser-Wärmepumpe Vorrang hat, sobald die Außentemperatur mindestens 7 °C beträgt.

### **Ladepumpe % 50 (20 - 100)**

Die Drehzahl der Ladepumpe ist regulierbar. Die Durchflusstemperatur der Wärmepumpe kann unter "Betriebsdaten/Betriebsdaten Kompressor" abgelesen werden. Gilt nur für das Wärmepumpenmodell C.

### **Kalte Temp. Grenze (T2ºC) 0**

Temperaturbegrenzung für Winterbetrieb. Liegt die Außentemperatur bei diesem Wert oder darunter, wird die Kompressordrehzahl auf Drehzahl R2 geschaltet.

### **Max. rps (R2 rps) 90**

Kompressorleistung bei kalter Witterung. Festlegung der Maximaldrehzahl des Kompressors bei Außentemperatur T2.

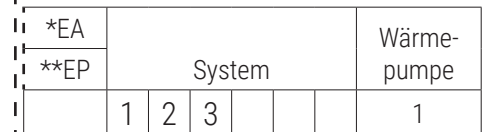

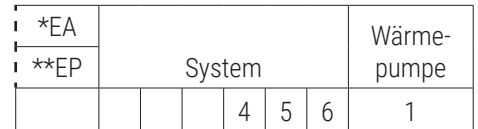

EA: Luft/Wasser-Wärmepumpe (CTA Aeroheat CM 18a)

\*\* EP: Sole/Wasser-Wärmepumpe

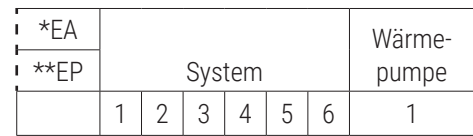

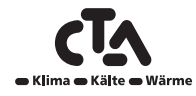

#### **Warme Temp. Grenze (T1 °C)** 20

Temperaturbegrenzung für Sommerbetrieb. Liegt die Außentemperatur bei diesem Wert oder darüber, wird die Kompressordrehzahl auf Drehzahl R1 geschaltet. Anlaufen und Anhalten der Wärmepumpe beim aktuellen Wert sowie beim Sollwert.

#### **Max RPS warme Temp. (R1 rps) 50**

Maximale Kompressorleistung bei warmer Witterung. Festlegung der Maximaldrehzahl des Kompressors bei Außentemperatur T1.

#### **Max. RPS leiser modus 50**

Max. rps bei Geräuschbegrenzung. Maximaldrehzahl des Kompressors bei aktivierter Geräuschbegrenzung.

Hinweis: Bitte beachten Sie, dass sich in diesem Fall die Höchstleistung der Wärmepumpe verringert und folglich die Notwendigkeit, zusätzliche Wärme zuzuführen, erhöht.

#### **Timer db reduzierung**

Es besteht die Möglichkeit, ein Programm mit begrenzter Kompressordrehzahl zu fahren, um den Schallpegel einzudämmen.

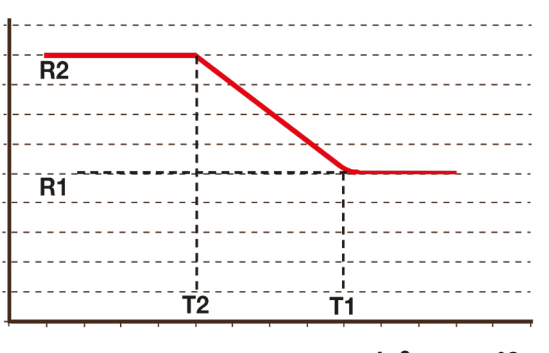

**Außentemp. ºC**

- \* EA: Luft/Wasser-Wärmepumpe (CTA Aeroheat CM 18a)
- \*\* EP: Sole/Wasser-Wärmepumpe

### 4.5.5 Zusätzliche Wärmequellen

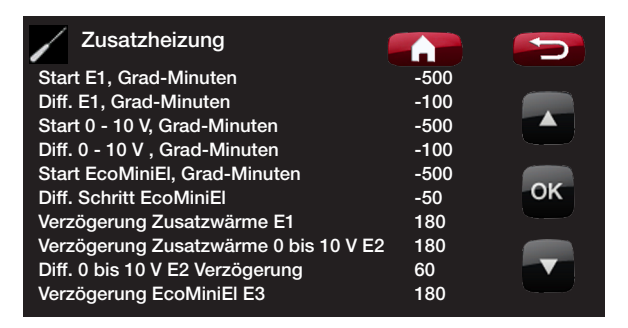

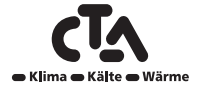

### **Start Zusatz E1, Grad-Min. -500 (-900 bis -30)**

#### In diesem Menü wird festgelegt, bei welchem Grad-Minuten-Wert die Zusatzwärmequelle E1 zugeschaltet werden soll.

Gilt nur für die CTA CM WR-Systeme 1, 2 und 3.

### **Diff. Zusatz E1, Grad-Min. -100 (-300 bis -20)**

In diesem Menü wird die Differenz in Grad-Minuten zwischen den Start- und Stoppbedingungen der Zusatzwärmequelle E1 festgelegt. Wenn die Zusatzwärmequelle bei -500 Grad-Minuten zugeschaltet werden soll, wird sie bei -400 Grad-Minuten wieder abgeschaltet (auf der Grundlage einer Differenzeinstellung von -100).

Gilt nur für die CTA CM WR-Systeme 1, 2 und 3.

### **Start 0–10 V E2, Grad-Min. -500 (-900 bis -30)**

In diesem Menü wird festgelegt, bei welchem Grad-Minuten-Wert der Elektrokessel E2 zugeschaltet werden soll.

Gilt nur für die CTA CM WR-Systeme 2 und 3.

### **Diff. 0-10V E2, Grad Min. -100 (-300 bis -20)**

In diesem Menü wird die Differenz in Grad-Minuten zwischen den Start- und Stoppbedingungen der Elektrokessel festgelegt. Wenn der Elektrokessel bei -500 Grad-Minuten zugeschaltet werden soll, wird er bei -400 Grad-Minuten wieder abgeschaltet (auf der Grundlage einer Differenzeinstellung von -100).

Gilt nur für die CTA CM WR-Systeme 2 und 3.

### **EcoMiniEl (E3) Nein (Ja/Nein/1/2/3)**

Hier wird festgelegt, ob Externer Elektrokessel (E3) angeschlossen ist oder nicht. Geben Sie, wenn der Heizeinsatz mit 1,2 oder 3 Schritten zu gehen. Gilt für die CTA CM WR-Systeme 2, 3 und 4.

### **Start EcoMiniEl, ºmin -500 (-900 bis -30)**

In diesem Menü wird festgelegt, bei welchem Grad-Minuten-Wert Externer Elektrokessel (E3) zugeschaltet werden soll.

Gilt nur für die CTA CM WR-Systeme 2 und 3.

### **Diff stufen EcoMiniEl -50 (-300 bis -20)**

In diesem Menü wird die Differenz in Grad-Minuten zwischen den Start- und Stoppbedingungen von dem Externen Elektrokessel festgelegt. Wenn der Elektrokessel bei -500 Grad-Minuten zugeschaltet werden soll, wird er bei -450 Grad-Minuten wieder abgeschaltet (auf der Grundlage einer Differenzeinstellung von -50).

Gilt nur für die CTA CM WR-Systeme 2 und 3.

### **Verzögerung Zusatzwärme E1 180 (0 bis 480)**

In diesem Menü wird angegeben, wann die Zusatzwärmequelle E1 zugeschaltet wird. Die Verzögerung in Minuten mit Temperaturwerten unter dem Normalwert im Pufferspeicher, bis die Zusatzwärmequelle E1 zugeschaltet wird.

Gilt nur für die CTA CM WR-Systeme 4, 5 und 6.

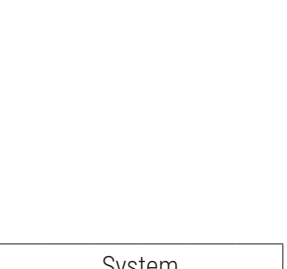

System

 $1 \mid 2 \mid 3$ 

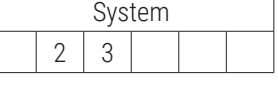

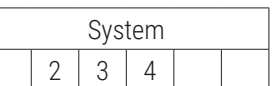

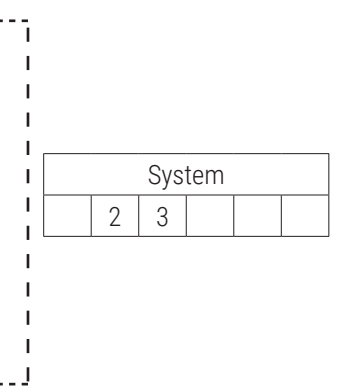

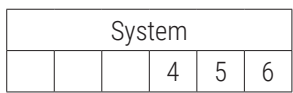

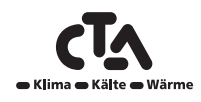

### **Diff.f 0–10 V E2 Verzögerung 60 (10 bis 120)**

In diesem Menü wird die Differenz in Minuten zwischen den Start- und Nennlastbedingungen des Elektrokessels festgelegt. Wenn der Elektrokessel nach 180 Minuten mit unter dem Normalwert liegender Temperatur zugeschaltet wird, wird die Nennleistung nach 240 Minuten erreicht (auf der Grundlage einer Differenzeinstellung von 60).

Gilt nur für die CTA CM WR-Systeme 2 und 4.

#### **Verzögerung Zusatz 0–10 V E2 180 (30 bis 480)**

In diesem Menü wird die Anzahl Minuten mit Temperaturwerten unter dem Normalwert im Pufferspeicher festgelegt, bis Externer Elektrokessel zugeschaltet wird.

### **Verzögerung EcoMiniEl (E3) 180 (30 bis 480)**

In diesem Menü wird die Verzögerung in Minuten mit Temperaturwerten unter dem Normalwert im Pufferspeicher festgelegt, bis die Zusatzwärmequelle E1 zugeschaltet wird.

### **Verzögerung EcoMiniEl E3 Schritt 30 (10 bis 120)**

In diesem Menü wird die Verzögerung (Schritt) festgelegt, nach der Externer Elektrokessel anlaufen kann.

#### **Stopp Außentemp. °C 5 (-40 bis 40)**

In diesem Menü wird die Außentemperatur festgelegt, bei der die Zusatzwärmequelle abgeschaltet/gesperrt wird.

### **Kessel, Öffnung Mischventil °C 70 (10 bis 80)**

In diesem Menü wird die Temperatur festgelegt, bei der sich das Mischventil des Kessels öffnen soll.

Gilt für die CTA CM WR-Systeme 2, 3 und 4.

#### **Max-Temperatur Kessel °C Aus (30 bis 120) Aus (30 bis 120)**

Betriebsthermostat für zusätzliche Wärme (E1) in Zusatz-Modus. Sobald die eingestellte Temperatur erreicht ist, wird Ausgang (E1/A11) nicht mehr bestromt. Aus bedeutet, dass (E1/A11) im Zusatz-Modus bestromt wird.

### **E1 Ladepumpe Hp 1(G11)%**

Ladepumpe 1 % (G11) wenn E1 aktiv und HP nicht

Weitere Informationen finden Sie im Kapitel "Fernbedienung definieren".

### **SG Blockierung Zusatz Nein (Ja /Nein)**

Weitere Informationen finden Sie im Kapitel "Fernbedienung definieren/Smart Grid".

### **Abgastemp Start °C Aus (Aus/50 bis 250)**

In diesem Menü wird die Rauchgastemperatur (Sensor B8) festgelegt, bei der das System auf den Holzbefeuerungsbetrieb umschaltet und die Wärmepumpe(n) abgeschaltet wird/werden.

Der Holzbefeuerungsbetrieb wird aktiviert, wenn die Rauchgastemperatur den in diesem Menü eingestellten Wert übersteigt und die Temperatur dem Sollwert entspricht oder ihn überschreitet. Im Holzbefeuerungsbetrieb werden weder die Wärmepumpe noch die Zusatzwärmequelle eingeschaltet. Der Holzbefeuerungsbetrieb wird deaktiviert, wenn die Rauchgastemperatur unter den in diesem Menü eingestellten Wert absinkt.

Der Holzbefeuerungsbetrieb kann auch dann aktiviert werden, wenn der Vorlauffühler (B1) 10 ºC über dem (Sollwert) liegt.

## System 4

# System 1

## **Tarif EL Nein (Ja /Nein)**

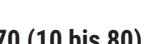

System 4

### 4.5.6 WW-Speicher

In diesem Menü wird angegeben, ob der WW-Speicher im Menü Installateur/System definieren/ WW-Speicher definiert worden ist. Fühler B5 misst die Temperatur im Warmwasserspeicher.

#### **Stopp Temp. WP °C 55 (20 bis 60)**

Beim Erreichen der gewählten Temperatur beendet die Wärmepumpe die Versorgung des Warmwasserspeichers.

#### **Start/Stopp Diff. °C 5 (3 bis 7)**

Hysterese vor der Ein- oder Ausschaltung des Ladevorgangs für den Warmwasserspeicher.

#### **Extra WW Stopp-Temp. °C 60 (20 bis 62)**

In diesem Menü wird der Sollwert vorgegeben, bei dem die Wärmepumpe Warmwasser liefern soll.

#### **Max-Zeit WW 20 (5 bis 60)**

Hier wird der Höchstzeitraum vorgegeben, in dem die Wärmepumpe den Warmwasserspeicher aufwärmt.

#### **Max-Zeit Heizung 40 (5 bis 60)**

Hier wird der Höchstzeitraum vorgegeben, in dem die Wärmepumpe den Heizkreis aufwärmt, wenn Warmwasser benötigt wird.

#### **Berechn. Verzögerung Heizung °C 3 (1 bis 7)**

Die Ladetemperatur ist nach der Warmwasserzufuhr hoch. Im vorgegebenen Zeitraum wird die Vorlauftemperatur in Bezug auf die Grad-Minuten-Berechnung ignoriert.

#### **Zusatheizung WW Bedarf (Ja/Nein/Bedarf)**

Dieses Menü dient zur Festlegung, ob zusätzliche Wärme parallel zur Wärmepumpe für den Warmwasserspeicher benötigt wird.

Ja bedeutet, dass der Zuschaltwert für die Zusatzwärme automatisch so eingestellt wird wie er auch für die Wärmepumpe des WW-Speichers gilt. Bedarf bedeutet, dass die Zusatzwärme entsprechend dem Wert arbeitet, der unter Zusatzwärme für den WW-Speicher eingestellt wurde. Nein bedeutet, dass die Zusatzwärme bei der WW-Zufuhr nicht aktiviert werden darf.

#### **Zusatheizung WW Relais Nein (Ja/Nein)**

Wenn Ja gewählt wird, ist die Zusatzwärme während der Warmwasserzufuhr aktiv. Wenn Nein gewählt wird, ist die Zusatzwärme gesperrt.

#### Warmwasserspeicher Stopp Temp. WP °C 55 Start/Stopp Diff °C<br>
Extra WW Stopp-Temp. °C 50 Extra WW Stopp-Temp. °C 60<br>Max-Zeit WW 600 100 100 100 20 Max-Zeit WW 20 Max-Zeit Heizung Berechn. Verzögerung Heizung 3 Zusatzheizung WW Bedarf Zusatzheizung WW Relais **James Statzheizung WW 0 bis 10 V** and 10 V and 10 V and 10 V and 10 V and 10 V and 10 V a Zusatzheizung WW 0 bis 10 V Zusatzheizung WW EcoMiniEl Schritt 3 Mindesttemp. °C 45<br>
Periode Extra WW, Tage 14 Periode Extra WW, Tage 14<br>Höchsttemp.diff. unterbrochen WW °C 3 Höchsttemp.diff. unterbrochen WW °C 3<br>Ein-/Abschaltungsdiff. HPA2 °C 3 Ein-/Abschaltungsdiff. HPA2 °C 3 Abschaltung WW-Diff. max. 4.1 1999 1999 Laufzeit WW-Umlauf 4 Periode Zirkulation 15<br>15 Diff. Start ext. WW-Speicher 15 Diff. Start ext. WW-Speicher Timer WW-Zirkulation

### **Zusatheizung WW 0 bis 10 V 3 (Nein/1 bis 10)**

Wenn Ja (0,1 bis 10 V) gewählt wird, ist die Zusatzwärme während der Warmwasserzufuhr aktiv. Wenn Nein gewählt wird, ist die Zusatzwärme gesperrt.

#### **Zusatzheizung WW EcoMiniEl Schritt 3(Nein/1 bis 3)**

Wenn Ja (Schritte 1 bis 3) gewählt wird, ist die Zusatzwärme während der Warmwasserzufuhr aktiv. Wenn Nein gewählt wird, ist die Zusatzwärme gesperrt.

### **Mindesttemp. °C 45 (20 bis 55)**

Dieses Menü dient zur Festlegung der niedrigsten zulässigen Temperatur, die im Warmwasserspeicher vorherrschen darf.

#### **Periode Extra WW, Tage 14 (0 bis 30)**

In diesem Menü wird das Intervall für die regelmäßige Erhöhung der Warmwassermenge im Speicher festgelegt (bei 65 °C zum Schutz vor Legionellen).

 $0 = Aus 1 = Jeden Tag 2 = Jeden 2. Tag usw.$ 

#### **Höchsttemp. Diff. WW unterbrochen °C 3(2 bis 7)**

Wenn ein Heizbedarf vorliegt, wird die Warmwasser-zufuhr früher unterbrochen als bei Erreichen der Höchsttemperatur, damit der Kompressor nicht abgeschaltet wird, während Warmwasser auch zum Heizen ausgetauscht wird.

#### **Start/Stopp Diff. WP2 °C 3 (0 bis 10)**

Dieses Menü bezieht sich lediglich auf ein System, bei dem das Umschaltventil Y22 definiert worden ist. Die Warmwasserzufuhr über Ventil Y22 findet dann statt, wenn die Warmwassertemperatur unter dem Startwert liegt.

#### **Stopp WW-Diff. max. 3 (2 bis 10)**

Die Warmwasserzufuhr wird normalerweise vom Warmwassersensor unterbrochen, aber dies kann auch über die Kondensationstemperatur erfolgen, die auf der Grundlage des internen Drucksensors der Wärmepumpe berechnet wird. Die Kondensationstemperatur steigt während der Warmwasserzufuhr stark an. Dieses Menü bezieht sich auf die maximal zulässige Kondensationstemperatur, bei der die Warmwasserzufuhr unterbrochen wird. Wenn Heizbedarf vorliegt, schaltet das System auf Versorgung des Heizkreises um.

### **Laufzeit Zirkulation 4 (1 bis 90)**

Hierbei handelt es sich um die Betriebszeit, in der die Warmwasserzirkulation in jeder Phase in Betrieb sein sollte. Diese Einstellung ist vorzunehmen, wenn die Warmwasserzirkulation im Menü Fachmann/System/WW-Speicher definiert worden ist.

### **Periode Zirkulation 15 (5 bis 90)**

Zykluszeit der Warmwasserzirkulation. Diese Einstellung ist vorzunehmen, wenn die Warmwasserzirkulation im Menü Fachmann/System/WW-Speicher definiert worden ist.

### **Diff. Start ext. WW-Speicher 5 (3 bis 15)**

In diesem Menü wird der Temperaturunterschied festgelegt, bei dem die Versorgung des externen WW-Speichers zugeschaltet werden muss. Die Differenz bezieht sich auf den Vorgabewert, der unter Stopptemp. WP °C) eingestellt wird.

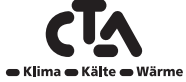

### **Timer Zirkulation**

In diesem Menü erscheinen die geplanten Wochentagzeiträume, in denen die WW-Umwälzpumpe arbeitet, wenn WW-Umlauf im Menü Installateur/System definieren/WW-Speicher definiert worden ist.

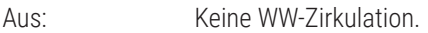

Ein: WW-Zirkulation mit Betriebszeit und Periodenzeit.

Tag für Tag: WW-Zirkulation laut

Timer Zirkulation, Laufzeit Zirkulation und Periode Zirkulation.

Diese Einstellung wird Woche für Woche wiederholt.

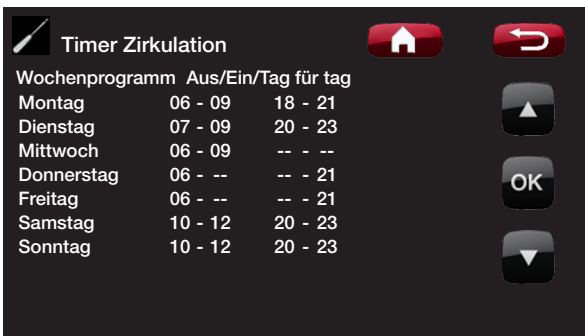

Die linke Uhrzeit muss vor der rechten Uhrzeit liegen, damit das Zeitintervall als gültig anerkannt wird.

#### **Beispiel 1:**

Montag 06 - 09 18 - 21

Am Montag springt der Timer an von 06.00 bis 09.00 Uhr sowie von 18.00 bis 21.00 Uhr. Außerhalb dieser Zeiten läuft die Anlage im Normalbetrieb.

### **Beispiel 2:**

Donnerstag 06 - -- -- - 21 Donnerstags springt der Timer von 06.00 bis 21.00 Uhr an.

### 4.5.7 Heizungspuffer

Dieses Menü bezieht sich lediglich das System mit Pufferspeicher (CTA CM WR-Systeme 4 bis 6), das im Menü Installateur/System definieren/HeizPufferspeicher definiert worden ist. Die Temperatur im Pufferspeicher wird mit dem Fühler B6 gemessen.

#### **Speicher max. °C 55 (20 bis 90)**

In diesem Menü wird die höchste Temperatur eingestellt, die der Pufferspeicher benötigt.

#### **Speicher max. °C 25 (20 bis 60)**

In diesem Menü wird die höchste Temperatur eingestellt, die der Pufferspeicher benötigt.

### **Diff. Speicher Vorlauf °C 0 (0 bis 15)**

In diesem Menü wird der Unterschied zwischen der Temperatur im Speicher und der Ausgangstemperatur des Vorlaufs zum Heizkreis festgelegt, falls erforderlich.

### **Start/Stopp Diff. Speicher °C 5 (3 bis 10)**

Hysterese zwischen den Ein- und Abschaltbedingungen der Wärmepumpe und dem Pufferspeicher

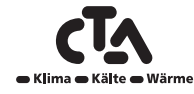

#### **Timer Einstellung 50 (20 bis 60)**

In diesem Menü wird der Sollwert festgelegt, der in dem vom Timer vorgegebenen Zeitraum aktiv ist.

#### **Timer Pufferspeicher**

Siehe auch nachstehendes Kapitel "Timer Pufferspeicher".

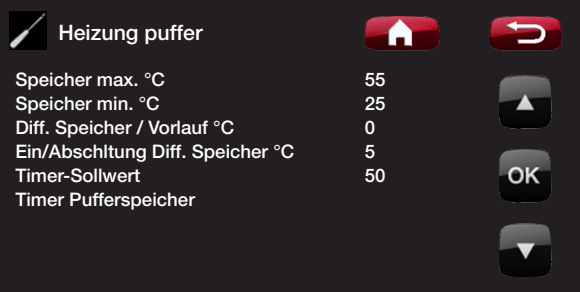

### 4.5.8 Timer Heizungspuffer

In diesem Menü werden die Wochentagzeiträume festgelegt, in denen der Pufferspeicher erhitzt werden soll. Diese Einstellung wird Woche für Woche wiederholt.

#### **Beispiel 1:**

Montag 06 - 09 18 - 21

Am Montag springt der Timer an von 06.00 bis 09.00 Uhr sowie von 18.00 bis 21.00 Uhr. Außerhalb dieser Zeiten läuft die Anlage im Normalbetrieb.

#### **Beispiel 2:**

Donnerstag 06 - -- -- - 21

Donnerstags springt der Timer von 06.00 bis 21.00 Uhr an.

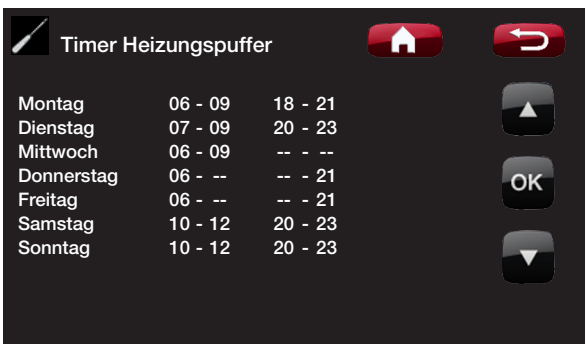

Die linke Uhrzeit muss vor der rechten Uhrzeit liegen, damit das Zeitintervall als gültig anerkannt wird.

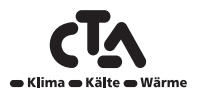

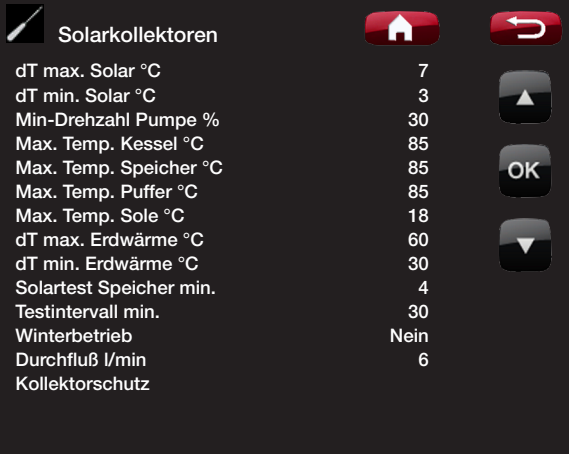

### 4.5.9 Solarkollektoren

#### **dT max. Solar °C 7 (3 bis 30)**

Wenn der Temperaturunterschied zwischen den Solarkollektoren und dem Warmwasserspeicher den Sollwert übersteigt, sollte die Ladepumpe der Solarkollektoren (G30) mit der Produktion von Warmwasser für den Warmwasserspeicher beginnen.

#### **dT min. Solar °C 3 (2 bis 20)**

Wenn der Temperaturunterschied zwischen den Solarkollektoren und dem Warmwasserspeicher den Sollwert übersteigt, sollte die Ladepumpe der Solarkollektoren (G30) mit der Produktion von Warmwasser für den Warmwasserspeicher beginnen.

#### **Min. Drehzahl Pumpe % 30 (30 bis 100)**

Hier wird die zulässige Mindestleistung (U/min) der Umwälzpumpe (G30) festgelegt.

### **Max. Kessel °C 85 (10 bis 95)**

Zulässige Höchsttemperatur im Kessel Die Versorgung des Kessels wird beendet, sobald die Solltemperatur erreicht wird. Gilt für CTA CM WR-System 1

### **Max. WW-Speicher °C 85 (10 bis 95)**

Zulässige Höchsttemperatur im Warmwasserspeicher Die Versorgung wird beendet, sobald die Solltemperatur erreicht wird.

### **Max. WW-Speicher °C 85 (10 bis 95)**

Zulässige Höchsttemperatur im Warmwasserspeicher Die Versorgung wird beendet, sobald die Solltemperatur erreicht wird.

#### **Max. Soletemp.°C 18 (1 bis 30)**

Einstellung der höchstzulässigen Soletemperatur. Die Versorgung des Bohrlochs durch die Solarkollektoren wird bei Erreichen dieses Wertes beendet.

HINWEIS! Diese Einstellung sollte nicht ohne Rücksprache mit dem Techniker erfolgen.

#### **dT max. Erdwärme °C 60 (3 bis 120)**

Einstellung der Startvoraussetzungen für die Energierückführung in das Erdwärmebohrloch. Festlegung des Temperaturunterschieds (Solarkollektoren–Erdboden), bei dem die Versorgung zugeschaltet wird.

### **dT min. Erdwärme °C 30 (1 bis 118)**

Einstellung der Abschaltvoraussetzungen für die Energierückführung in das Erdwärmebohrloch. Festlegung des Temperaturunterschieds (Solarkollektoren–Erdboden), bei dem die Versorgung abgeschaltet wird.

### <sup>51</sup> Technische Änderungen vorbehalten © CTA 04/2018 www.cta.ch

#### **Solartest Speicher min. 4 (1 bis 20)**

(Nur wenn Vakuumröhrensolarkollektoren definiert wurden.) Bei der Rückführung von Energie in den Boden wird alle 30 Minuten auf Einspeisung des Speichers umgeschaltet, um zu überprüfen, ob die Speicherversorgung möglich ist. Der Test wird in den eingestellten Zeitintervallen durchgeführt. Bei einer ausreichenden Temperatur wird die Speichereinspeisung fortgesetzt, ansonsten schaltet das System wieder auf Rückführung in den Boden um.

#### **Testintervall min. 30 (0 bis 180)**

Gibt die Häufigkeit vor, mit der die Solartestfunktion ausgeführt wird. Bei 0 als Sollwert wird der Solartest kontinuierlich durchgeführt.

#### **Winterbetrieb Nein (Nein/Ja)**

Deaktiviert die Funktion Solartest Speicher min. Aus bedeutet nur Erdwärmeladung.

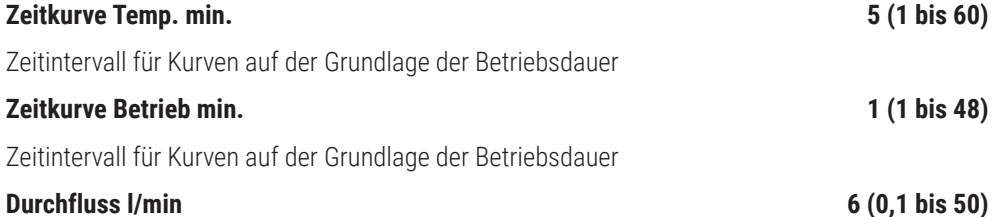

Angabe der Durchflussrate der Solarkollektoren. Dieser kann am Durchflussmessgerät in der Systemeinheit abgelesen werden. Die Ablesung sollte erfolgen, wenn die Solarpumpe (G30) auf Volllast (100%) läuft. HINWEIS! Der Durchsatz dient als Grundlage zur Berechnung der Leistung und der kumulativen Energie. Falsche Durchflusswerte sorgen daher auch für falsche Werte bei diesen Parametern.

#### **Kollektorschutz**

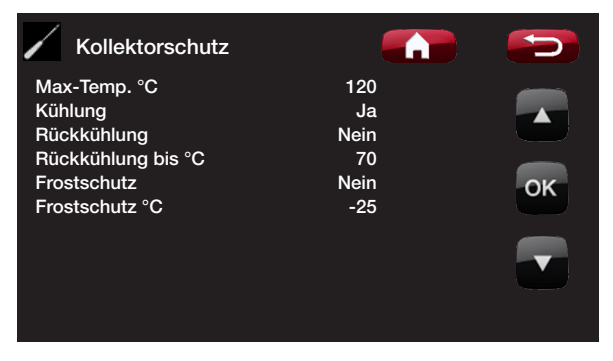

### **Max temp. °C 120 (110 bis 150)**

Schutz der Solarkollektoren vor hohen Temperaturen durch Zirkulation innerhalb der Solarkollektoren, obwohl die Höchsttemperatur im jeweiligen Speicher erreicht wurde. Aus Sicherheitsgründen darf die Temperatur im Pufferspeicher nie über 95 °C ansteigen.

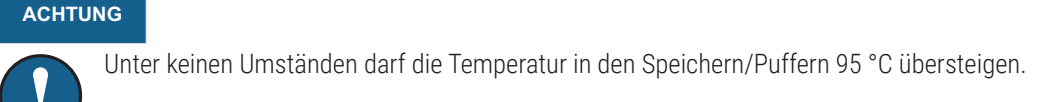

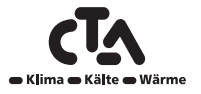

### **Frostschutz Nein (Nein/Ja)**

Da die Gefahr besteht, dass sich in den Solarkollektoren Eis bildet, kann die Zirkulation eingeschaltet werden, um das Risiko von Frostschäden zu verringern.

#### **Frostschutz °C -25 (-30 bis -7)**

Angabe der Temperatur, bei der der Frostschutz aktiviert werden soll.

Das Menü wird angezeigt, sobald die Funktion Frostschutz aktiviert wurde.

### 4.5.10 Pool

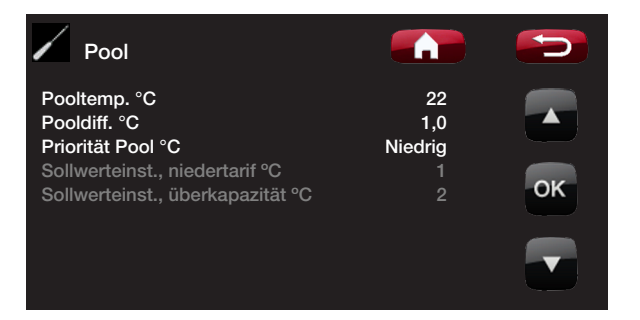

### **Pooltemp. °C 22 (20 bis 58)**

In diesem Menü wird die benötigte Pooltemperatur festgelegt.

### **Pool diff. °C 1,0 (0,2 bis 5,0)**

Hierbei handelt es sich um den zulässigen Unterschied zwischen Ab- und Einschaltungstemperatur im Pool.

Die Priorität zwischen Poolheizung und Heizkreis wird hier vorgegeben. Bei der Entscheidung für Niedrig wird der Pool nicht versorgt, sobald die Zusatzwärmequelle genutzt wird.

### **Sollwerteinst., niedertarif ºC 1 (Aus, 1 bis 5)**

Weitere Informationen finden Sie unter "Fernbedienung definieren/Smart Grid".

### **Sollwerteinst., überkapazität ºC 1 (Aus, 1 bis 5)**

Weitere Informationen finden Sie unter "Fernbedienung definieren/Smart Grid".

#### **Priorität Pool °C** Niedrig (Niedrig (Niedrig/Hoch)

#### **Kühlung**

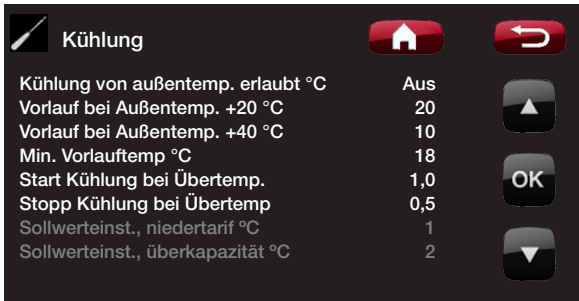

#### **ACHTUNG**

Der Sollwert der Kühlung wird linear zwischen +20 °C und +40 °C eingestellt.

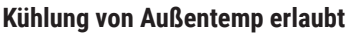

Hierbei handelt es sich um die Außentemperatur, ab der die Kühlung zulässig ist. Bei Außentemperaturen unter dem eingestellten Wert wird die Kühlfunktion nicht zugeschaltet.

#### **Vorlauf bei Außentemp. +20 °C 20 (2 bis 20)**

In diesem Menü wird die Temperatur der Kühlung bei einer Außentemperatur von 20 °C vorgegeben.

#### **Vorlauf bei Außentemp. +40°C 10 (2 bis 20)**

In diesem Menü wird die Temperatur der Kühlung bei einer Außentemperatur von 40°C vorgegeben.

#### **Min. Vorlauftemp. °C 18 (2 bis 25)**

In diesem Menü wird der Mindestsollwert für die Kühlfunktion festgelegt.

Die Durchsatztemperatur wird im Menü Betriebsdaten CTA CM WR/Heizkreis 2 bis 4 angezeigt.

### **Start Kühlung bei Übertemp.°C 1,0 (0,5 bis 15,0)**

In diesem Menü wird die Übertemperatur im Raum festgelegt, bei der die Kühlung zugeschaltet wird.

#### **Übertemp. Kühlung aus °C 0,5 (0,1 bis 14,0)**

In diesem Menü wird die Übertemperatur im Raum festgelegt, bei der die Kühlung abgeschaltet wird.

### **Sollwerteinst., niedertarif °C 1** (Aus, 1 bis 5)

Weitere Informationen finden Sie unter "Fernbedienung definieren/Smart Grid".

#### **Sollwerteinst., überkapazität ºC 2 (Aus, 1 bis 5)**

Weitere Informationen finden Sie unter "Fernbedienung definieren/Smart Grid".

### **Kommunikation**

Einstellungen für die Gerätesteuerung über ein Steuersystem. Für die Nutzung dieser Funktion ist das als Zubehör erhältliche BMS erforderlich. Weitere Informationen entnehmen Sie der Anleitung für das als Zubehör erhältliche BMS.

**Kühlung von Außentemp erlaubt Aus(0 bis 39/Aus)**

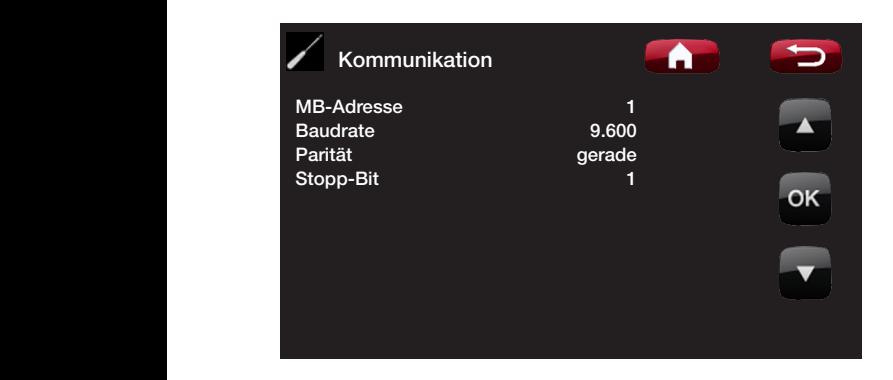

### Einstellungen speichern

 $\overline{\phantom{a}}$ 

22.4ºC (23.5)ºC

Hier können die eigenen Einstellungen gespeichert werden. Bestätigung mit OK

#### **Eigene Einstellungen laden**

Die gespeicherten Einstellungen können aufgerufen werden.

### Werkseinstellungen laden

Das Produkt wird mit werksseitig eingestellten Werten geliefert. Diese können durch Aktivieren dieser Funktion wiederhergestellt werden. Drücken Sie zum Bestätigen die OK-Taste. Sprache, Produkt und Produktgröße werden jedoch beibehalten.

### 4.6 System definieren

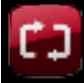

Die Menus dienen zur Eingabe der Bauteile und Untersysteme des Heizkreises in CTA CM WR.

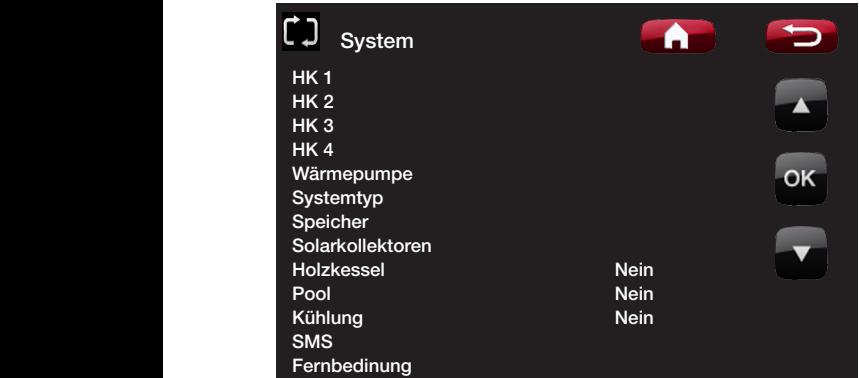

### 4.6.1 HK 1

#### **Raumsensor 1 (B11) Nein (Ja/Nein)**

Hier ist anzugeben, ob der Raumsensor (B11) an das System anzuschließen ist. Die Anzeige erscheint, wenn Raumfühler 1 installiert wurde.

#### **Typ Kabel/Drahtlos**

Hier wird festgelegt, ob der Raumsensor von Heizkreis 1 dauerhaft angeschlossen (Kabel) ist oder drahtlos funktioniert.

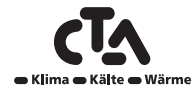

### **HK 2 (Y2, G2) Nein (Ja/Nein)**

Hier wird festgelegt, ob weitere Heizkreise angeschlossen werden sollen.

### **Raumsensor 2 (B11) Nein (Ja/Nein)**

Hier wird festgelegt, ob der Raumsensor für Heizkreis 2 (3 und 4) an das System angeschlossen werden soll. Die Anzeige erscheint, wenn der jeweilige Raumfühler installiert wurde.

### **Typ Draht (Kabel/Draht)**

Hier wird festgelegt, ob der Raumfühler von Heizkreis 1 dauerhaft angeschlossen (Kabel) ist oder drahtlos funktioniert.

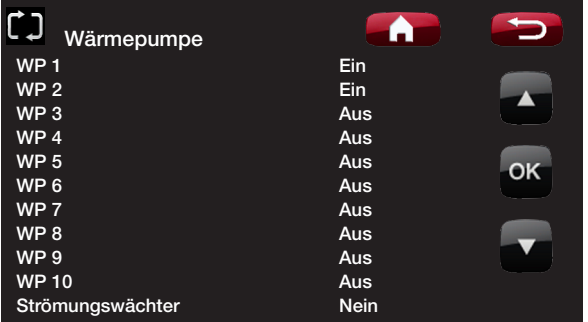

Auswahl der an das System angeschlossenen Wärmepumpen

### **Strömungswächter Nein (Nein/NC/NO)**

Auswahl des im System installierten Strömungswächters. NC und NO stehen für Normally Closed (Öffner) bzw. Normally Open (Schließer). Der Strömungswächter muss zuerst unter "Fernbedienung" definiert werden. Weitere Informationen finden Sie unter "Fernbedienung definieren/Strömungswächter".

### 4.6.4 def. Systemtyp

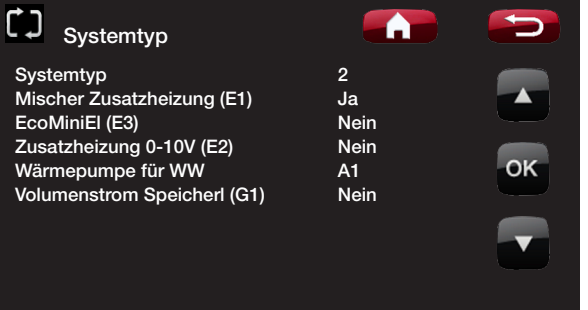

### **WP 1–10 Ein/Aus**

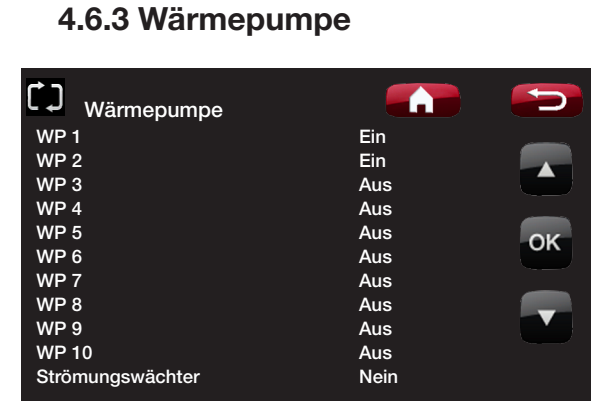

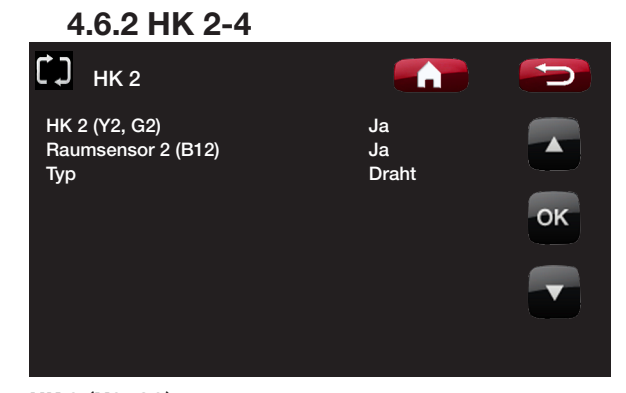

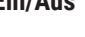

### **Systemtyp (1/2/3/4/5/6)**

#### CTA CM WR-System 1 bis 6 auswählen Weitere Informationen über die sechs Systeme sind dem Kapitel "Rohrinstallation" zu entnehmen.

#### **Mischer Zusatzheizung (E1) Ja (Ja/Nein)**

Hier wird festgelegt, ob eine Zusatzwärmequelle (E1) angeschlossen ist. Gilt für die CTA CM WR-Systeme 2, 3, 4 und 5. Dabei ist zu beachten, dass das CTA CM WR-System 5 über kein Mischventil für Zusatzwärme (E1) verfügt.

Bitte beachten Sie, dass bei Verwendung von E1 das Heizsystem 2 in den Systemen 2, 3, 4 und 5 ausgeblendet wird.

#### **EcoMiniEl (E3) Nein (Ja/Nein)**

Hier wird festgelegt, ob Externer Elektrokessel (EcoMiniEl) (E3) angeschlossen ist oder nicht. Gilt für die CTA CM WR-Systeme 2, 3 und 4.

#### **Zusatzheizung 0-10V (E2) Nein (Ja/Nein)**

Einstellen, falls eine Zusatzwärmequelle 0 bis 10 V (E2) angeschlossen ist.

Gilt für die CTA CM WR-Systeme 2, 3 und 4.

#### **Wärmepumpe für WW Nein (Ja/Nein)**

Hier einstellen, ob die Wärmepumpe im Sommerbetrieb Warmwasser bevorzugen soll, wenn der Status WW ist.

#### **Wärmepumpe für WW A1 (A1/A1+A2)**

Einstellen, wenn Wärmepumpe A1 allein oder die Wärmepumpen A1 und A2 zusammen zur Warmwasserbereitung eingesetzt werden.

Gilt für die CTA CM WR-Systeme 2 bis 6.

#### **Volumenstrom Speicher (G1) Nein (Ja/Nein) Nein (Ja/Nein)**

Einstellen, wenn ein Volumenstrom zur Produktion von Warmwasser benötigt wird. Dieses Menü ist auszuwählen, wenn Pumpe G1 und Bypass-Anschluss vorhanden sind.

Bei Ja wird während der WW-Versorgung auch eine Grad-Minuten-Berechnung vorgenommen.

Gilt nur für die CTA CM WR-Systeme 2 und 3.

### 4.6.5 Def. WW-Speicher

## Л Def. WW-Speicher WW-Speicher (B5) Ja  $\frac{1}{\alpha}$ WW-Zirkulation (G40) Nein Ext. WW-Speicher (B43, G41) Nein

### **WW-Speicher (B5) Nein (Ja/Nein)**

Angeben, ob der Fühler (B5) im WW-Speicher angeschlossen ist. Die Versorgung erfolgt über Umschaltventil Y21.

### **WW-Zirkulation (G40) Nein (Ja/Nein)**

Angeben, ob die Umwälzpumpe (G40) an das Warmwassersystem angeschlossen ist.

#### **Ext.WW-Speicher (B43, G41) Nein (Ja/Nein)**

Angeben, ob die Umwälzpumpe (G41) an das Warmwassersystem angeschlossen ist.

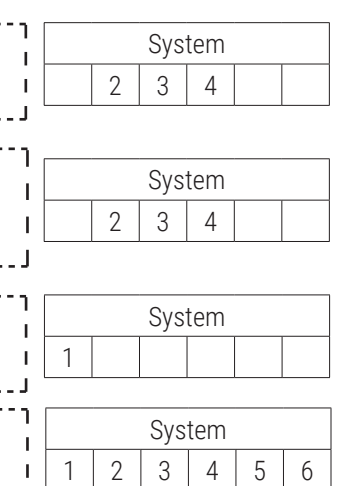

System  $2 \mid 3 \mid 4 \mid 5$ 

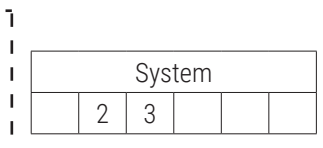

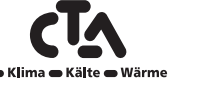

 $\sim$   $-1$ 

## 4.6.6 Def. Solarkollektoren

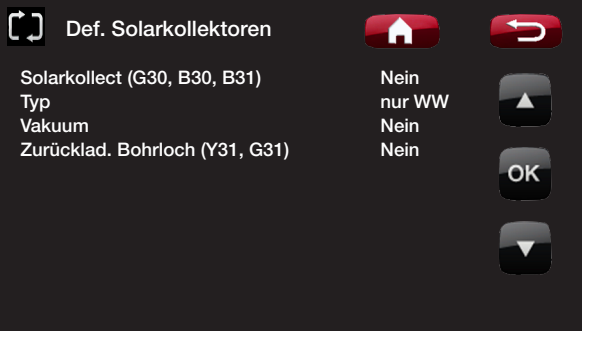

#### **Solarkollektoren (G30, B30, B31) Nein (Ja/Nein)**

Angeben, ob die Umwälzpumpe (G30) und die Sensoren (B30 und B31) an das System angeschlossen sind.

### **Typ nur WW**

Angeben, ob Solarenergie zugeführt werden soll:

- nur zum WW-Speicher
- nur zum Pufferspeicher
- zum WW- und Pufferspeicher
- nur zum Kessel (gilt nur für System 1) Bei dieser Wahl werden die Solarkollektoren das Warmwasser im Kessel vorheizen.

Hier wird angegeben, ob es sich um Vakuum-Solarkollektoren oder Flachsolarkollektoren handelt.

### **Zurücklad. Bohrloch (Y31, G31) Nein (Ja/Nein)**

Es besteht die Möglichkeit, Energie von den Solarkollektoren in das Erdwärmebohrloch einzuspeisen, wenn der Heiz- und Warmwasserbedarf des Hauses gedeckt ist. Angeben, ob Umschaltventil Y31 und die Umwälzpumpe G31 an das System angeschlossen sind.

### 4.6.7 Def. Holzheizkessel

Hier wird festgelegt, ob mit Holz gefeuert wird und ob der Rauchgasfühler (B8) an das System angeschlossen ist.

### 4.6.8 Def. Pool

Ein Poolanschluss ist nur mit den Systemen 4, 5 und 6 möglich.

### **Pool (G50, G51, B50) Nein (Ja/Nein)**

Auswählen, ob Umwälzpumpen (G50) und (G51) und Sensoren (B50) an das System angeschlossen sind.

#### **Vakuum Nein (Ja/Nein)**

### System  $2 \mid 3$  $\sim$  1

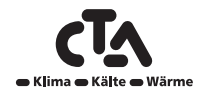

### 4.6.9 Def. SMS

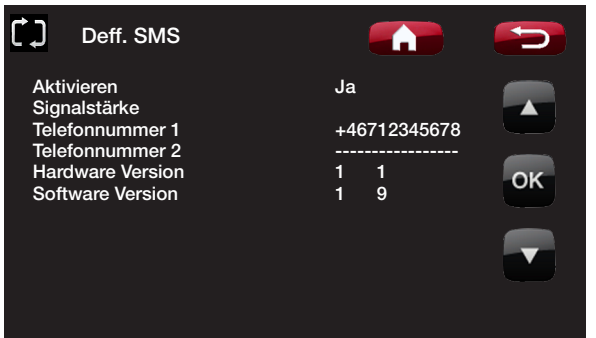

**Aktivieren Ja (Ja/Nein)**

Bei Ja erscheinen die nachstehenden Menüs.

#### **Signalstärke**

Hier wird die Signalstärke angezeigt.

#### **Telefonnummer 1**

Hier erscheint die erste aktivierte Telefonnummer.

#### **Telefonnummer 2**

Hier erscheint die zweite aktivierte Telefonnummer.

#### **Hardware-Version**

Hier wird die Hardware-Version der SMS-Anlage angezeigt.

#### **Software-Version**

Hier wird die Software-Version der SMS-Anlage angezeigt.

**HINWEIS**! Weitere Informationen zur SMS-Funktion siehe Handbuch SMS.

### 4.6.10 Fernbedienung definieren

Die Fernbedienung der Produkte von CTA verfügt über eine große Auswahl an Möglichkeiten zur externen Steuerung der Beheizung. In diesem Kapitel wird die Fernbedienung behandelt, es sind jedoch nicht alle Funktionen bei allen Produkten verfügbar. Es gibt 4 programmierbare Eingänge zur

Aktivierung der folgenden Funktionen:

- Tarif WP
- Tarif EL
- Nachtabsenkung
- Rundsteuerung
- Extra Warmwasser
- Strömungswächter
- Heizen aus, HK 1
- Heizen aus, HK 2
- Heizen aus, HK 3\*
- Heizen aus, HK 4\*
- Smart A
- Smart B

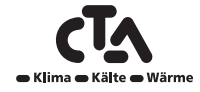

Klemmen – Eingänge

Auf der Relaiskarte (A2) befi nden sich 2 230-V-Eingänge und 2

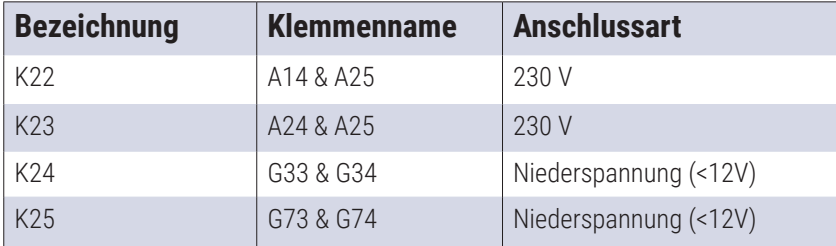

Niederspannungsanschlüsse, die programmiert werden können.

Klemme geöffnet = keine externe Steuerung. (Normal NO).

Klemme geschlossen = externe Aktivierung der Funktion.

Beispiel:

Die Nachtabsenkung wird über Klemme K24 aktiviert.

Klemme K24 geöffnet = "normale Heizung"

Klemme K24 geschlossen = Temperaturabsenkung gemäß der

Nachtabsenkung

Die Funktion wird durch einen Kurzschluss zwischen den Polen auf der

Leiterplatte, Position G33 und G34, aktiviert.

\* Die Anzahl der Heizkreise ist je nach Produkt unterschiedlich. Es sind bis zu 4Heizkreise möglich.

### **ACHTUNG**

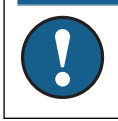

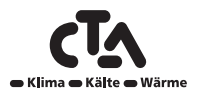

### 4.6.11 Vorgehensweise Fernbedienung

#### **Eingang zuweisen**

Zuerst wird den Funktionen, die ferngesteuert werden sollen, ein Eingang zugewiesen.

Dies geschieht im Menü "Fernbedienung".

### **Beispiel**

Im Beispiel wird manuell festgelegt, ob die Heizung im Heizkreis1 (HK1) ein- oder ausgeschaltet sein soll.

Zuerst wird der Funktion "Heizen aus, HK 1" der Eingang K24 zugewiesen.

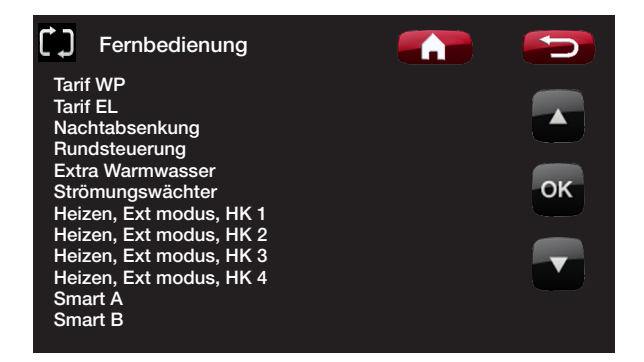

In diesem Beispiel wurde der Funktion "Heizung modus, ext HK1" die Klemme "K24" für die Fernbedienung zugewiesen.

\* Die Anzahl der Heizkreise ist je nach Produkt unterschiedlich. Es sind bis zu 4Heizkreise möglich.

#### **ACHTUNG**

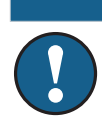

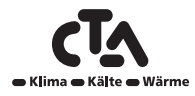

#### **Funktion aktivieren/auswählen**

Nachdem ein Eingang zugewiesen wurde, muss die Funktion aktiviert oder im Menü "Einstellungen" eingestellt werden.

Im Beispiel für die Fernbedienung von "Heizung modus, ext" wurde K24 ausgewählt. Anschließend wird der Normalmodus ausgewählt (Pfeil 1).

Als Normalmodus wurde hier Folgendes ausgewählt: Heizung modus (Ein)

Anschließend wird programmiert, was bei der Funktion "Fernbedienung/Heizung modus, ext HK1" geschehen soll (Eingang geschlossen, Pfeil 2).

Pfeil 2 verweist auf die Auswahl "Aus".

In diesem Beispiel ist die Heizung ständig einschaltet. (Normalmodus) An der Heizkreispumpe wird dauerhaft Spannung angelegt, und der Mischer arbeitet, um seinen Sollwert aufrechtzuerhalten.

Wenn jedoch K24 geschlossen wird, wird die Heizkreispumpe angehalten und der Mischer geschlossen. Die Heizung bleibt so lange ausgeschaltet, bis durch Öffnen von K24 der Start der Beheizung ausgewählt wird.

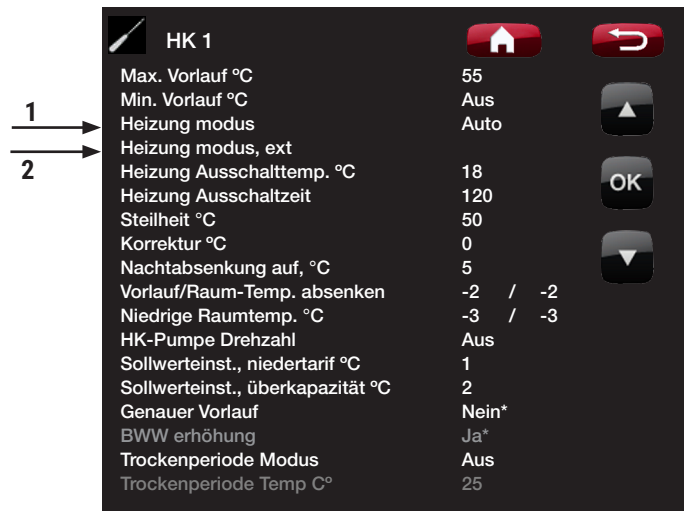

In diesem Beispiel ist die Option "Heizung modus" in der Heizperiode normalerweise auf "Ein" eingestellt. Wird jedoch Klemme K24 geschlossen, erfolgt eine Umschaltung auf "Aus" und die Heizung wird ausgeschaltet.

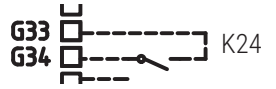

Klemme geöffnet = "Ein" (in diesem Beispiel)

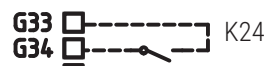

Klemme geschlossen = "Aus" (in diesem Beispiel

\* Individuelle Funktion. Diese Funktion ist nicht bei allen Produkten verfügbar.

### **ACHTUNG**

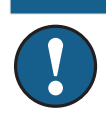

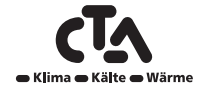

#### **Funktionen der Fernbedienung**

#### **Tarif WP**

Wenn Stromanbieter differenzierte Tarife verwenden, besteht die Möglichkeit, die Wärmepumpe bei einem hohen Stromtarif zu sperren.

### **ACHTUNG**

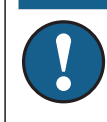

Wenn sowohl die Wärmepumpe als auch der Elektro-Zusatz gesperrt werden, wird das Haus möglicherweise für einen längeren Zeitraum nicht beheizt. Deshalb wird empfohlen, nur den Elektro-Zusatz mit Tarif zu sperren.

### **Tarif EL\***

Wenn Stromanbieter differenzierte Tarife verwenden, besteht die Möglichkeit, den Elektro-Zusatz bzw. die Elektro-Zusätze bei einem hohen Stromtarif zu sperren.

### **ACHTUNG**

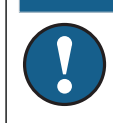

Bei der Kombination mit einer Luftwärmepumpe besteht die Gefahr, dass das Haus für einen längeren Zeitraum nicht beheizt wird.

#### **Nachtabsenkung**

Nachtabsenkung bedeutet, dass die Innentemperatur zu vorprogrammierten Zeiten reduziert wird, zum Beispiel nachts oder während der Arbeitszeit.

#### **Rundsteuerung**

Trennung des Kompressors und des Elektro-Zusatzes für einen bestimmten vom Stromanbieter festgelegten Zeitraum (spezielles Gerät). Die Rundsteuerung ist ein Gerät, die der Stromanbieter installieren kann, um Geräte mit hohem Stromverbrauch kurzzeitig vom Netz zu trennen. Bei aktivierter Rundsteuerung werden der Kompressor und die Stromversorgung gesperrt.

#### **Extra Warmwasser**

Hier wählen Sie aus, ob die Funktion Extra Warmwasser aktiviert werden soll. Wenn die Funktion (durch die Einstellung der Stundenanzahl) aktiviert wird, beginnt die Wärmepumpe umgehend damit, zusätzliches Warmwasser zu erzeugen. Mithilfe der Funktion Wochenprogramm kann die Warmwassererzeugung auch für bestimmte Zeiten geplant werden, was empfohlen wird.

Die Temperatur wird auch durch die Einstellung bestimmt, die im Menü "Fachmann/Einstellungen/ Oberer Speicher/Stopp-Temp. WP extra WW ºC"

oder

"Fachmann/Einstellungen/WW-Speicher/Stopp-Temp. WP extra WW ºC" vorgenommen wurde.

### **ACHTUNG**

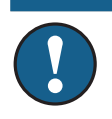

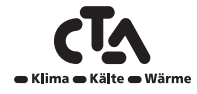

#### **Strömungswächter**

In einigen Fällen ist aufgrund von lokalen Bedingungen oder Bestimmungen ein zusätzlicher Dichtigkeitsschutz erforderlich. Dies ist beispielsweise in bestimmten Gemeinden bei der Installation in einem Wassereinzugsgebiet erforderlich. Die Einstellungen für den Strömungswächter werden im Menü "Fachmann/System/Wärmepumpe" defi niert. Bei einer Undichtigkeit werden Kompressor und Solepumpe ausgeschaltet und auf dem Display wird ein Alarm des Strömungswächters angezeigt.

**Heizung modus, ext HK1**

- **Heizung modus, ext HK2**
- **Heizung modus, ext HK3\***

#### **Heizung modus, ext HK4\***

Bei der Fernbedienung von "Heizung modus, ext" wird "Ein" ausgewählt, wenn die Heizung eingeschaltet sein soll, und "Aus", wenn die Heizung ausgeschaltet sein soll. Es kann auch der Modus "Auto" ausgewählt werden.

Weitere Informationen fi nden Sie im Kapitel "Die Heizkurve des Hauses".

#### **Smart A**

#### **Smart B**

Mithilfe der Funktion "Smart Grid" lässt sich extern steuern, ob die Beheizung der Kategorie "Normalpreis", "Niedertarif" oder "Überkapazität" zuzurechnen ist. Zudem besteht die Möglichkeit, die Wärmepumpe und den Elektro-Zusatz ähnlich wie bei der Rundsteuerung zu blockieren/sperren.

\* Die Anzahl der Heizkreise unterscheidet sich je nach Produkt. Es sind bis zu 4Heizkreise möglich.

**ACHTUNG**

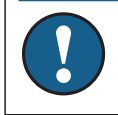

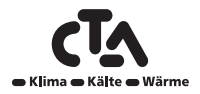

### 4.6.12 Smart Grid

Die intelligente Funktion "Smart Grid" wählt mithilfe eines Zubehörgeräts des Energieanbieters abhängig vom Energiepreis unterschiedliche Beheizungsarten aus.

Dabei wird berücksichtigt, welcher der folgenden Kategorien der Energiepreis angehört:

- Normalpreis
- Niedertarif
- Überkapazität
- Blockierung

Für die Raumtemperatur, Pooltemperatur und Warmwassertemperatur usw. werden abhängig vom Energiepreis unterschiedliche Beheizungstemperaturen angewendet.

#### **Vorgehensweise:**

Zuerst wird der Funktion "Smart A" und "Smart B" im Menü "Fachmann/System/Fernbedienung" ein separater Eingang zugewiesen.

Die anschließende Steuerung erfolgt entsprechend dem Schließzustand und der Einstellung der Klemmen für die jeweilige Funktion.

- Normalpreis: (Smart A: Geöffnet, Smart B: Geöffnet). Keine Auswirkungen auf das System.
- Niedertarifmodus: (Smart A: Geöffnet, Smart B: Geschlossen).
- Überkapazitätsmodus: (Smart A: Geschlossen, Smart B: Geschlossen).
- Blockierungsmodus: (Smart A: Geschlossen, Smart B: Geöffnet)

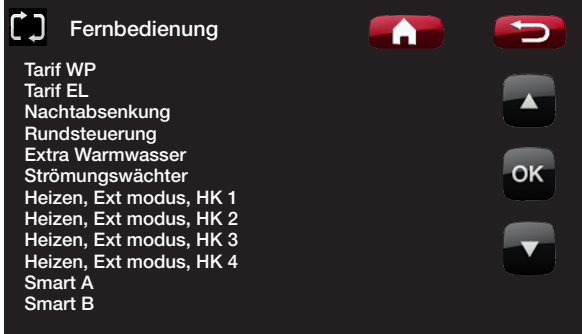

In diesem Beispiel wurde Smart A der Niederspannungseingang K24 und Smart B der Niederspannungseingang K25 zugewiesen.

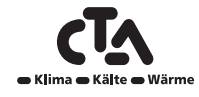

Für jede steuerbare Funktion kann die Temperaturänderung für den Niedertarifmodus und den Überkapazitätsmodus ausgewählt werden.

Für den Niedertarifmodus ist werkseitig eine Erhöhung der Temperatur um 1 °C\* eingestellt.

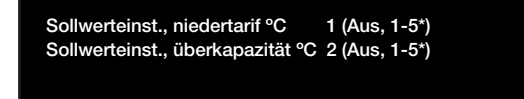

\* Der obere und der untere Speicher verfügen über einen Einstellbereich von 1-30.

Für den Uberkapazitätsmodus ist werkseitig eine Erhöhung der Temperatur um 2 °C\* eingestellt.

#### **Folgende Funktionen können gesteuert werden:**

- Raumtemperatur im Heizkreis 1-4\*\*
- Vorlauftemperatur im Heizkreis 1-4\*\*
- Oberer Speicher\*\*\*
- Unterer Speicher\*\*\*
- Pool

- \*\* Die Anzahl der Heizkreise unterscheidet sich je nach Produkt. Es sind bis zu 4 Heizkreise möglich.
- \*\*\* Gilt NICHT für CTA Aeroheat CM Wandregler

### **ACHTUNG**

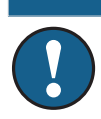

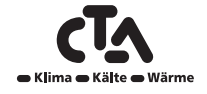

#### **Niedertarifmodus: (A: Geöffnet, B: Geschlossen)**

- Mit Raumfühler: Die Raumtemperatur (Sollwert) wird um 1 ºC erhöht (Werkseinstellung, Sollwerteinst., niedertarif ºC).
- Ohne Raumfühler: Der Vorlauf (Sollwert) wird um 1 ºC erhöht (Werkseinstellung, Sollwerteinst., niedertarif ºC).
- Oberer Speicher: Der Sollwert wird um 10 ºC erhöht (Werkseinstellung, Sollwerteinst., niedertarif ºC).
- Unterer Speicher: Der Sollwert wird um 10 ºC erhöht (Werkseinstellung, Sollwerteinst., niedertarif ºC).
- Pool: Die Pooltemperatur wird um 1 ºC erhöht (Werkseinstellung, Sollwerteinst., niedertarif  $^{\circ}$ C).
- Die Temperatur des Warmwassers wird gemäß "Warmwasser Komfort" festgelegt.
- Kühlung. Die Raumtemperatur wird um 1 ºC gesenkt (Werkseinstellung, Sollwerteinst., niedertarif ºC)

#### **Blockierungsmodus: (A: Geschlossen, B: Geöffnet)**

Die Wärmepumpe und der Elektro-Zusatz können gemäß den Einstellungen der Wärmepumpe und des Elektro-Zusatzes blockiert werden.

- **• SG Blockierung WP Nein (Ja/Nein)** Blockiert die Wärmepumpe. Fachmann/Einstellungen/Wärmepumpe
- **• SG Blockierung Zusatz Nein (Ja/Nein)** Blockiert den Elektro-Zusatz. Fachmann/Einstellungen/Elektro-Zusatz

### **• SG Blockierung Mischerventil Nein (Ja/Nein)**

Blockiert das bivalente Mischerventil, sodass es zu höchstens 50 % geöffnet wird. Hat das Mischerventil zu Beginn der Blockierung bereits 50 % überschritten, verbleibt der Mischer im oberen Speicher. Wenn der Bedarf sinkt und sich das Mischerventil schließt, darf es nicht weiter als zu 50 % geöffnet werden.

#### **ACHTUNG**

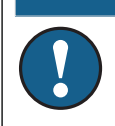

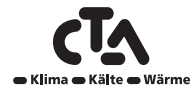

#### **Überkapazitätsmodus: (A: Geschlossen, B: Geschlossen)**

- Mit Raumfühler: Die Raumtemperatur (Sollwert) wird um 2 ºC erhöht (Werkseinstellung, Sollwerteinst., überkapazität ºC).
- Ohne Raumfühler: Der Vorlauf (Sollwert) wird um 2 ºC erhöht (Werkseinstellung, Sollwerteinst., überkapazität ºC).
- Oberer Speicher: Wärmepumpe Die Wärmepumpe ist nur im unteren Speicher aktiv.
- Oberer Speicher: Elektro-Zusatz Der Sollwert entspricht Min-Temp. ºC + Erhöhung um 10 ºC (Werkseinstellung, Sollwerteinst., überkapazität ºC)
- Unterer Speicher: Wärmepumpe Die Wärmepumpe ist nur im unteren Speicher aktiv. Der berechnete Sollwert wird um 10 ºC erhöht (Werkseinstellung, Sollwerteinst., überkapazität ºC).
- Pool: Die Pooltemperatur wird um 2 ºC erhöht (Werkseinstellung, Sollwerteinst., überkapazität ºC).
- Die Temperatur des Warmwassers wird gemäß "Kessel oben extra WW °C" festgelegt.

#### **ACHTUNG**

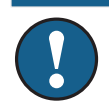

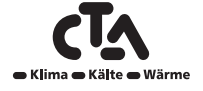

### 4.7 Service

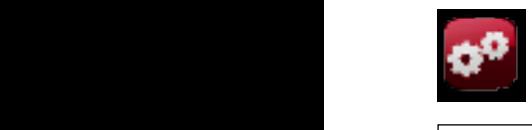

#### **ACHTUNG**

Dieses Menü ist ausschließlich für Wartungspersonal bestimmt.

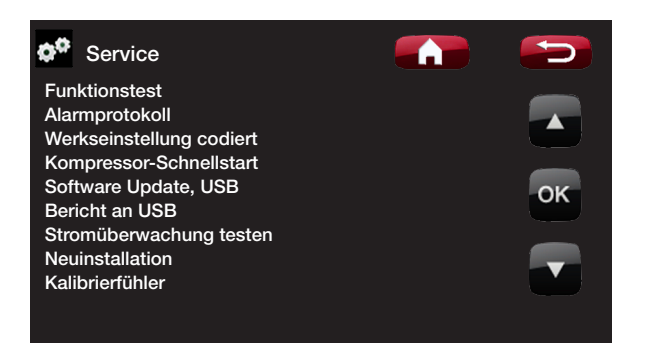

### 4.7.1 Funktionstest

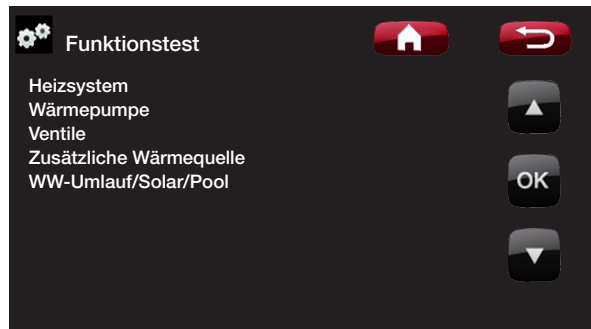

In diesem Menü kann der Installateur den Anschluss und die Funktion einzelner Komponenten des Heizsystems testen.

Wenn dieses Menü aktiviert ist, werden alle Steuerfunktionen unterbrochen. Der einzige Schutz vor fehlerhaftem Betrieb wird durch die Drucksensoren und den Überhitzungsschutz des Elektro-Zusatzes gewährt. Nach Beenden des Menüs geht die Wärmepumpe wieder zum Normalbetrieb über. Nach

einer Inaktivität von 10 Minuten wird zum Normalbetrieb zurückgekehrt. Beim Start des Funktionstests werden alle automatischen Funktionen angehalten, sodass ein Test durchgeführt werden kann.

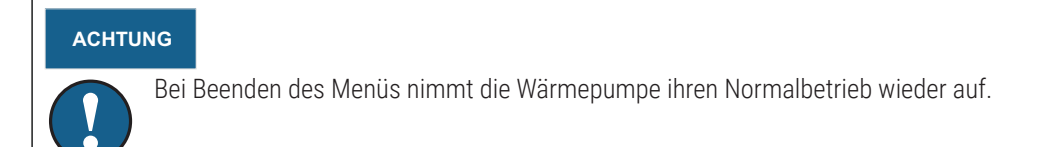

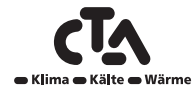

### **Test Heizkreis**

Wurden mehrere Heizkreise installiert, werden diese hier angezeigt

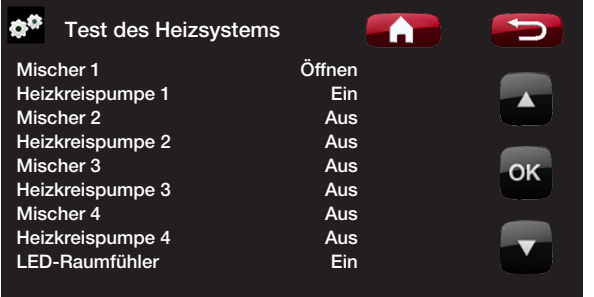

#### **Mischventil (1–4) Öffnet/Schließt**

Öffnet und schließt das jeweilige Mischventil.

#### **Heizkreispumpe (1–4) Ein/Aus**

Ein-/Ausschaltung der jeweiligen Heizkreispumpe.

#### **LED Raumfühler Ein/Aus**

Die Alarmfunktion des Raumsensors kann von hier aus gesteuert werden. Ist diese Funktion aktiviert, leuchtet die rote LED des jeweiligen Raumsensors ständig auf.

#### **Test Wärmepumpe**

Wärmepumpe (1 bis 10) für den Funktionstest auswählen und weiter mit Zum Menütest.

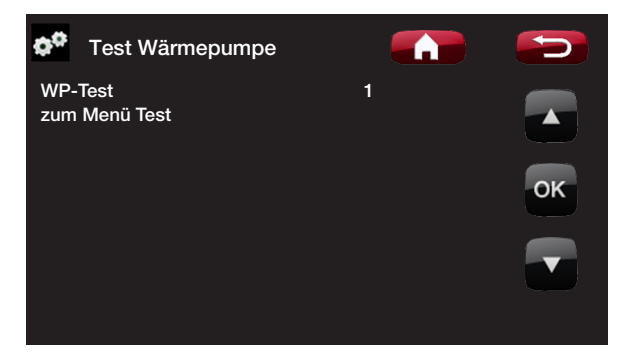

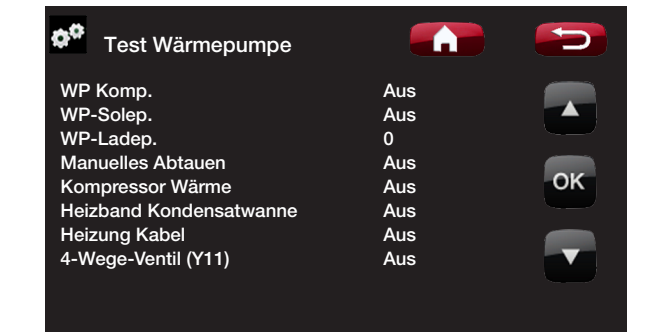

#### **WP Kompr. Aus (Aus/Ein)**

Wenn die Funktion des Kompressors getestet wird, arbeiten auch die Sole- und Ladepumpe, so dass der Kompressor seine Druckschalter nicht auslösen kann.

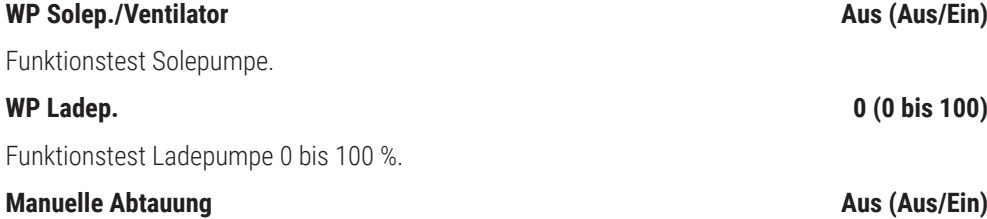

Beim Testen der Funktion "Manuelle Abtauung" wird ein Abtauzyklus durchgeführt. Wurde die Abtauung gestartet, kann diese nicht mehr gestoppt werden und das Abtauprogramm wird vollständig durchgeführt.

#### **Beheizung Kompressor Aus (Aus/Ein)**

Funktionstest der Beheizung des Kompressors.

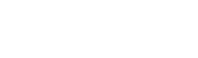

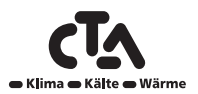

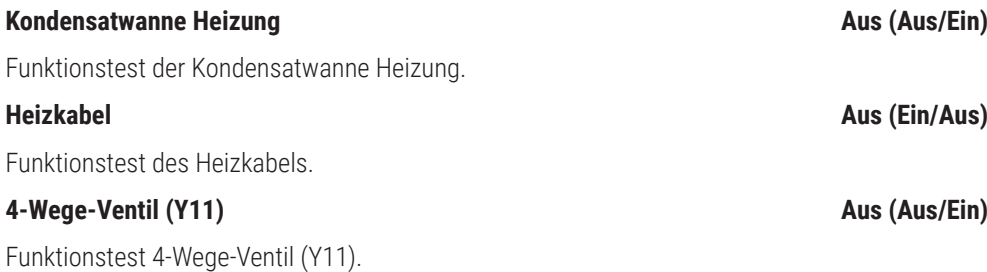

#### **Test Ventile**

Folgende Ventile werden über dieses Menü einem Funktionstest unterzogen:

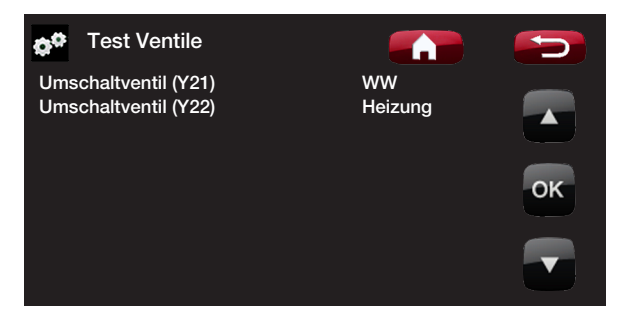

**Umschaltventil (Y21) Heizung/WW**

**Umschaltventil (Y22) Heizung/WW**

### **Test zusätzliche Wärmequellen**

Die angeschlossenen zusätzlichen Wärmequellen (E1, E2, E3 und E4) werden hier getestet.

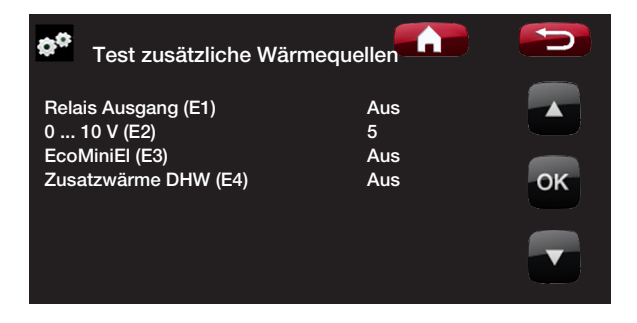

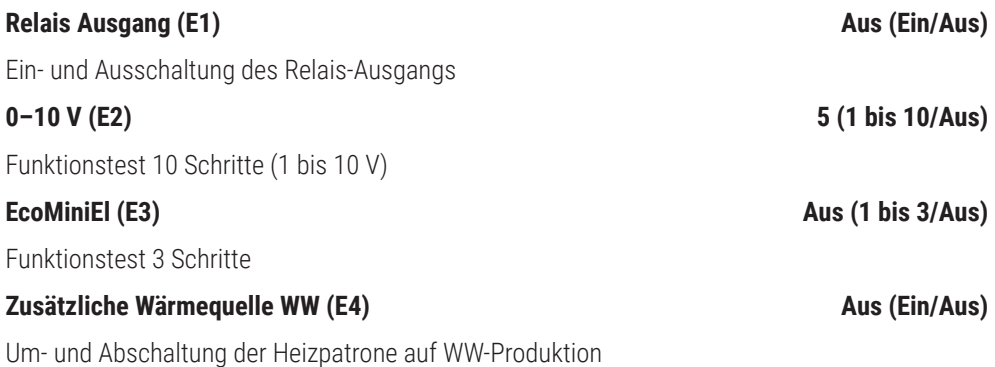

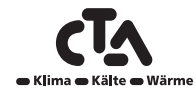

#### **Test WW-Umlauf/Solar/Pool**

Folgende Pumpen/Ventile werden über dieses Menü einem Funktionstest unterzogen:

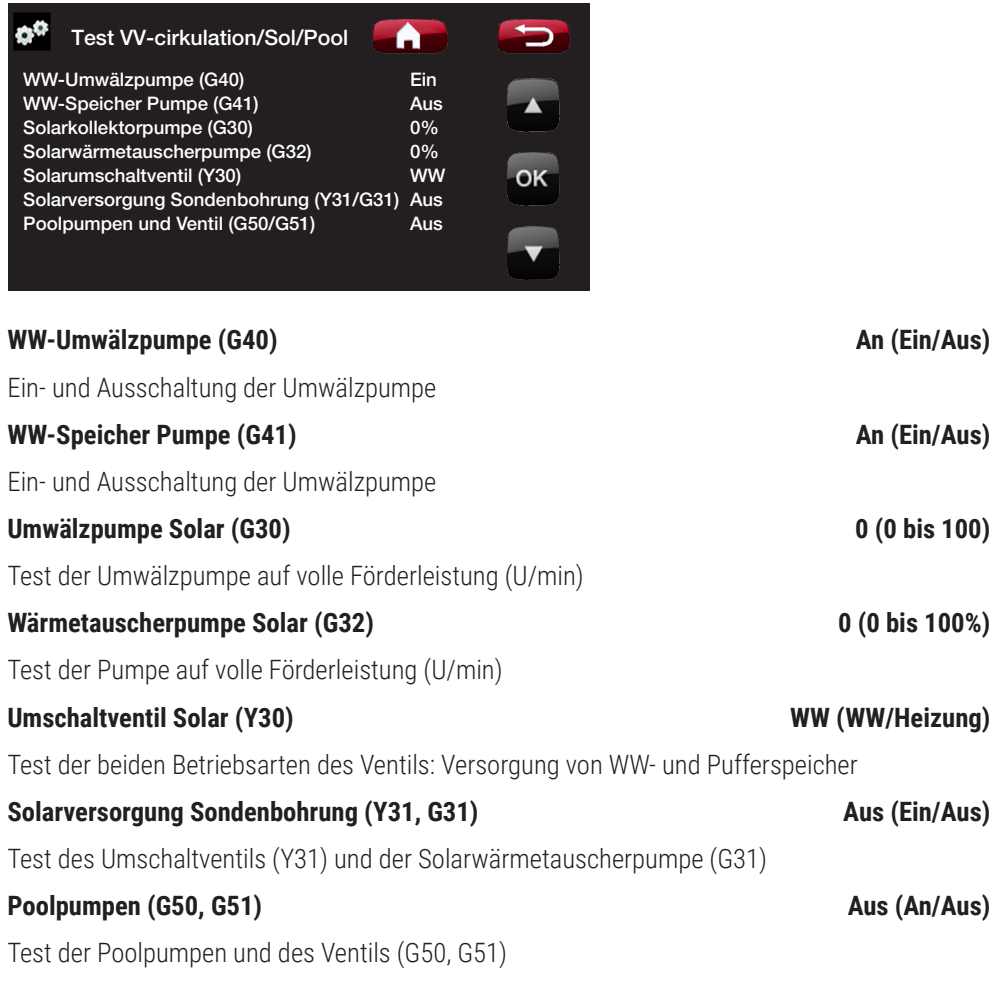

### 4.7.2 Störspeicher Wärmepumpen

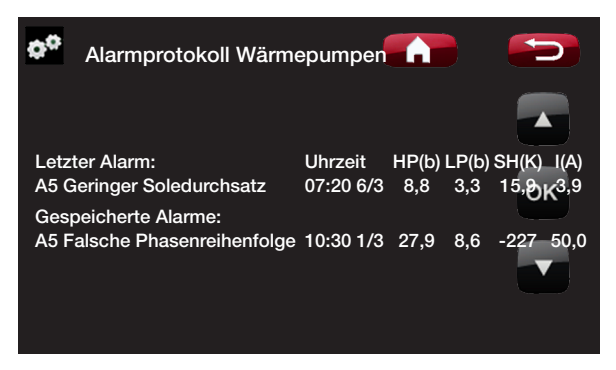

Hier können Informationen über die neuesten Alarme der Wärmepumpe, die den Alarm ausgelöst haben, aufgerufen werden. Der letzte Alarm wird an erster Stelle, die letzten vier Alarme werden unter Gespeicherte Alarme angezeigt.

Ein innerhalb einer Stunde wiederkehrender Alarm wird ignoriert, um das Protokoll nicht unnötig zu füllen. Wenn alle Alarmmeldungen identisch sind, deutet dies möglicherweise auf einen intermittierenden Fehler hin, z. B. einen Wackelkontakt.

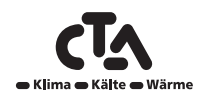
# 4 Detailbeschreibung Menüs

### 4.7.3 Werkseinstellung codiert

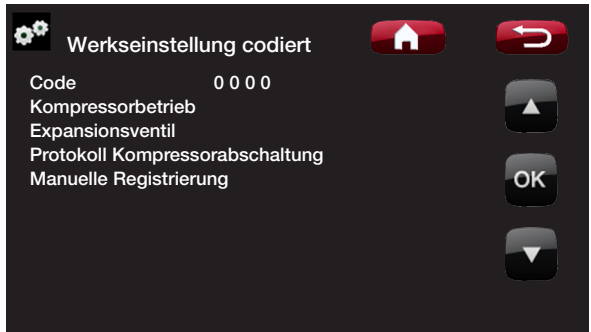

Mit diesem Menü werden die Betriebs- und Alarmgrenzwerte des Herstellers eingestellt. Die Grenzwerte können nur nach Angabe eines vierstelligen Codes geändert werden. Sie können jedoch auch ohne Code sehen, welche Optionen sich in dem Menü befinden.

### **ACHTUNG**

Bei der Option "Werkseinstellung codiert" darf sich nur ein autorisierter Servicetechniker anmelden. Werden die Werte ohne Genehmigung geändert, kann dies zu schwerwiegenden Betriebsproblemen und Störungen führen, die das Produkt beeinträchtigen. Des Weiteren verfällt in derartigen Fällen der Gewährleistungsanspruch.

### 4.7.4 Schnellstart Kompressor

Diese Verzögerung verhindert normalerweise, dass der Kompressor früher als 10 Minuten nach der Kompressorabschaltung wieder anläuft. Die Verzögerung wird auch bei Stromausfall oder beim ersten Mal nach Produktionsbeginn aktiviert. Mit dieser Funktion wird dieser Vorgang beschleunigt. Bei den CTA CM WR-Systemen 1 bis 3 wird der Grad-Minuten-Verlust auf den Wert eingestellt, der alle Wärmepumpen aktiviert.

### **ACHTUNG**

Während des Aktualisierungsprozesses darf die Stromzufuhr zum Produkt unter keinen Umständen unterbrochen werden.

### **ACHTUNG**

Unterbrechen Sie die Stromversorgung und starten Sie das Produkt nach einem Update immer neu! Nach dem Neustart kann es einige Minuten dauern, bis das Display wieder funktioniert.

# 4.7.5 Software Update, USB

Diese Option ist ausschließlich für Servicetechniker vorgesehen. Sie kann zum Aktualisieren der Software auf dem Display über USB verwendet werden. Der Software-Aktualisierungsvorgang ist abgeschlossen, wenn das Startmenü angezeigt wird.

### 4.7.6 Bericht an USB

Diese Option ist ausschließlich für Servicetechniker vorgesehen. Sie kann zum Speichern von protokollierten Werten auf einem USB-Speicherstick verwendet werden.

### 4.7.7 Re-installieren

Mit diesem Befehl wird die Installationssequenz neu gestartet. Siehe Kapitel "Erster Start".

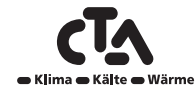

# 4 Detailbeschreibung Menüs

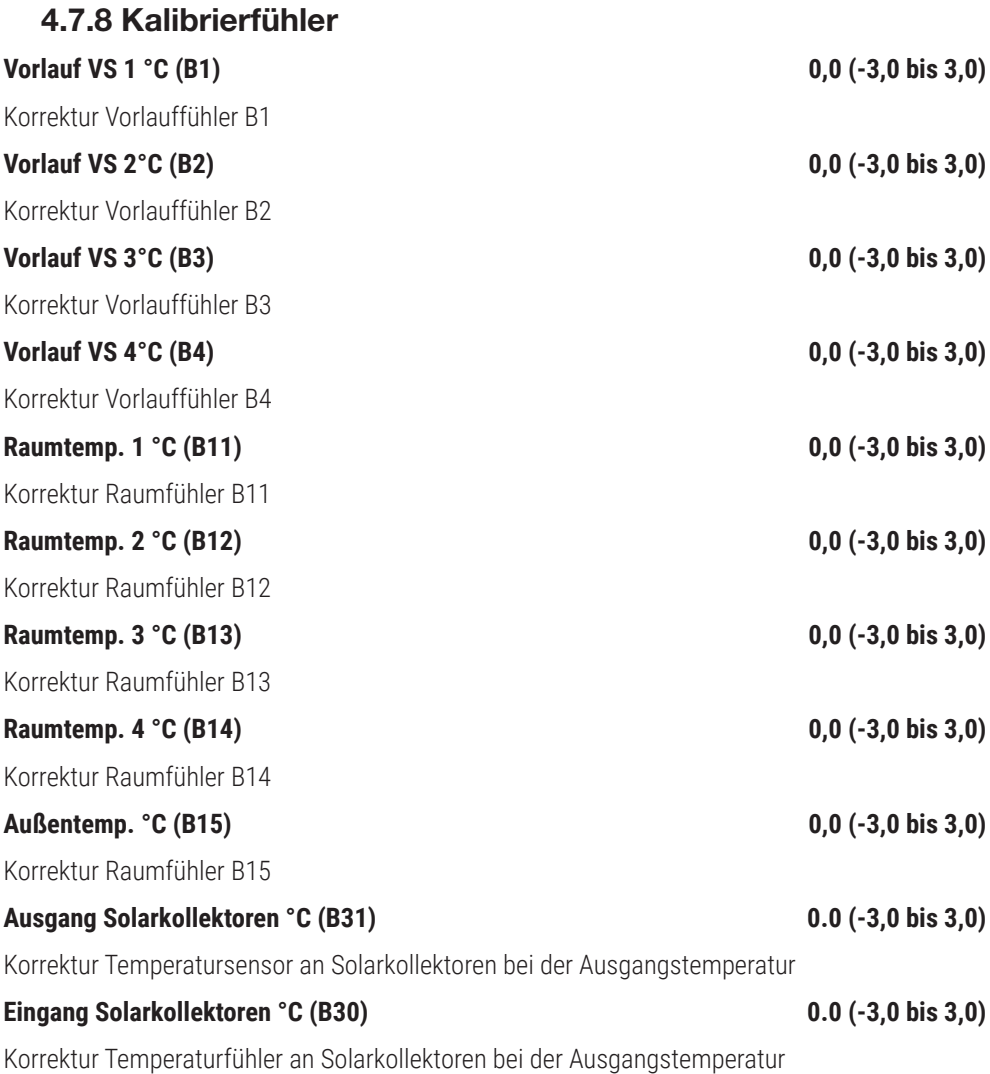

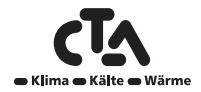

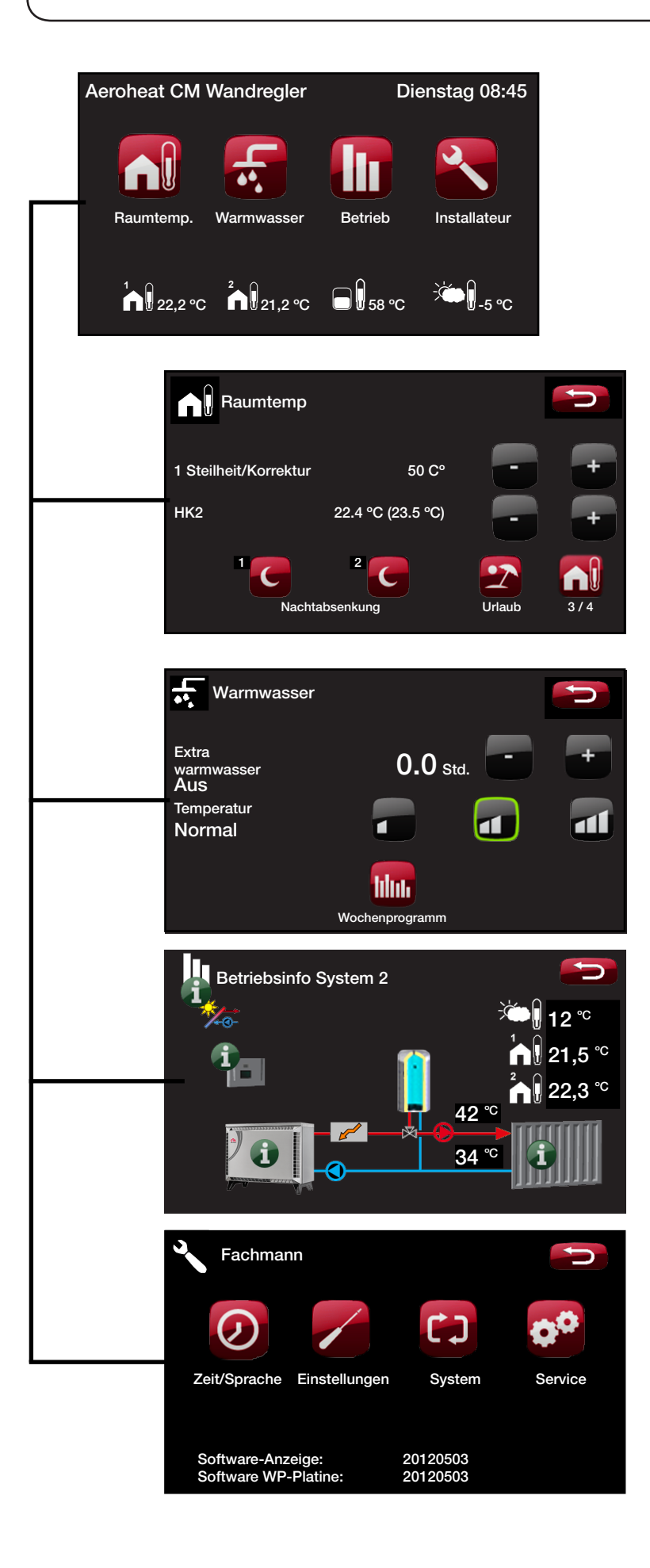

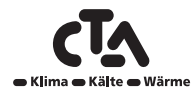

# 5.1 Raumtemperatur

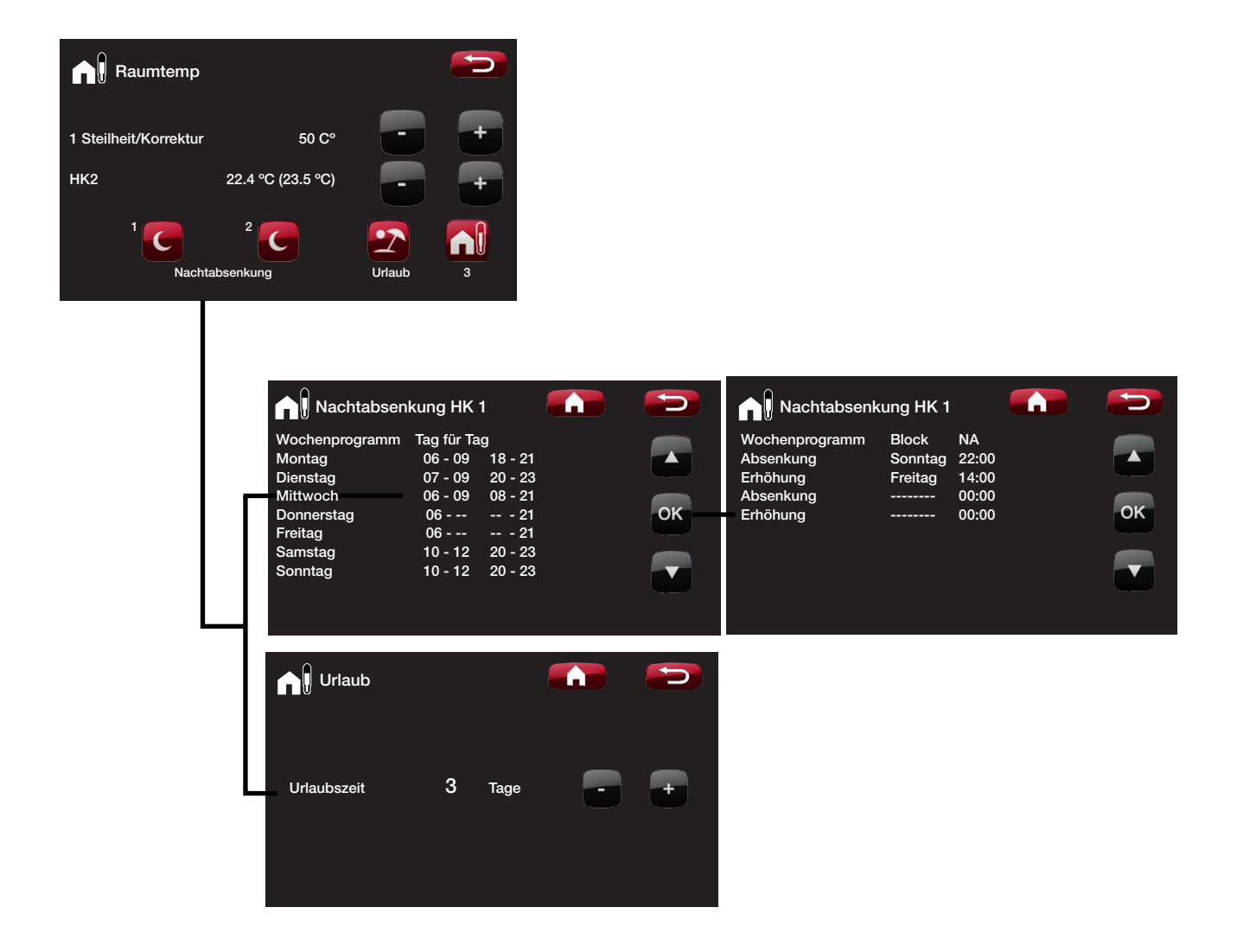

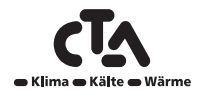

### 5.2 Warmwasser

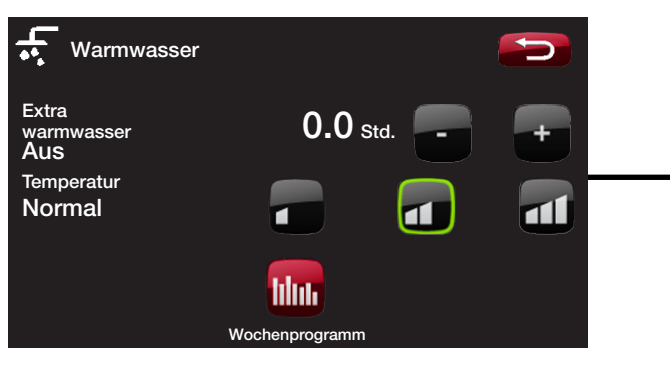

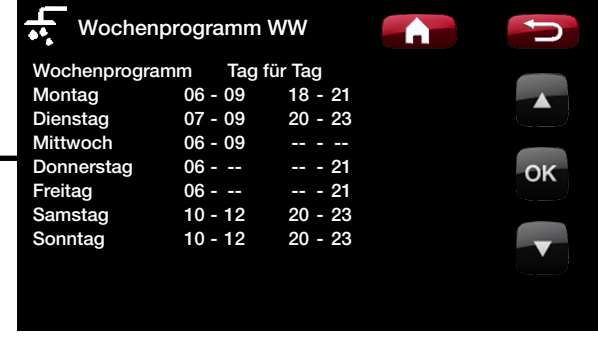

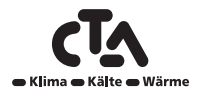

### 5.3 Betrieb

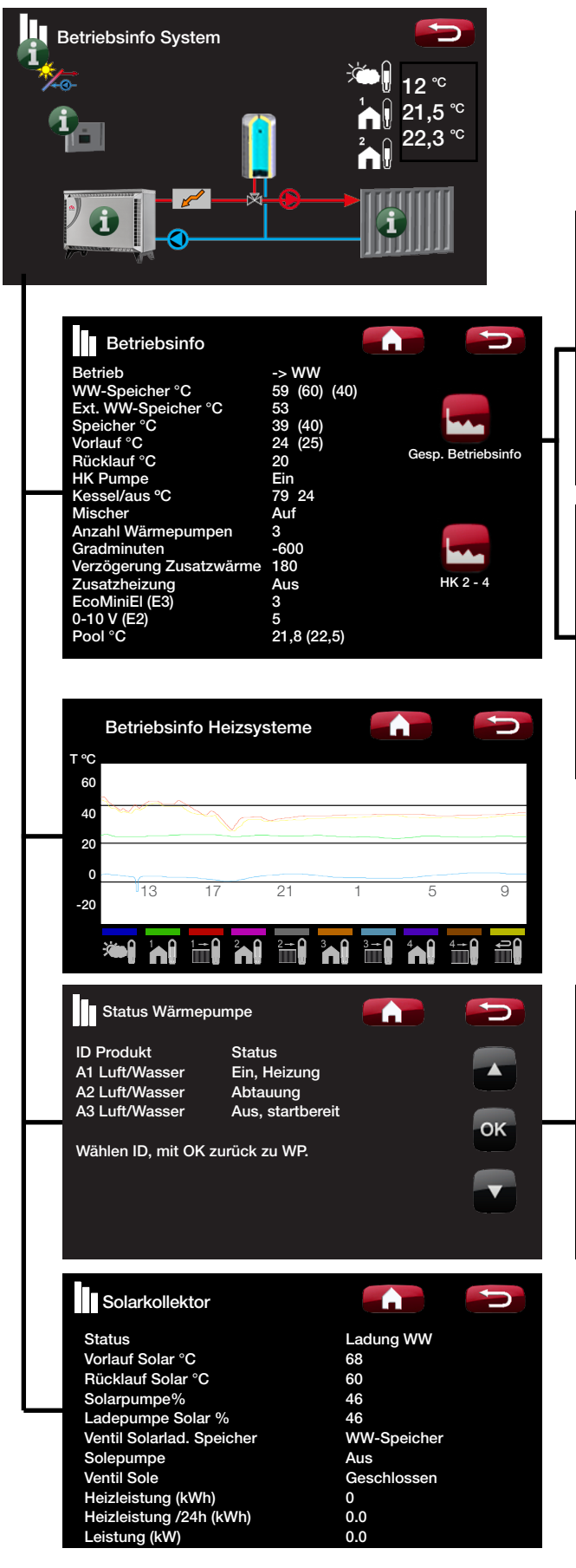

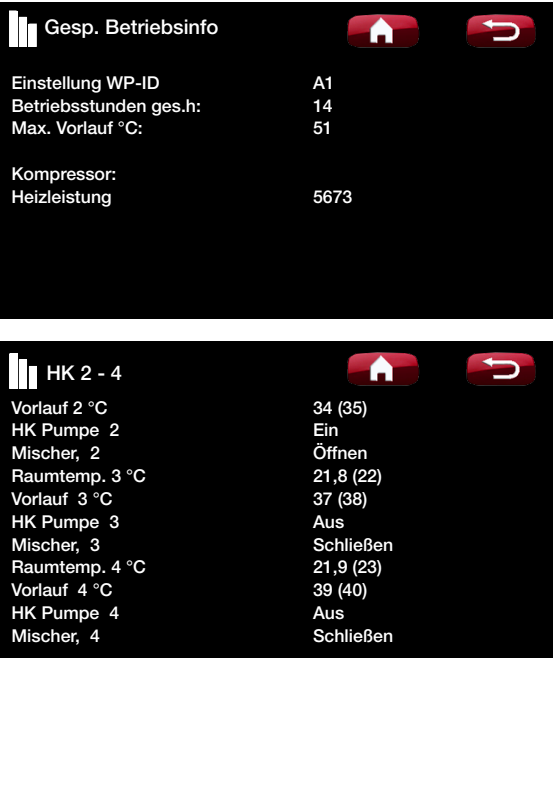

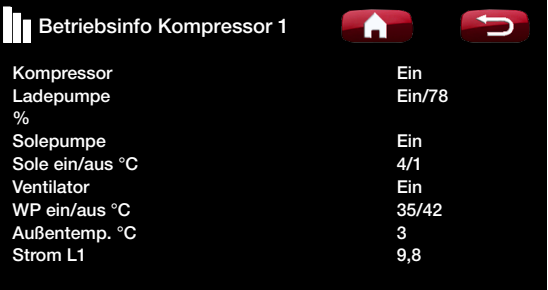

Weitere Informationen siehe Kapitel "Detailbeschreibung Menüs".

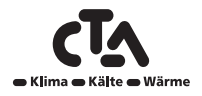

# 5.4 Fachmann (Zeit/Sprache – Einstellungen)

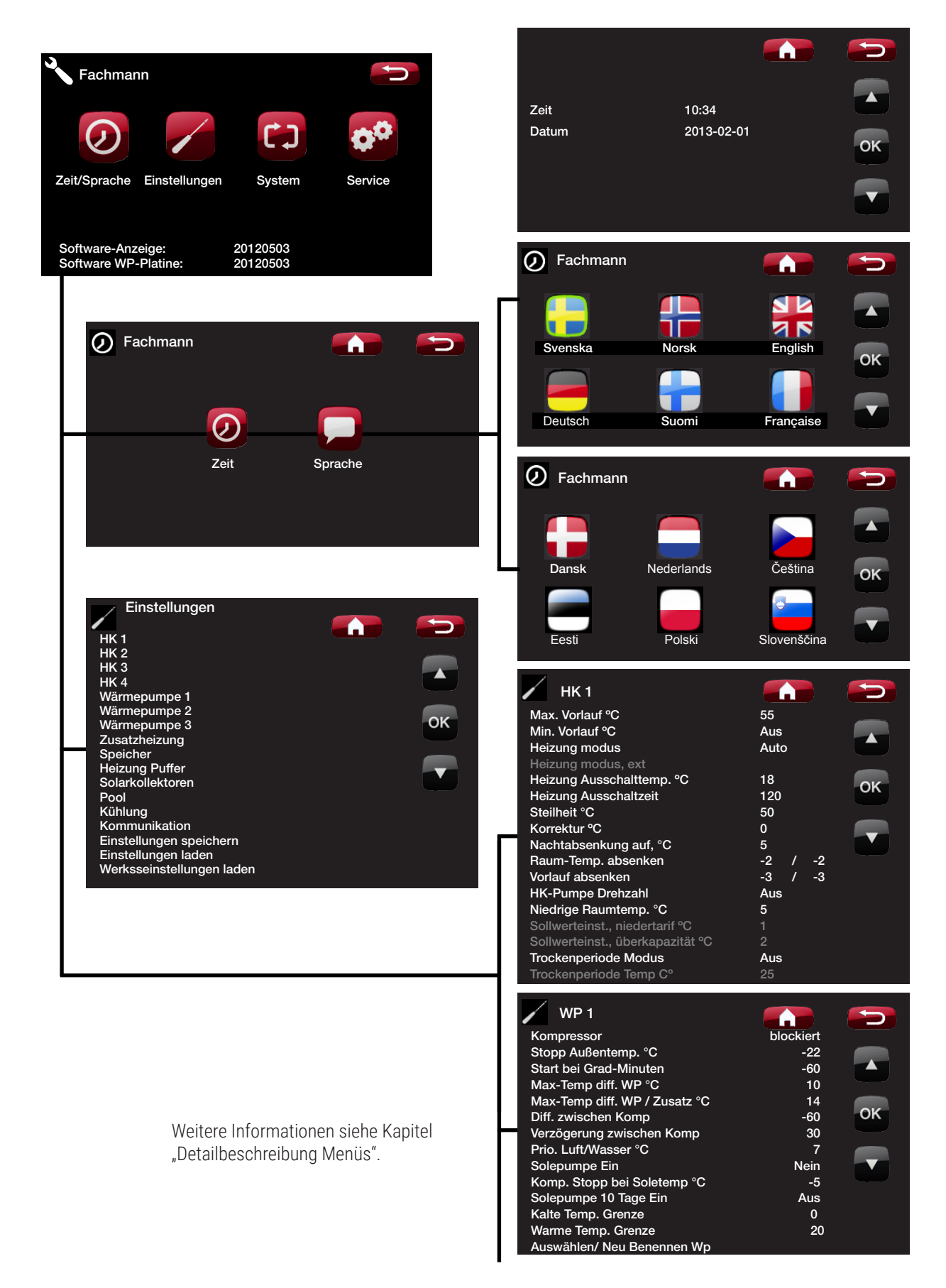

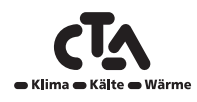

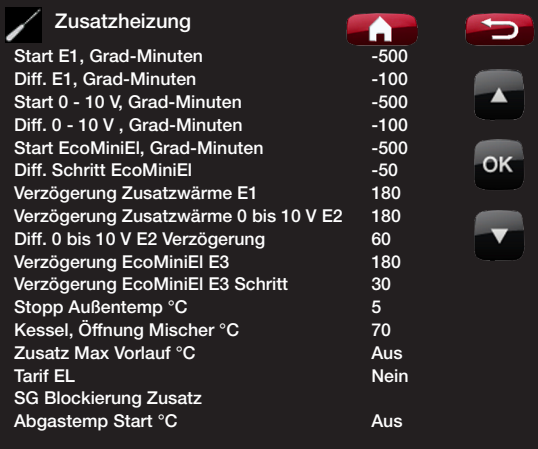

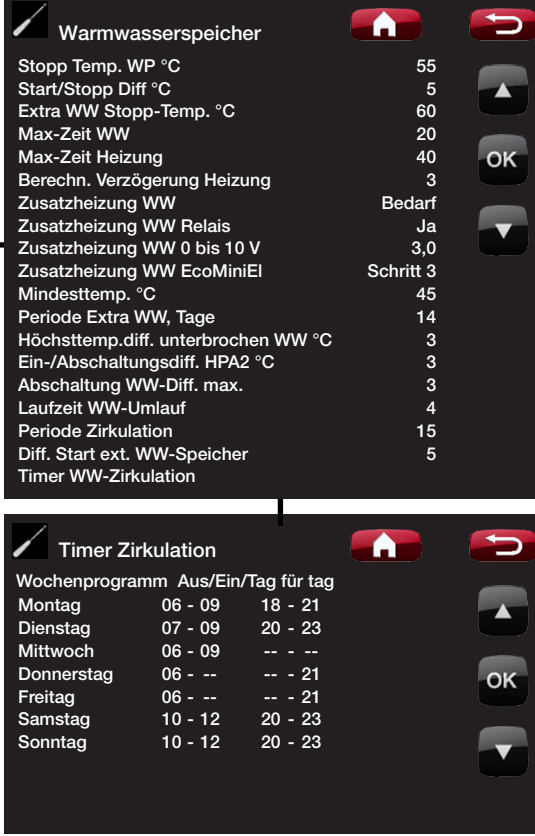

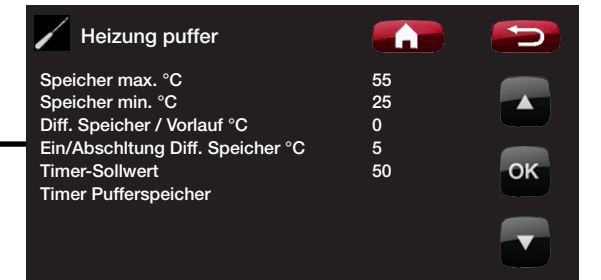

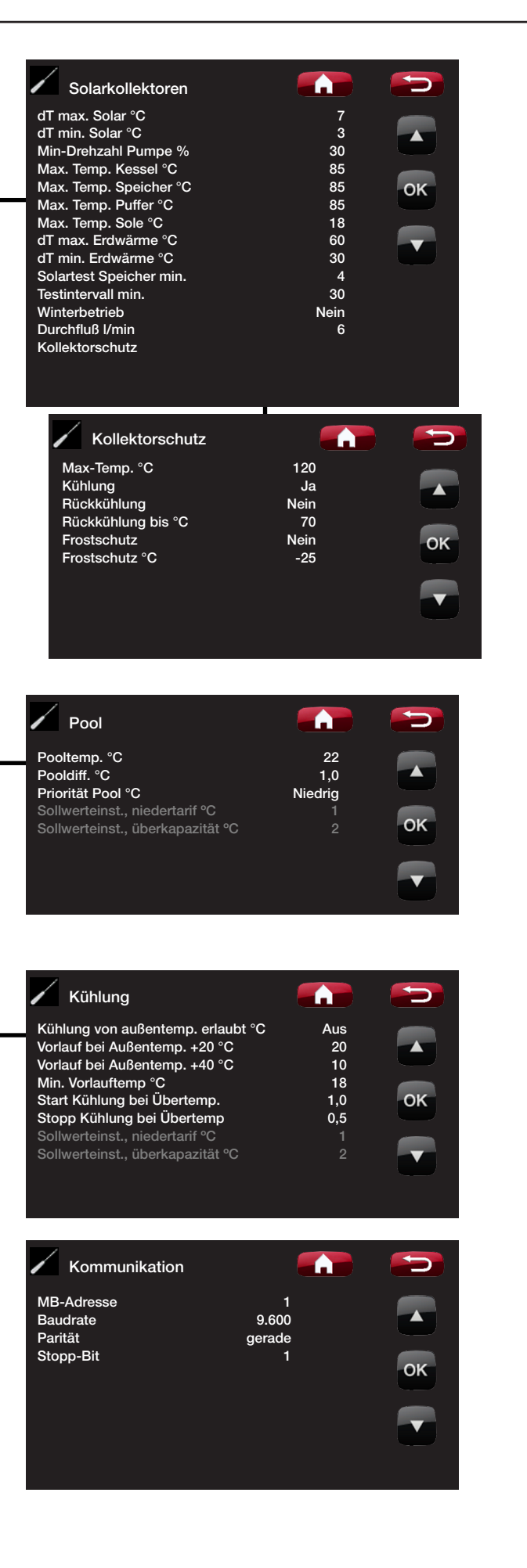

# 5.5 Fachmann (System)

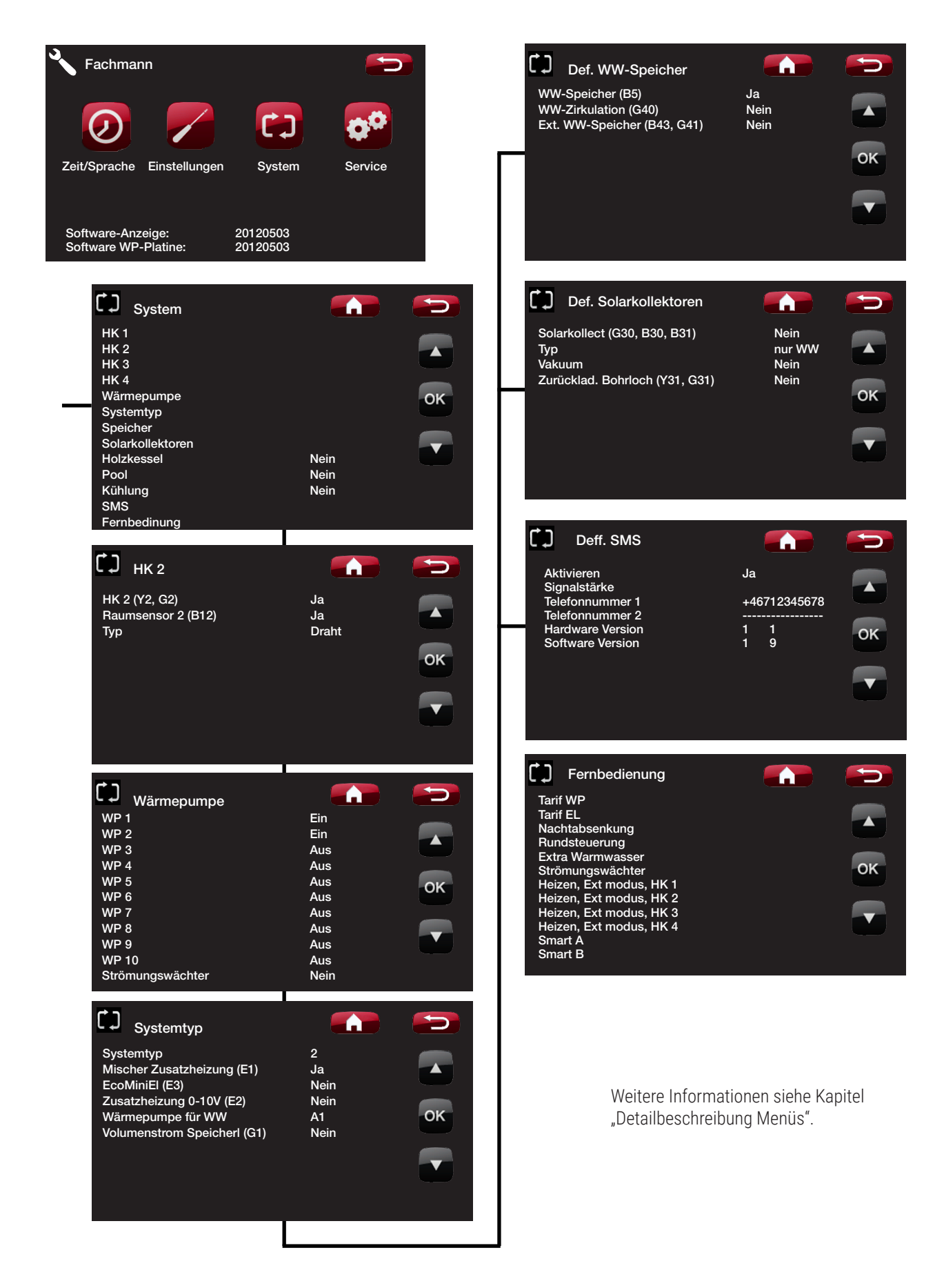

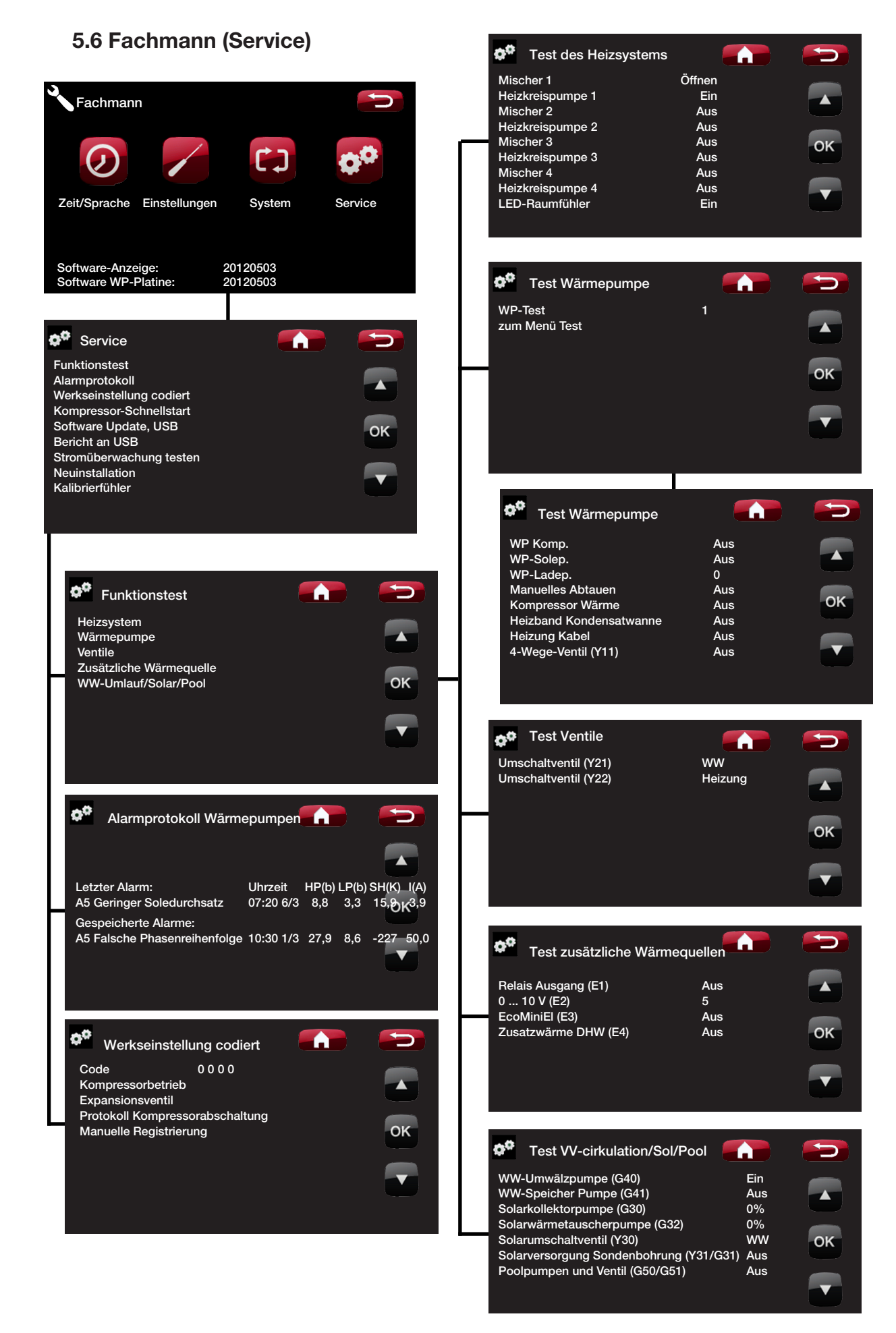

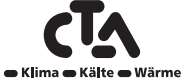

# 6 Parameterliste

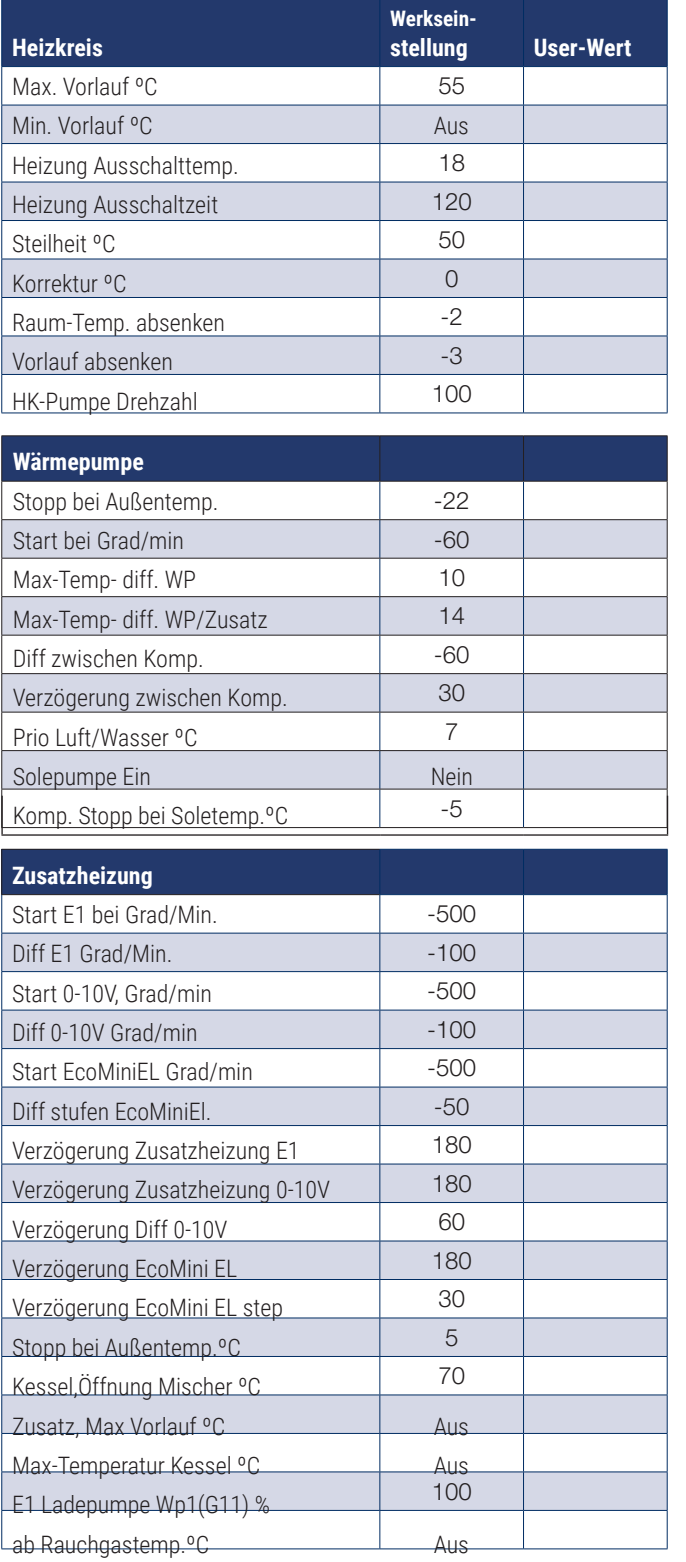

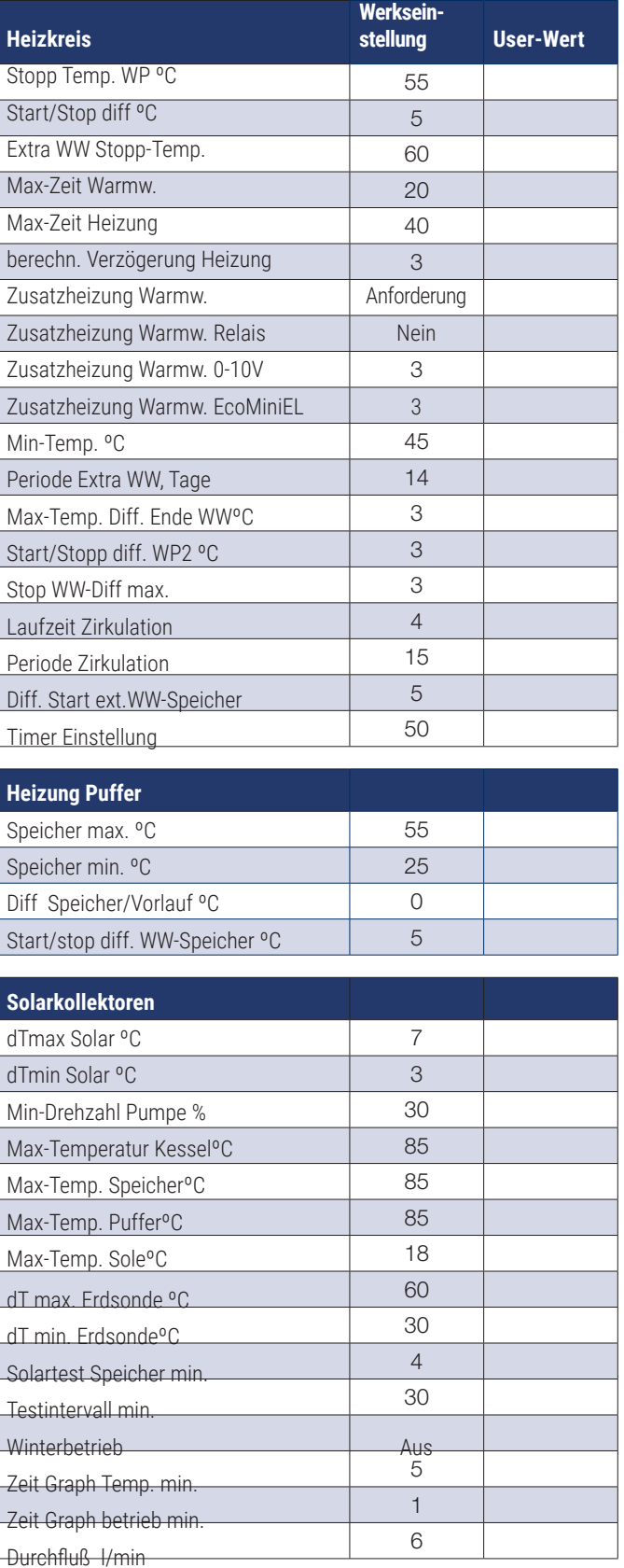

# 6 Parameterliste

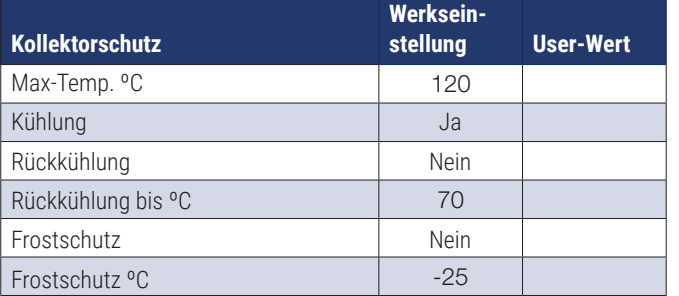

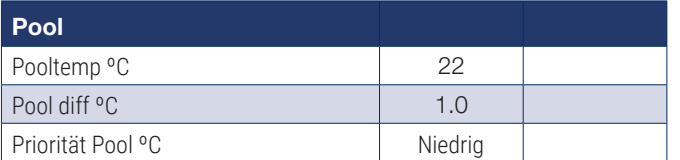

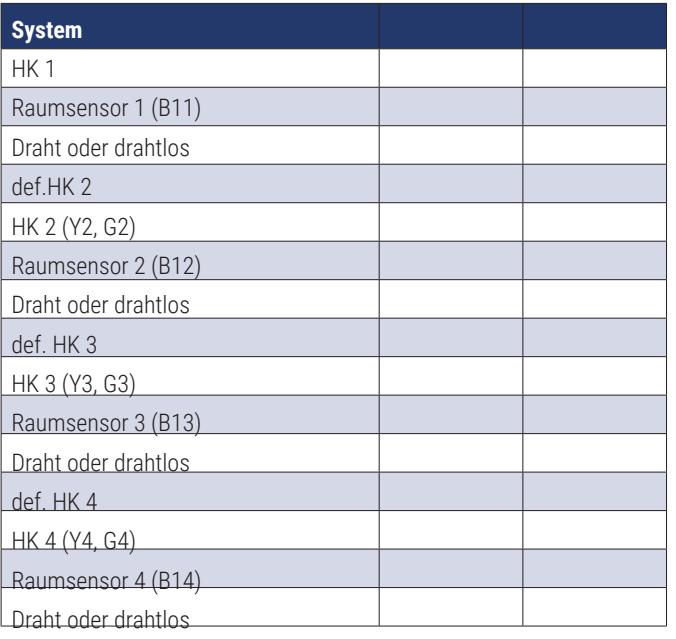

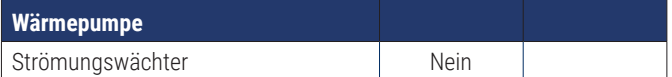

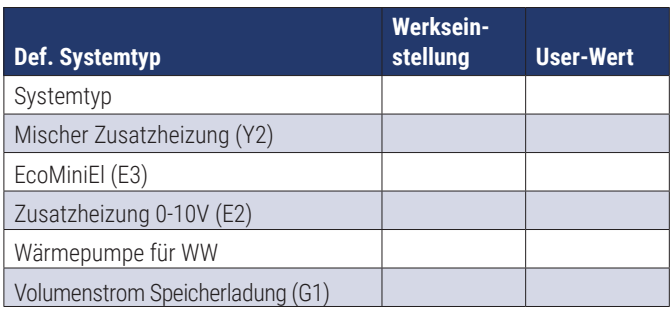

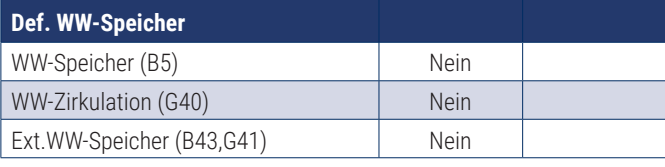

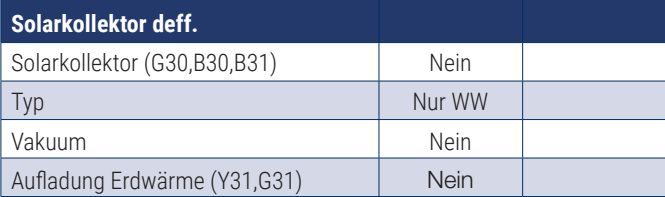

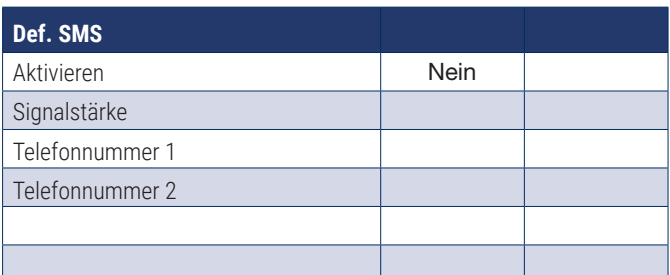

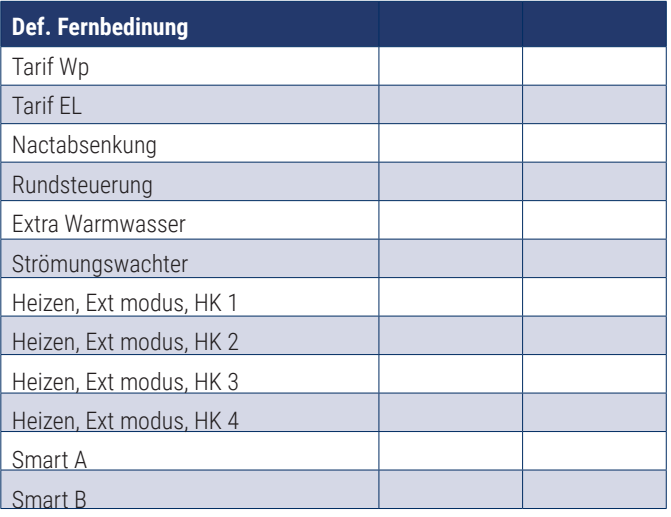

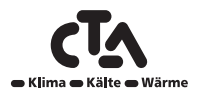

# 7 Wartung und Betrieb

Nachdem Ihre Wärmepumpe installiert wurde, sollten Sie überprüfen, ob sich das System im tadellosen Betriebszustand befindet. Lassen Sie sich alle Schalter, Regler und Sicherungen erklären, damit Sie verstehen, wie das System funktioniert und bedient sowie gewartet werden muss. Entlüften Sie die Heizkörper nochmals nach ca. drei Tagen und füllen Sie bei Bedarf Wasser nach.

Die CTA CM WR arbeitet vollautomatisch. Das Steuersystem schaltet eine zusätzliche Wärmequelle bei Bedarf zu, stellt auf Feststoffbefeuerung um, falls möglich, schaltet auf Sommerbetrieb etc.

#### **Raumsensor**

Ein Raumfühler, dessen Installation empfohlen wird (bis zu 4 Raumfühler können angeschlossen werden), sorgt immer für korrekte, gleichmäßige Temperaturen. Damit der Sensor korrekte Signale an die Steuerung senden kann, müssen die Heizkörperthermostate im Bereich des Raumsensors immer voll geöffnet sein. Bei der Einstellung des Systems müssen alle Radiatorthermostate voll geöffnet sein. Nach ein paar Tagen können die Thermostate in den anderen Räumen individuell eingestellt werden. Die Betriebsart ohne Raumfühler kann im Menü "Installateur/System definieren/Heizsystem definieren/Raumfühler" durch die Auswahl "Nein" gewählt werden. Dies empfiehlt sich, wenn der Standort eines Raumfühlers schwierig zu finden ist, wenn es mehrere Wohnungen gibt, wenn die Fußbodenheizung über separate Raumfühler verfügt oder wenn ein Kamin oder Ofen vorhanden ist. Die Alarm-LED am Raumsensor funktioniert weiterhin normal. Wenn Sie den Kamin/Ofen nur gelegentlich befeuern, kann dies dazu führen, dass der Raumsensor die Vorlauftemperatur der Heizkörper senkt. Dies hat zur Folge, dass es in anderen Teilen des Hauses kalt wird. In diesem Fall bietet es sich an, den Raumsensor während dieser Zeit vorübergehend zu deaktivieren. CTA CM WR liefert dann Wärme an die Heizkörper, wobei die eingestellte Heizkurve zur Anwendung kommt. Siehe auch Kapitel "Die Heizkurve des Hauses". Die Heizkörperthermostate vermindern die Wärmezuführung in Räumen, in denen z.B. ein Kamin in Betrieb ist.

#### **"Sommerkellerheizung"**

Um eine hohe Luftfeuchtigkeit zu vermeiden, ist ein gewisses Maß an Grundheizung in Kellern/Aufenthaltsräumen/Badezimmern in den Sommermonaten häufig vonnöten. CTA CM WR erreicht dies durch Einstellung der mindestzulässigen Vorlauftemperatur auf eine geeignete Temperatur (15 bis 65°C). Siehe Menü "Installateur/Einstellungen/Heizkreis/Mindestvorlauf °C". Auf diese Weise fällt die an die Heizkörper abgegebene Temperatur nie unter einen bestimmten Wert ab, z. B. 35°C. Dafür werden funktionierende Heizkörperthermostate oder Absperrventile im Rest des Hauses benötigt. Hiermit wird die Heizung im restlichen Haus ausgeschaltet. Die Funktion kann auch für die Fußbodenheizung im Badezimmer verwendet werden, wenn man auch im Sommer einen warmen Fußboden haben möchte.

#### **Nachtabsenkung**

Dank der Nachtabsenkung besteht die Möglichkeit, die Temperatur im Haus über einen einstellbaren Zeitraum an jedem Wochentag automatisch zu variieren. Weitere Informationen siehe Kapitel "Detailbeschreibung Menüs/Nachtabsenkung".

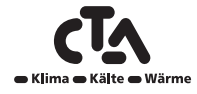

# Notizen

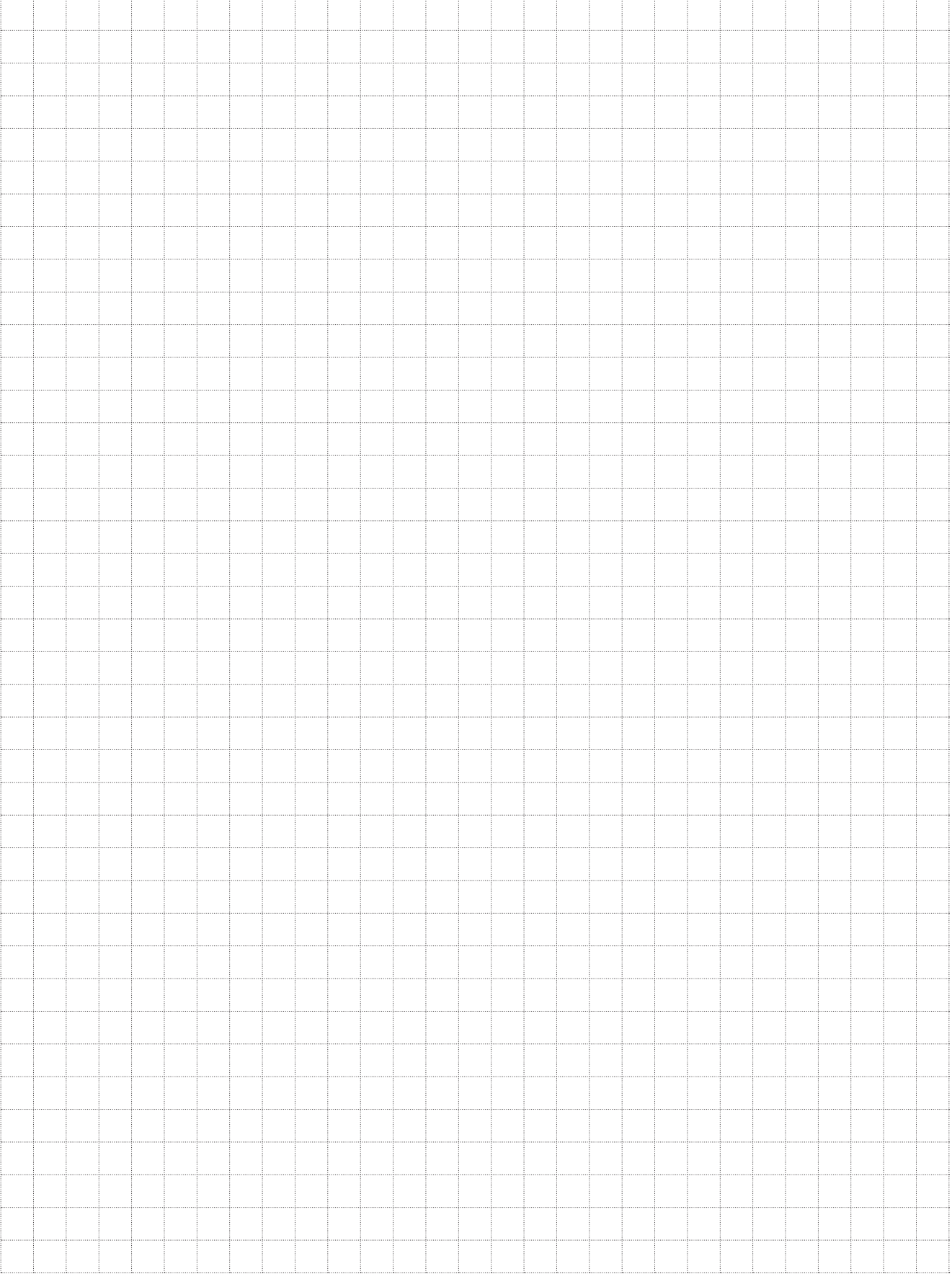

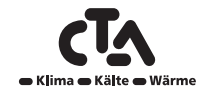

Die CTA CM WR ist für einen zuverlässigen Betrieb, höchsten Komfort und eine lange Lebensdauer konstruiert. Im Folgenden finden Sie verschiedene Tipps, die Ihnen im Falle einer Fehlfunktion weiter helfen können.

Im Falle eines Fehlers sollten Sie sich stets mit dem Fachbetrieb in Verbindung setzen, der Ihnen die Wärmepumpe installiert hat. Der Installateur wird vor Ort über die weiteren Maßnahmen entscheiden. Geben Sie stets die Seriennummer des Produkts an.

#### **Warmwasser**

Mit der Wärmepumpe soll der größtmöglich Nutzen zur Energie- verwendung erzielt werden. Das Steuersystem verfügt über drei Komfortstufen für Warmwasser. Es wird empfohlen, bei der niedrigsten Ebene zu beginnen und, falls nicht genügend Warmwasser vorhanden ist, zur nächsthöheren Ebene zu wechseln. Außerdem wird empfohlen, nach einem regelmäßigen Warmwassermuster zu arbeiten.

#### **Der Heizkreis**

Ein Raumfühler (der nach Möglichkeit angeschlossen werden sollte) gewährleistet, dass die Temperatur im Raum stets angemessen und konstant bleibt. Damit der Sensor korrekte Signale an die Steuerung senden kann, müssen die Heizkörperthermostate im Bereich des Raumsensors immer voll geöffnet sein.

Ein korrekt arbeitender Heizkreis ist von wesentlicher Bedeutung für den Betrieb der Wärmepumpe und Energiesparmaßnahmen.

Bei der Einstellung des Systems müssen alle Heizkörperthermostate vollkommen geöffnet sein. Nach ein paar Tagen können die Thermostate in den anderen Räumen individuell eingestellt werden.

### **ACHTUNG**

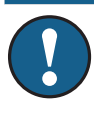

Bringen Sie den Raumsensor nicht in der Nähe einer Treppe/Flur an, da dort eine ungleichmäßige Luftzirkulation herrscht.

#### **Wenn die eingestellte Raumtemperatur nicht erreicht wird, ist wie folgt zu kontrollieren:**

- Ist der Heizkreis korrekt eingestellt ist und funktioniert er ordnungsgemäß? Sind die Heizkörperthermostate geöffnet und die Heizkörper gleichmäßig warm? Befühlen Sie die komplette Oberfläche der Heizkörper. Entlüften Sie die Heizkörper. Damit die Wärmepumpe wirtschaftlich laufen kann, muss der Heizkreis gut funktionieren, damit sich Einsparungen erzielen lassen.
- Funktioniert die Wärmepumpe ordnungsgemäß und werden keine Fehlermeldungen angezeigt?
- Ist ausreichend elektrischer Strom vorhanden? Erhöhen Sie ihn gegebenenfalls. Stellen Sie außerdem sicher, dass die elektrische Leistung nicht aufgrund von übermäßig hohen Stromlasten eingeschränkt ist.
- Steht das Produkt auf "Höchstzulässige Vorlauftemperatur" oder ist ein zu niedriger Sollwert angegeben?
- Ist "Vorlauftemperatur bei -15°C Außentemperatur" hoch genug eingestellt? Erhöhen Sie ihn gegebenenfalls. Weitere Informationen hierzu siehe Kapitel "Die Heizkurve des Hauses". Überprüfen Sie jedoch immer erst die anderen Punkte.
- Ist die Temperaturabsenkung korrekt eingestellt?. Siehe Einstellungen/Heizkreis.
- Sicherstellen, dass das Mischventil nicht im manuellen Betrieb läuft.

#### **ACHTUNG**

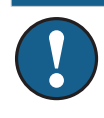

Wenn keine Heizkörperthermostate im Obergeschoss vorhanden sind, müssen die Heizkörper u. U. entsprechend nachgerüstet werden.

#### **Folgendes kontrollieren, wenn die Wärme ungleichmäßig ist:**

- Sind die Raumsensoren günstig angeordnet?
- Stören die Radiatorthermostate den Raumsensor?
- Stören andere Wärmequellen/Kältequellen den Raumsensor?
- Sicherstellen, dass das Mischventil nicht im manuellen Betrieb läuft.

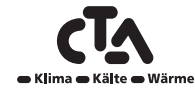

### **Erdkollektoren**

Fehler in der Kühleinheit können auftreten, wenn die Erdkollektoren nicht ordnungsgemäß installiert oder nicht ausreichend entlüftet wurden, wenn sie zu wenig Frostschutzmittel enthalten oder von unzureichender Größe sind. In der Wärmepumpe kann es zu einem schlechten oder unzureichenden Kreislauf kommen. Im Falle von geringer Verdampfung wird dann ein Alarm ausgelöst. Wenn die Temperaturdifferenz zwischen Vor – und Rücklauf der Sole zu groß ist, wird ein Alarm ausgelöst und die Meldung "Soledurchfluss gering" angezeigt. Mögliche Ursache dafür ist, dass sich im Solekreis nach wie vor Luft befindet. Sorgen Sie für eine sorgfältige Entlüftung. Dies kann in einigen Fällen bis zu einem Tag dauern. Überprüfen Sie außerdem die Erdkollektoren. Siehe auch das Kapitel "Anschließen des Solesystems".

#### **Stellen Sie sicher, dass:**

• die Förderleistung der Solepumpe nicht zu niedrig eingestellt ist. Versuchen Sie diesen zu erhöhen, wenn ein Problem auftritt.

Setzen Sie den Alarm "Geringe Verdampfung" auf dem Display zurück. Tritt eine Störung häufig auf, beauftragen Sie einen Techniker, den Fehler herauszufinden und zu beheben.

Wenn der Text "niedrige Soletemp." angezeigt wird, sind die Erdkollektoren möglicherweise nicht groß genug oder es liegt eine Störung am Fühler vor. Überprüfen Sie die Temperatur des Solekreises im Menü "Aktuelle Betriebsdaten". Wenn die Vorlauftemperatur der Sole während des Betriebs unter -5°C fällt, beauftragen Sie einen Techniker mit der Untersuchung des Solekreises.

#### **Motorschutz**

Die CTA CM WR überwacht fortwährend den Betriebsstrom des Kompressors. Falls dieser einen Grenzwert überschreitet, wird ein Alarm ausgelöst. Bei Auftreten einer Störung wird die Meldung "Motorschutz hoher Strom" angezeigt.

#### **Die Störung kann folgende Ursache haben:**

- Phasenausfall oder Netzstörung. Überprüfen Sie die Sicherungen. Diese sind die häufigste Fehlerursachen.
- Der Kompressor ist überlastet. Beauftragen Sie einen Servicetechniker.
- Der Kompressor ist fehlerhaft. Beauftragen Sie einen Servicetechniker.
- Die Zirkulation zwischen Kühlkreis und Zylinder ist zu gering. Die Wärmeträgerpumpe (Ladepumpe) überprüfen.
- Im Solekreis herrscht eine ungewöhnlich hohe Temperatur. Beauftragen Sie einen Servicetechniker.

### 8.1 Informationsmeldungen

Informationsmeldungen werden in entsprechenden Situationen angezeigt und dienen zur Information über verschiedene Betriebssituationen.

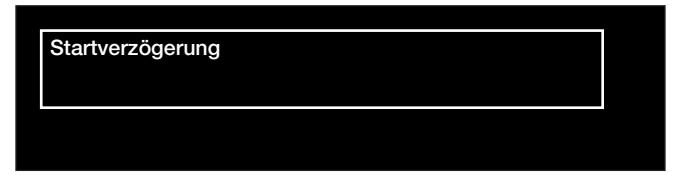

#### **Startverzögerung**

Der Kompressor darf nach einem Abschalten nicht zu schnell wieder gestartet werden. Die Verzögerung beträgt normalerweise mindestens zehn Minuten.

### **Heizung aus, HK 1/2/3/4**

Gibt für den jeweiligen Heizkreis an, dass sich das Produkt im Sommermodus befindet, wobei nur Warmwasser und keine Heizung benötigt wird.

#### **Rundsteuerung**

Gibt an, dass die Rundsteuerung aktiviert ist. Die Rundsteuerung ist ein Gerät, das der Stromanbieter installieren kann, um Geräte mit hohem Stromverbrauch kurzzeitig vom Netz zu trennen. Bei aktivierter Rundsteuerung werden der Kompressor und die Stromversorgung gesperrt.

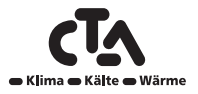

### **Tarif, WP aus.**

Gibt an, dass die Wärmepumpe aufgrund des Tarifs ausgeschaltet wurde.

### **Tarif, EL, Aus.**

Gibt an, dass die Elektro-Zusätze aufgrund des Tarifs ausgeschaltet wurden.

#### **Kompressor blockiert**

Der Kompressor wurde ausgeschaltet, z. B. vor der Durchführung von Bohr- oder Aushubarbeiten für Kollektorschlangen. Bei der Lieferung des Produkts ist der Kompressor ausgeschaltet. Die Auswahl erfolgt im Menü "Fachmann/Einstellungen/WP 1, 2 und 3". "Installateur/Einstellungen/Wärmepumpe" ausgewählt.

### **Sollwerteinst., Niedertarif/Überkapazität/Blockierung**

Das Produkt wird durch "Smart Grid" gesteuert. Siehe auch "Fernbedienung definieren/Smart Grid".

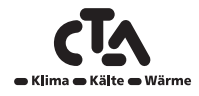

### 8.2 Alarmmeldungen

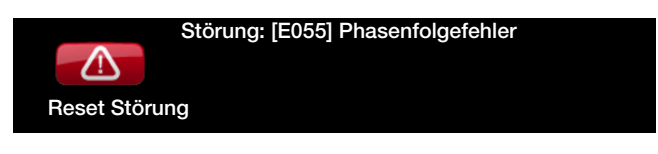

Wenn beispielsweise eine Störung an einem Fühler auftritt, wird ein Alarm ausgelöst. Auf dem Display wird eine Meldung mit Informationen zur Störung angezeigt. Wird ein Alarm ausgelöst, blinken auch die LEDs auf dem Display und dem Raumsensor.

Um einen Alarm zurückzusetzen, ist die Schaltfläche "Reset Störung" auf dem Display zu betätigen. Wurden mehrere Alarmmeldungen ausgelöst, werden sie nacheinander angezeigt. Ein Fehler kann erst zurückgesetzt werden, nachdem die Störung behoben wurde. Manche Störungen werden automatisch zurückgesetzt, sobald der Fehler beseitigt wurde.

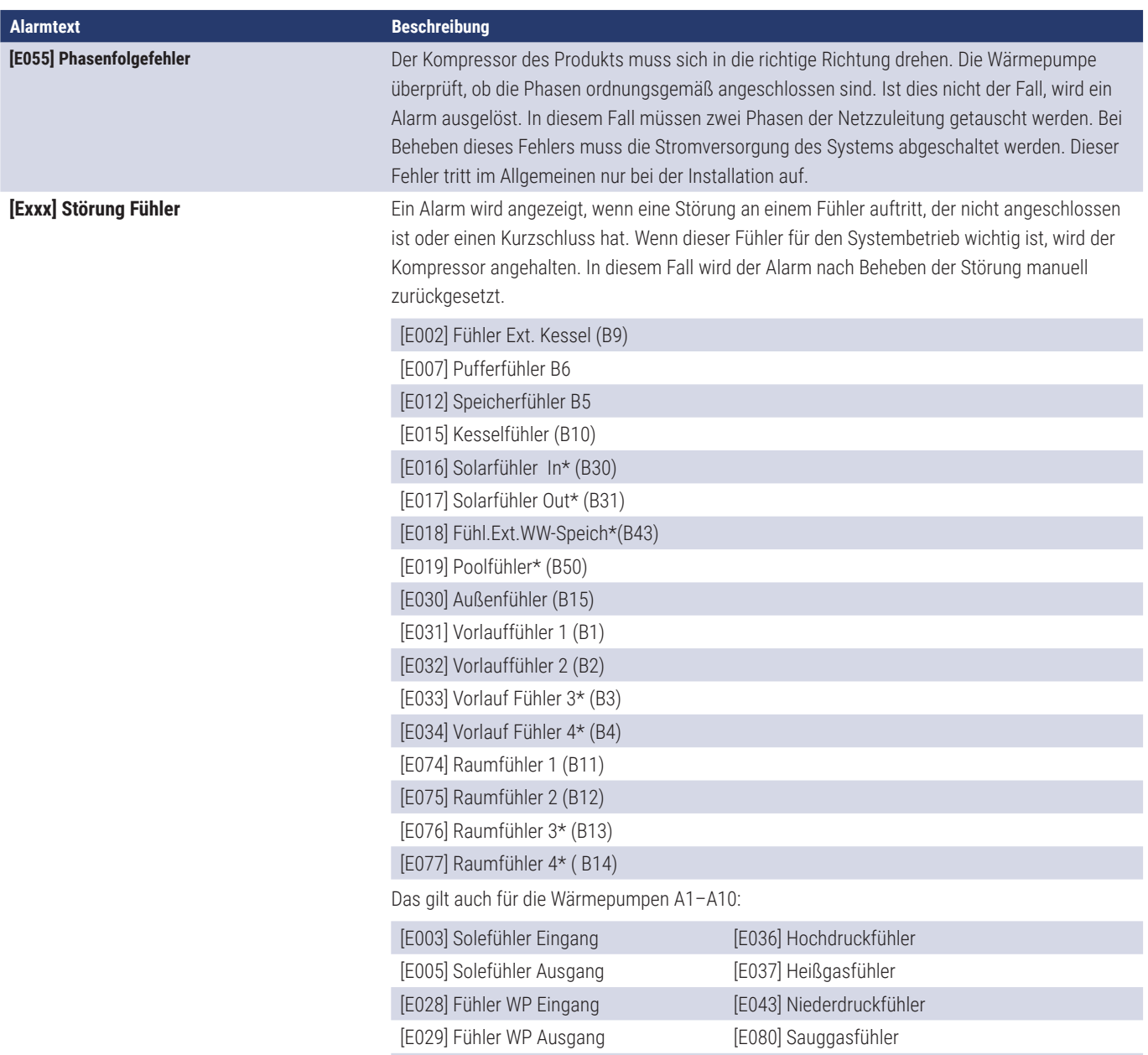

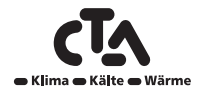

[E160] Fühler Sauggas

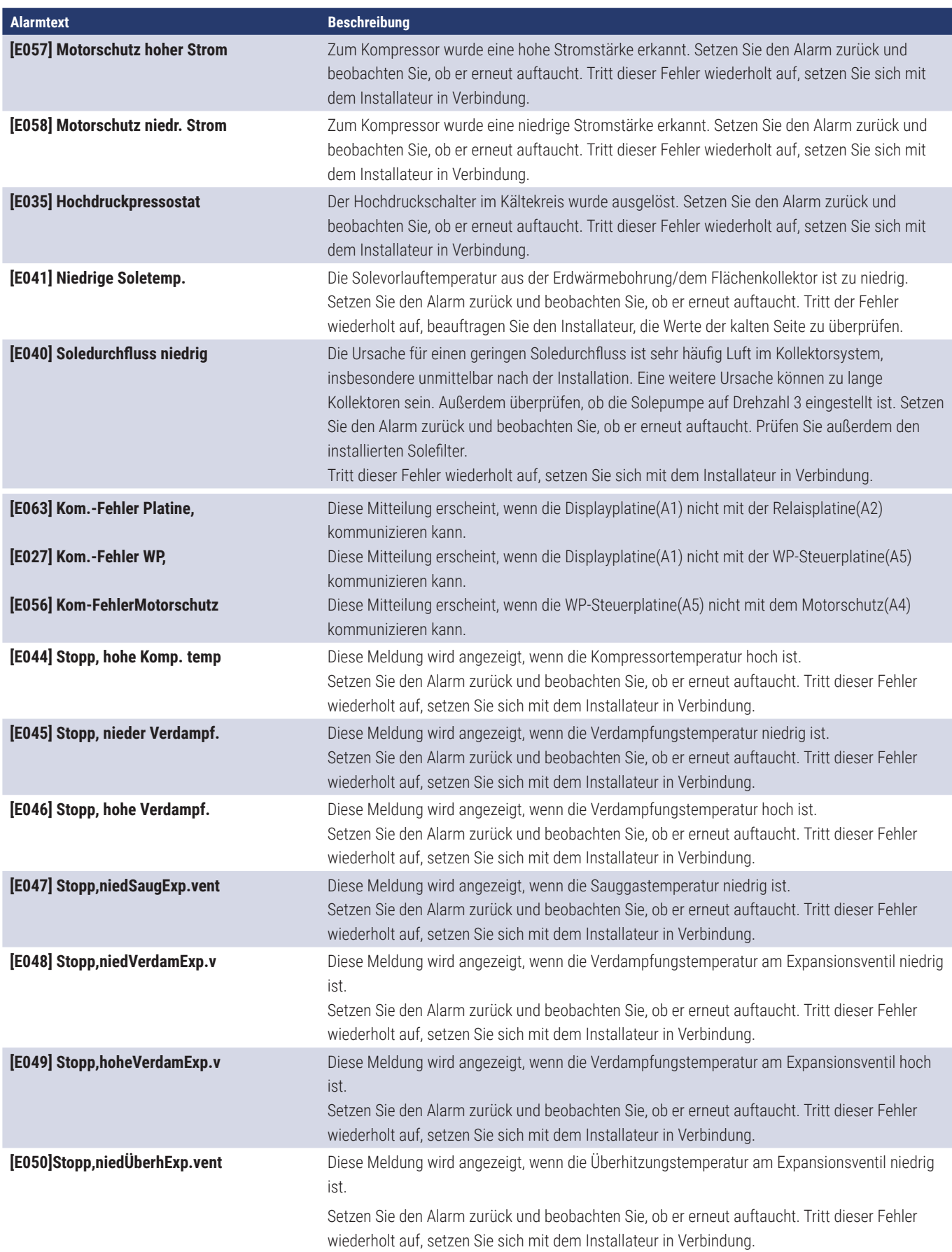

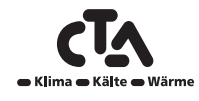

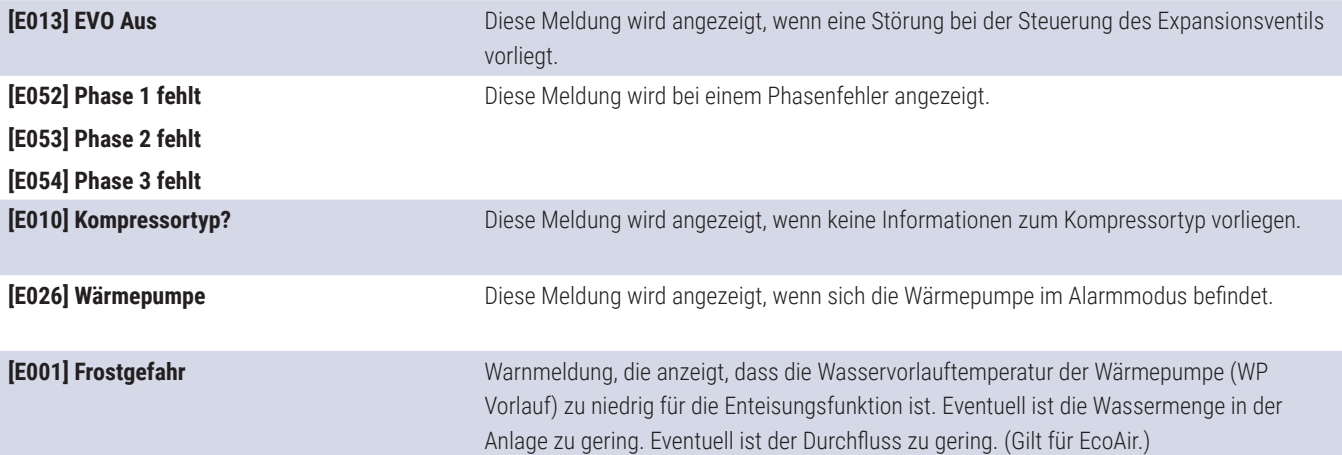

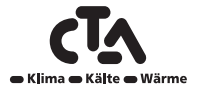

# 9 Ventile

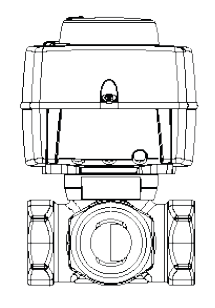

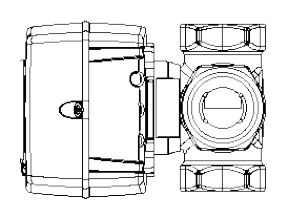

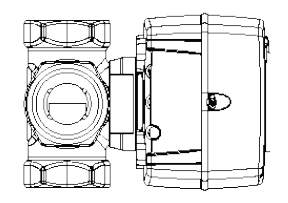

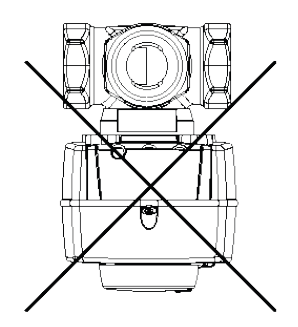

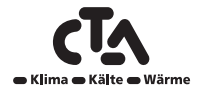

# 9.1 Dreiwege-Mischventil

# 9.1.1 Dreiwege-Mischventil VRG 131 ARA 671

Installationsoptionen mit den Dreiwege-Mischventilen.

Die Bedeutung der Anschlüsse und die Position der Wellenkupplung sind zu berücksichtigen.

Der Motor muss sich zum Schließen im Uhrzeigersinn bewegen.

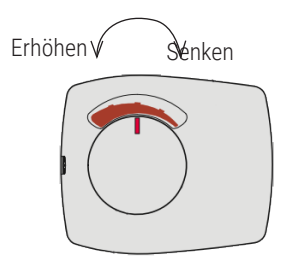

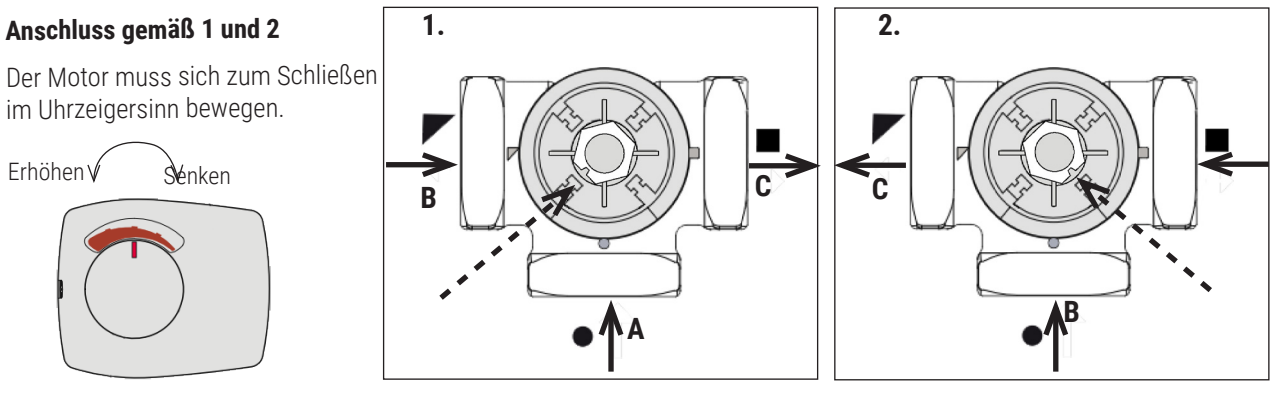

### **Anschluss gemäß 3 und 4**

Der Motor muss sich zum Schließen gegen den Uhrzeigersinn bewegen.

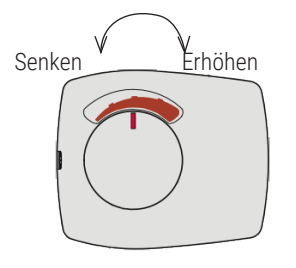

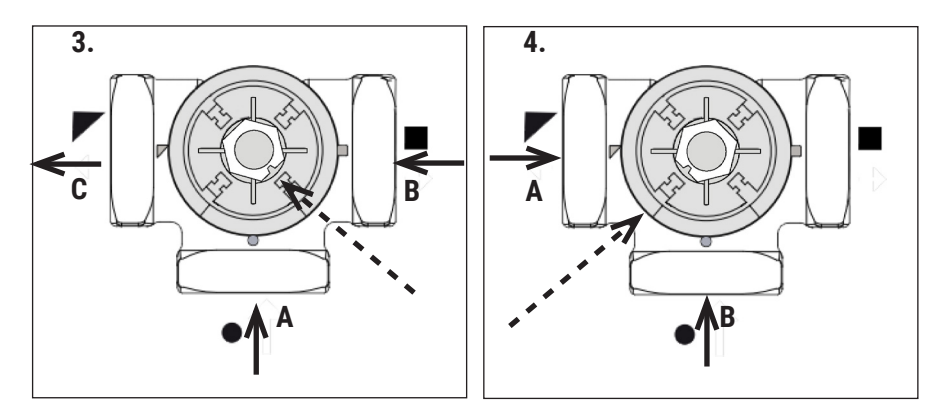

Der Mischventilmotor sitzt am Ventil, mit dem Drehknopf in mittlerer Stellung.

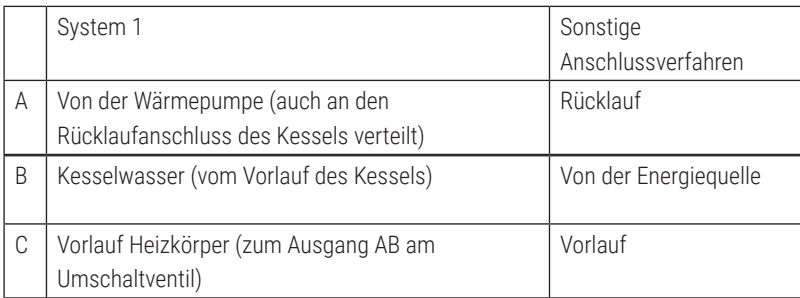

 Energiequelle bezieht sich hier auf die Energie, die das Mischventil als Energiequelle nutzt, d.h. die Energie, die das Ventil in das System mischt.

Die Energie kann von einem Zusatzkessel, einem Holzheizkessel, einem Solartank und/oder dem Hauptrohr im Heizungssystem kommen.

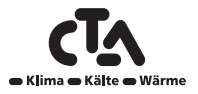

# 9 Ventile

# 9.2 Umschaltventile

### 9.2.1 Umschaltventil ESBE VRG 230/Ara 635

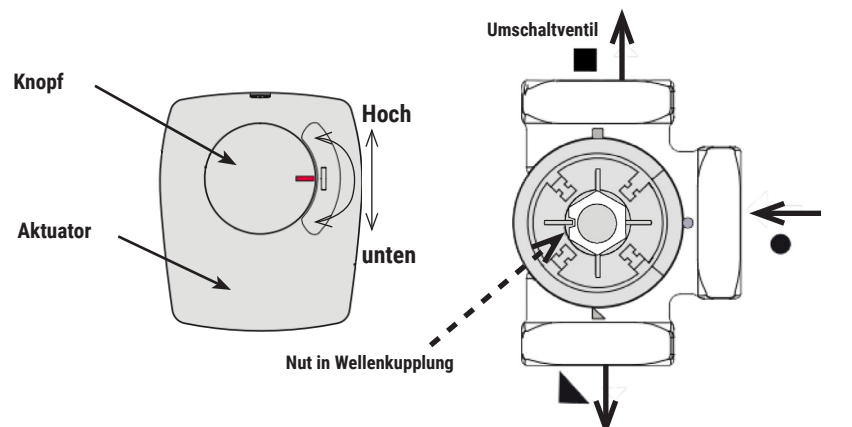

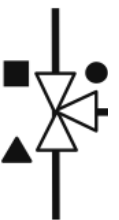

Der Mischventilmotor sitzt am Ventil, mit dem Drehknopf in mittlerer Stellung.

Das Ventil kann umgekehrt eingesetzt werden, von rechts nach links, von links nach rechts.

Die Richtung des Motors kann mit dem Bügel unter der Stellgliedkappe geändert werden.

Der Bügel wird immer zur Wärmepumpe hin angeschlossen.

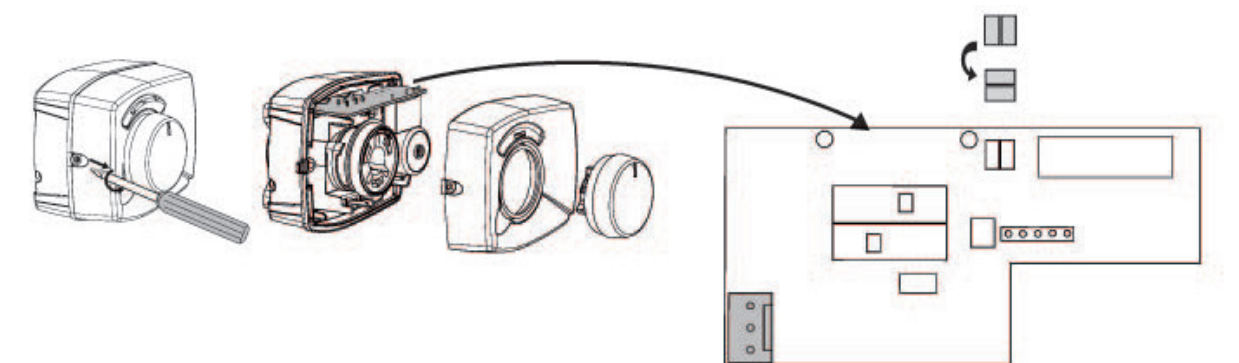

# 9.3 Umschaltventil LK EMV 110-K

Wenn der Motor Strom zum schwarzen Draht überträgt, öffnet Ausgang A und Ausgang B schließt.

Durchfluss AB zu A = Warmwassererzeugung und **Schwarz** wird bestromt.

### **ACHTUNG**

Das Ventil muss zum Richtungswechsel "herumgedreht" werden. Das Ventil muss immer so montiert werden, dass der Durchfluss unbehindert erfolgen kann.

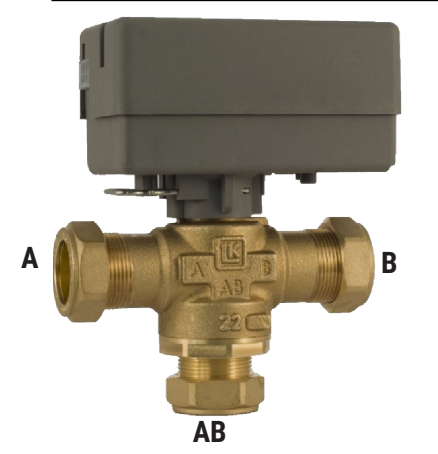

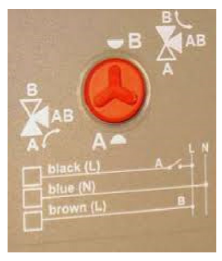

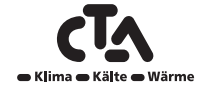

# 9.4 Bivalentes Mischventil

# 9.4.1 Bivalentes Dreiwege-Mischventil VRB 141/143 ARA 672

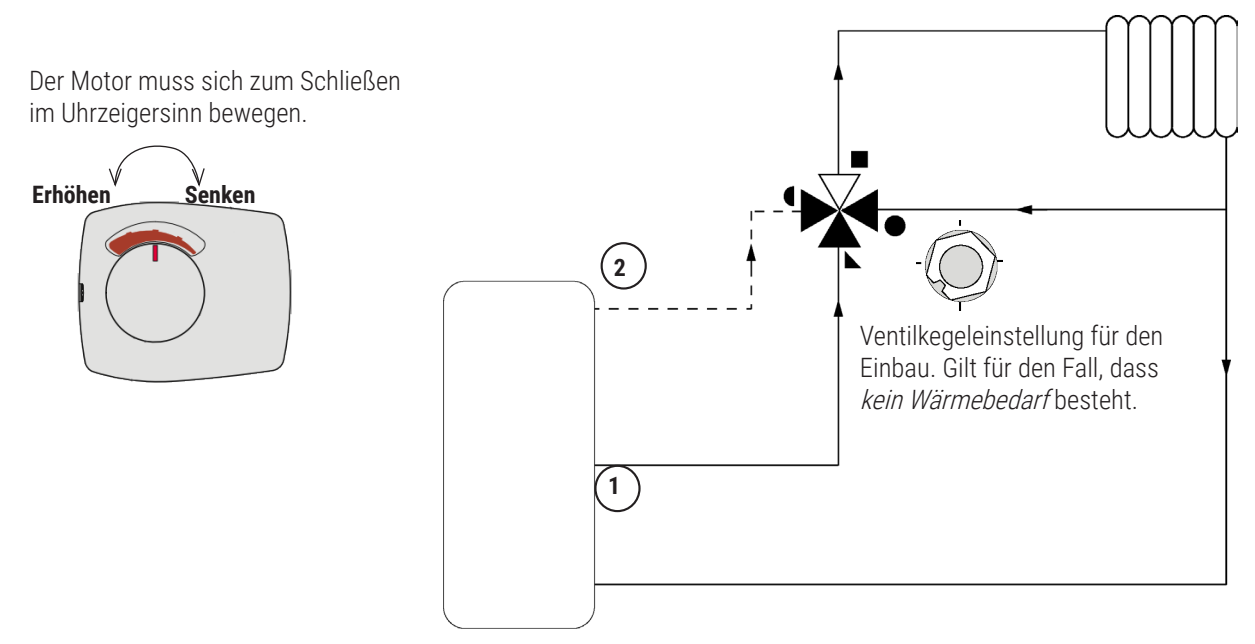

# 9.3.2 Bivalentes Dreiwege-Mischventil VRB 243/ARA 672

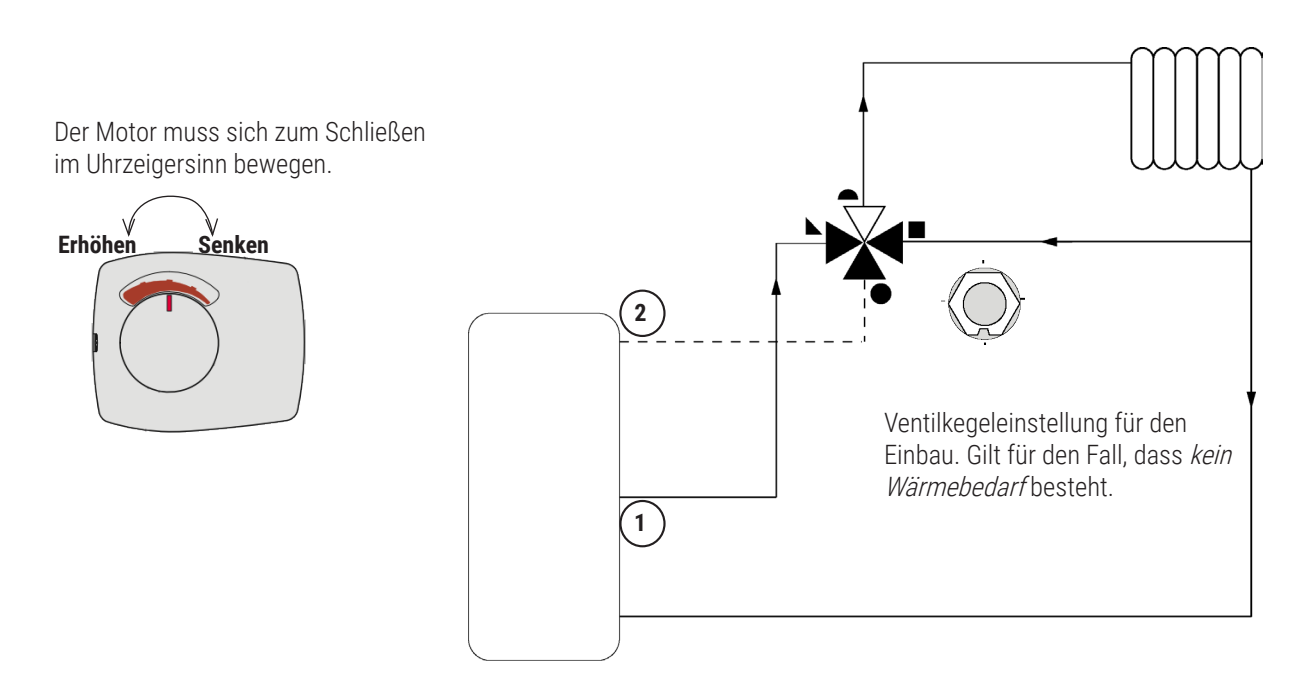

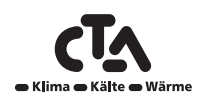

# 10 Technische Daten

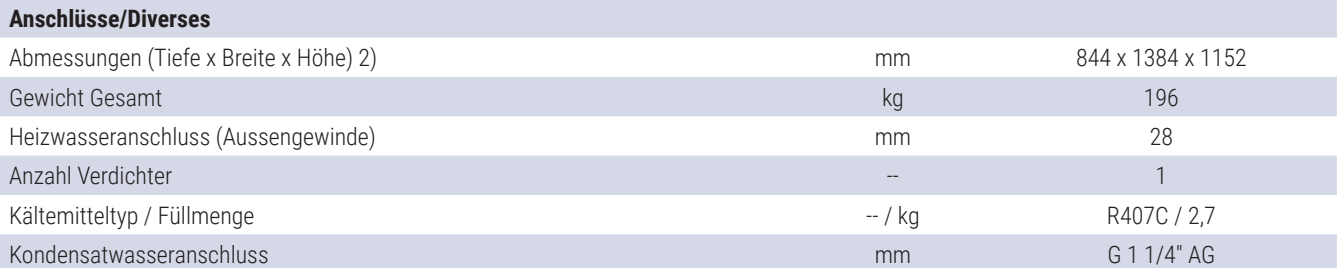

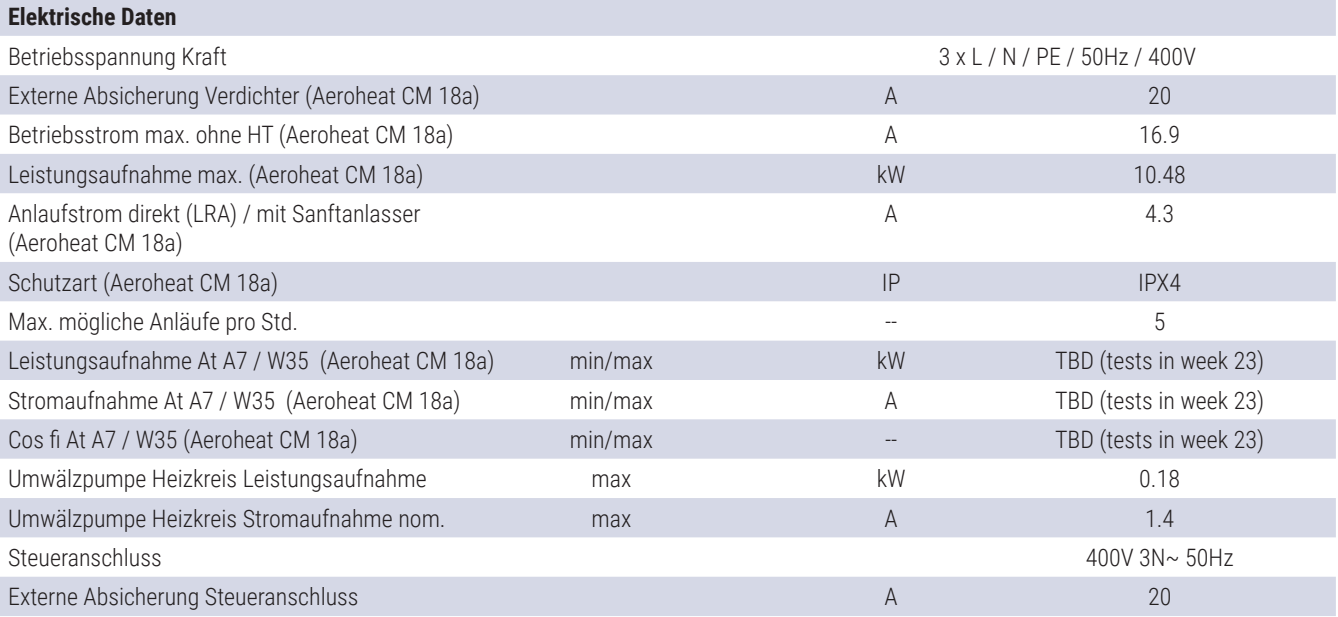

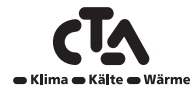

# Notizen

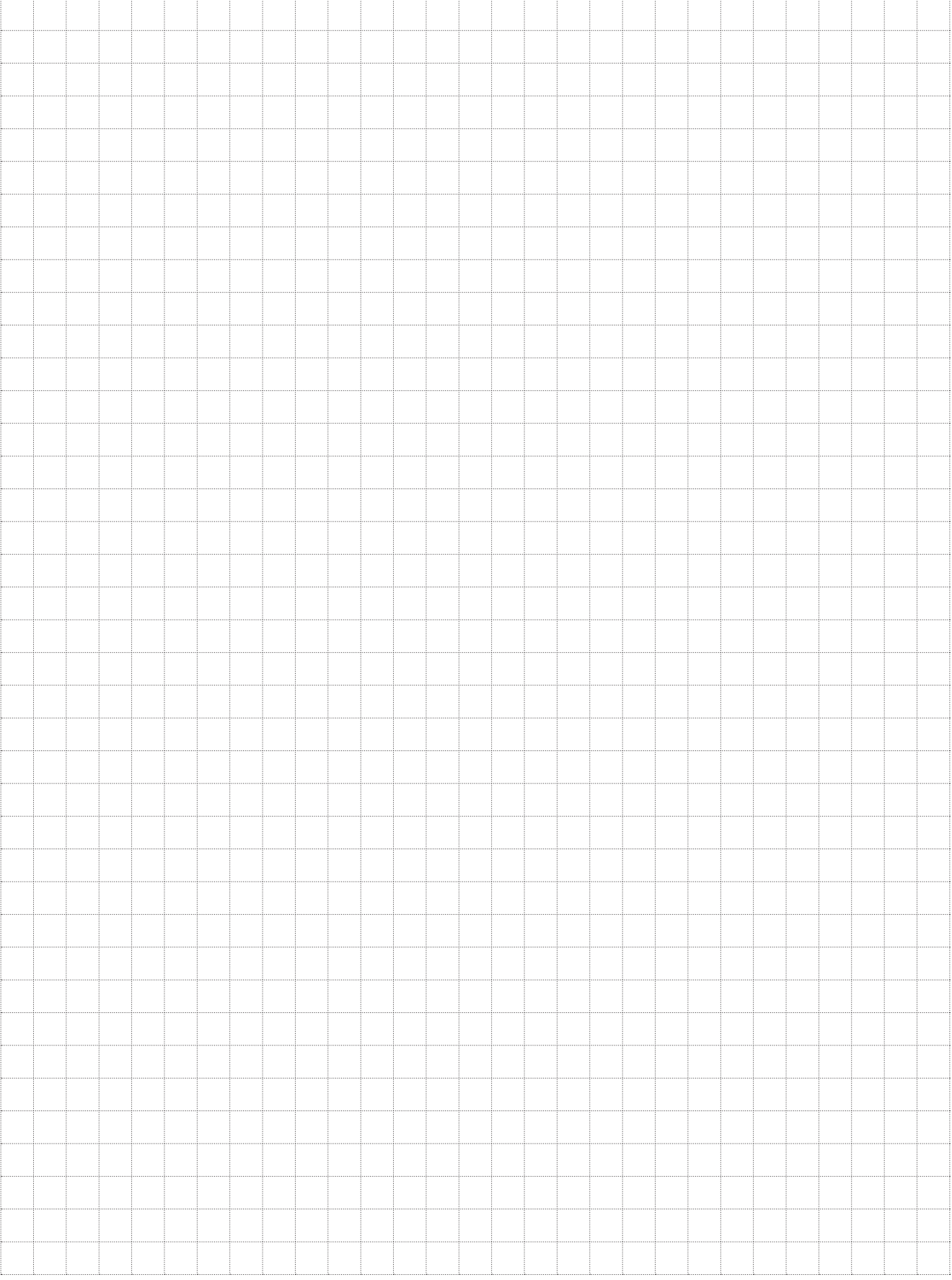

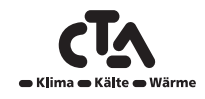

Die Installation und die Einstellung der Schalter von CTA CM WR muss von einem autorisierten Elektriker durchgeführt werden. Die Verkabelung muss gemäß den jeweils vor Ort geltenden Anforderungen vorgenommen werden.

### **Sicherheitsschalter**

Vor der Anlage sollte ein zweipoliger Sicherheitstrennschalter (Kategorie III)vorgesehen werden, der die Trennung von allen Stromquellen sicherstellt.

### 11.1 Hochspannung

### **Versorgung**

230 V 1N~

Max. Sicherungsgröße (Gruppensicherung) 10 A.

Anschluss an Klemmenblock mit der Kennzeichnung L1, N, PE

### 11.1.1 Mischventile (Y1, Y2, Y3, Y4)

230 V 1 N~

1,5 m Kabel 1,5 mm², neutral, öffnen, schließen

Die Mischventilmotoren werden an die Platine/Reihenklemme angeschlossen.

### **(Y1) Mischventil 1**

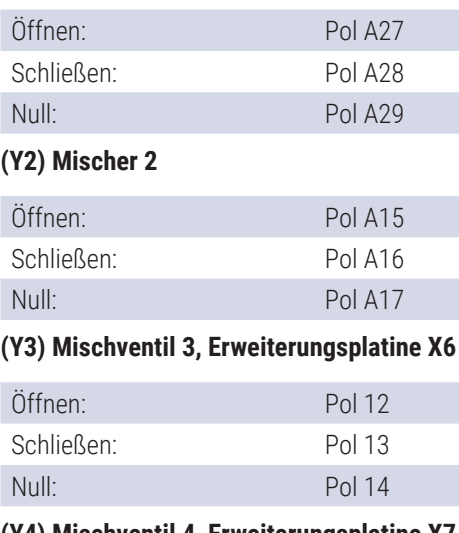

### **(Y4) Mischventil 4, Erweiterungsplatine X7**

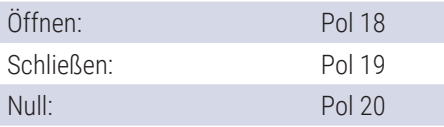

Überprüfen, ob die Anschlusskabel zu den Mischermotoren richtig angeschlossen sind. Dazu ist der Motor im Menü "Fachmann/ Service/Funktionstest" des Steuersystems zu testen.

# 11.2 Kommunikation zwischen CTA CM WR und Wärmepumpen

Als Kommunikationskabel wird ein Kabel vom Typ LiYCY (TP) verwendet, ein 4-adriges geschirmtes Kabel mit paarweiser Verdrillung der datenführenden Adern. Dieses sollte zwischen die CTA CM WR-Klemmenblöcke G51 (braun), G52 (weiß) und G53 (grün) und Wärmepumpe A1 installiert werden, von der aus die anderen Wärmepumpen geregelt werden können.

### **Spannung für Wärmepumpen**

Die Wärmepumpen werden separat mit Strom versorgt, nicht von der CTA CM WR.

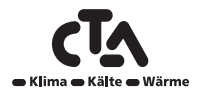

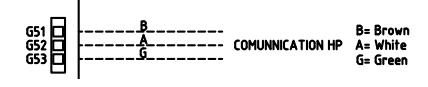

# 11.2.1 Umschaltventile (Y21, Y22)

 $230 V 1 N \sim$ 

2,5 m Kabel 1,5 mm²

Wenn Pol A18 oder X7/24 Spannung anliegt, sollte das Ventil in Richtung Warmwasseranlage geschaltet sein. Liegt keine Spannung an, sollte das Ventil in Richtung Heizkreis geschaltet sein.

Die Umschaltventile werden an folgende Klemmenblöcke angeschlossen:

### **(Y21) Umschaltventil 1**

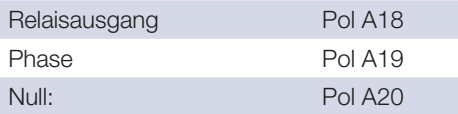

### **(Y22) Umschaltventil 2, Erweiterungsplatine X7**

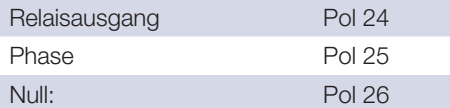

Die Funktion zum probeweisen Betrieb des Umschaltventils im Menü "Fachmann/Service/Funktionstest" des Steuersystems überprüfen.

Auf der AB-Position im Funktionsmenü muss der Anschluss ▲ offen sein (den Knopf am Motor im Uhrzeigersinn drehen). Auf der AUF-Position im Funktionsmenü muss der Anschluss ■ offen sein (den Knopf am Motor im Gegenuhrzeigersinn drehen).

Der Motor wird mit einer Schraube am Umschaltventil montiert. Zum Ausbau des Motors den Knopf abziehen, die Schraube herausdrehen und den Motor abnehmen.

Zur Vermeidung von Fehlern den Stellantrieb und das Umschaltventil in die Ausgangsstellung zum Einbau drehen, siehe Abbildungen. Den Knopf am Stellantrieb herausziehen und in Mittelstellung drehen.

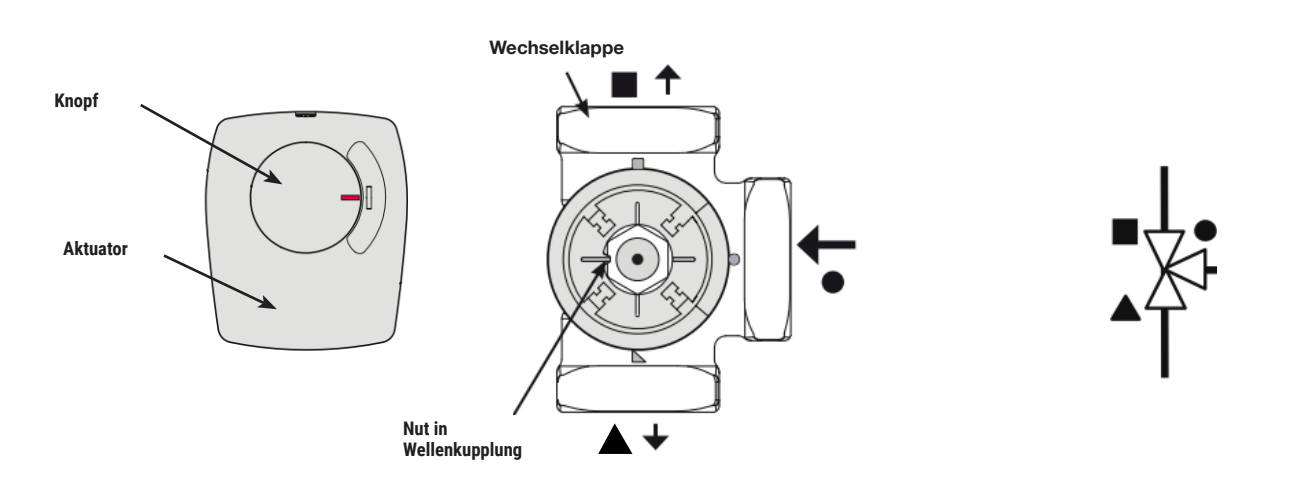

Der Anschluss ● sollte vollständig offen sein, während die Anschlüsse ■ und ▲ teilweise geöffnet sein sollten. Sicherstellen, dass der Schlitz in der weißen Wellenkupplung die Stellung wie in der Abbildung einnimmt. Umschaltventil und Stellantrieb können dann gemäß Abbildung eingebaut oder in 90-Grad-Schritten zu einander gedreht werden.

Wenn die Anschlüsse ▲ und ■ während der Hydraulikverbindung verschoben wurden, kann der Motor neu angeschlossen werden, um seine Drehrichtung zu ändern. Dies wird mit zwei Überbrückungen im Inneren des Motors erreicht.

#### **ACHTUNG**

Die Drehrichtung kann durch Vertauschen des schwarzen und braunen Kabels nicht verändert werden.

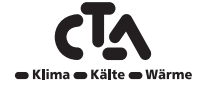

# 11.2.2 Heizkreispumpen (G1, G2, G3, G4)

230 V 1N~

Die Heizkreispumpen werden an folgende Klemmenblöcke angeschlossen:

#### **(G1) Heizkreispumpe 1**

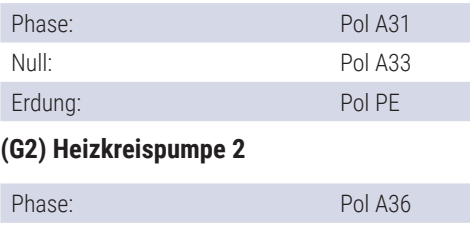

### Null: Pol A34 Erdung: Pol PE

### **(G3) Heizkreispumpe 3, Erweiterungsplatine X6**

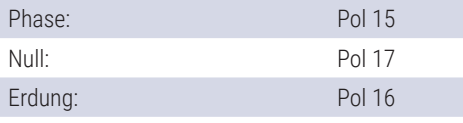

### **(G4) Heizkreispumpe 4, Erweiterungsplatine X7**

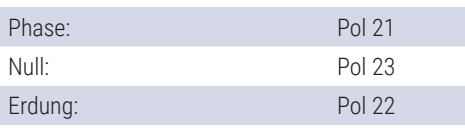

Überprüfen, ob die Pumpe richtig angeschlossen ist. Dazu dient das Menü "Fachmann/Service/Funktionstest" im Steuersystem.

# 11.2.3 Ladepumpen VPA1/VPA2 (G11, G12)

230 V 1 N~

Die Ladepumpen G11 und G12 können über CTA CM WR geregelt werden, während die anderen Ladepumpen (G13 bis G20) von ihren jeweiligen Wärmepumpen (VPA3 bis VPA10) gesteuert werden.

# **ACHTUNG**

Die Farben der Kabel beim Anschluss der Ladepumpen an die Reihenklemme hängen vom jeweiligen Pumpenmodell ab.

Die Ladepumpen 1 und 2 können an einen Platinen-/Klemmenblock abgeschlossen werden:

(G11) Ladepumpe 1

WILO Stratos Para

GRUNDFOS UPM GEO 25-85

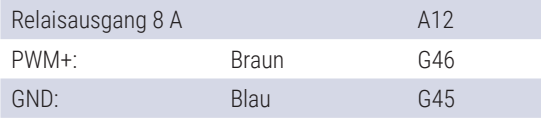

### **ACHTUNG**

Wird Ladepumpe G11 für den Durchlauferhitzer eingesetzt, muss das Steuersignal vom CTA CM WR aufgenommen werden.

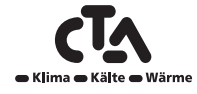

### **(G12) Ladepumpe 2**

WILO Stratos TEC

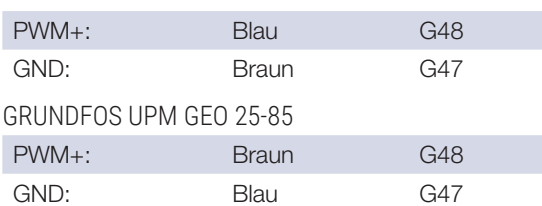

Überprüfen, ob die Pumpe richtig angeschlossen ist. Dazu dient das Menü "Fachmann/Service/Funktionstest" im Steuersystem.

# 11.2.4 Zusatzwärme (E1, E2, E3, E4)

Die zusätzlichen Wärmequellen können an folgende Klemmenblöcke angeschlossen werden:

### **(E1) Relaisausgang**

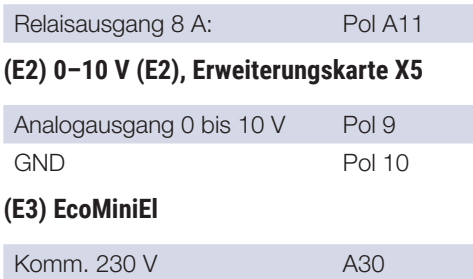

### **ACHTUNG** CTA CM WR und Externer Elektrokessel (E3) müssen eine gemeinsame Verbindung zum Neutralblock haben.

### **(E4) Zusatzwärmequelle WW**

Relaisausgang 8 A: Pol A13

### 11.2.5 Umwälzpumpe Warmwasser (G40)

230 V 1N~

Die Umwälzpumpe wird an die folgenden Klemmenblöcke der (G40) Umwälzpumpe (G4), der Erweiterungskarte X6 angeschlossen:

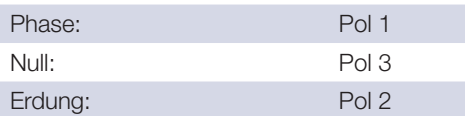

Überprüfen, ob die Pumpe richtig angeschlossen ist. Dazu dient das Menü "Fachmann/Service/Funktionstest" im Steuersystem.

### 11.2.6 Pumpe externer WW-Speicher (G41)

230 V 1 N~

Die Pumpe wird an die folgenden Klemmenblöcke angeschlossen: (G41) Ladepumpe, Erweiterungsplatine (X7):

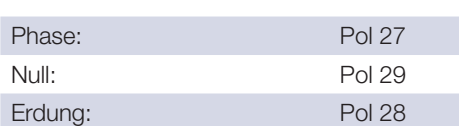

Überprüfen, ob die Pumpe richtig angeschlossen ist. Dazu dient das Menü "Fachmann/Service/Funktionstest" im Steuersystem.

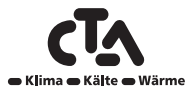

### 11.2.7 Solarpumpen (G30, G32)

Die Solar-PWM-Pumpen (G30 und G32) des Modells WILO Stratos PARA unterscheiden sich von den anderen PWM-Pumpen. Wird das PWM-Steuersignal unterbrochen, werden die Solarpumpen abgeschaltet, Während die anderen PWM-Pumpen bei 100 % Leistung weiterarbeiten, wenn das Signal unterbrochen wurde.

### 11.2.8 Umwälzpumpe Solarkollektoren (G30)

230 V 1 N~ Die Umwälzpumpe wird an die folgenden Klemmenblöcke angeschlossen: (G30) Umwälzpumpe, Erweiterungsplatine X5: Die Kabelfarben beachten!

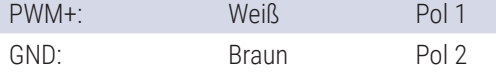

Die Funktion durch probeweisen Betrieb der Pumpe im Menü "Fachmann/Service/Funktionstest" des Steuersystems überprüfen.

### 11.2.9 Pumpe Wärmetauscher Solarkollektoren (G32)

230 V 1 N~

Die Wärmetauscherpumpe wird an die folgenden Klemmenblöcke angeschlossen: (G32) Pumpe, Erweiterungsplatine X5: Die Kabelfarben beachten!

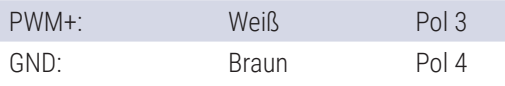

Die Funktion durch probeweisen Betrieb der Pumpe im Menü "Fachmann/Service/Funktionstest" des Steuersystems überprüfen.

# 11.2.10 Umschaltventil Solar WW (Y30)

230 V 1N~

Das Umschaltventil wird an die folgenden Klemmenblöcke angeschlossen: (Y30) Umschaltventil, Erweiterungsplatine X6:

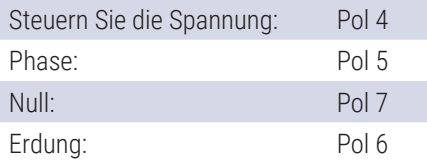

### 11.2.11 Solar-Rückführung in den Boden (Y31/G31)

# 11.2.12 Umschaltventil Solar (Y31)

230 V 1N~

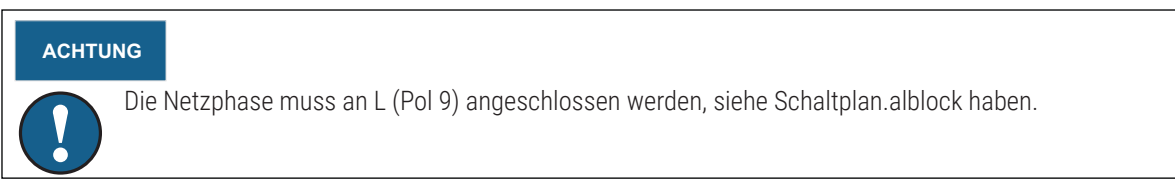

Das Umschaltventil wird an folgende Klemmenblöcke angeschlossen: (Y31) Umschaltventil, Erweiterungsplatine X6:

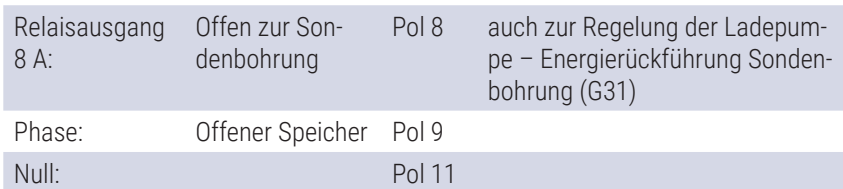

Pol 8 wird an einen externen Anschlusskasten angeschlossen, der die Spannung an das Solar-Umschaltventil (Y31) und die Pumpe für die Energierückführung in die Sondenbohrung (G31) verteilt. Siehe Schaltplan.

Die Funktion durch probeweisen Betrieb der Pumpe im Menü "Fachmann/Service/Funktionstest" des Steuersystems überprüfen.

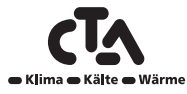

### 11.2.13 Ladepumpe – Energierückführung Sondenbohrung (G31)

230 V 1N~

Die Ladepumpe wird an die folgenden Klemmenblöcke angeschlossen: (G31) Ladepumpe, Erweiterungsplatine (X6):

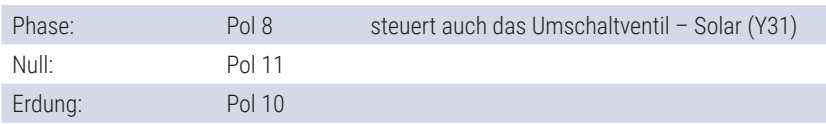

Pol 8 wird an einen externen Anschlusskasten angeschlossen, der die Spannung an das Solar-Umschaltventil (Y31) und die Pumpe für die Energierückführung in die Sondenbohrung (G31) verteilt. Siehe Schaltplan.

Die Funktion durch probeweisen Betrieb der Pumpe im Menü "Installateur/Service/Funktionstest" überprüfen.

### 11.2.14 Poolpumpen (G50) und (G51)

230 V 1 N~

Die Pumpen (G50) und (G51) werden an die folgenden Klemmenblöcke angeschlossen: Pumpen Pool (G50) und (G51), Erweiterungsplatine X7:

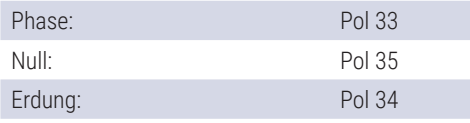

Pol 33 wird an einen externen Anschlusskasten angeschlossen, der die Spannung an die Ladepumpe (G50) und die Umwälzpumpe (G51) verteilt.

Die Funktion durch probeweisen Betrieb der Pumpe im Menü "Fachmann/Service/Funktionstest" des Steuersystems überprüfen.

### 11.3 Schutz - Niederspannung (Fühler)

Die zur jeweiligen Systemlösung gehörenden Fühler (schematische Darstellungen 1 bis 6) sollten wie folgt an den Platinen-/Klemmenblöcken angebracht werden: Alle Fühler sind Temperaturfühler.

### 11.3.1 Raumfühler (B11, B12, B13, B14)

Kabelverbindung des Raumfühlers:

### **(B11) Raumfühler 1**

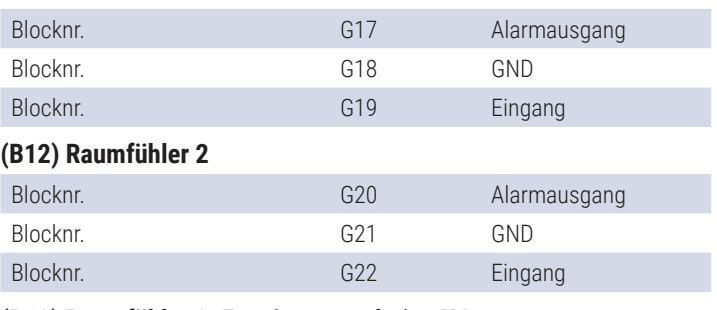

#### **(B13) Raumfühler 3, Erweiterungsplatine X4**

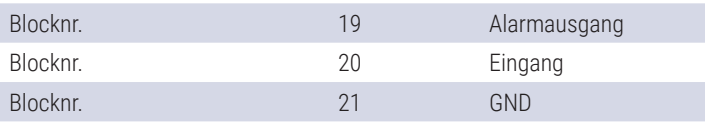

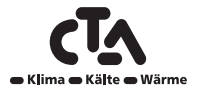

### **(B14) Raumfühler 4, Erweiterungsplatine X4**

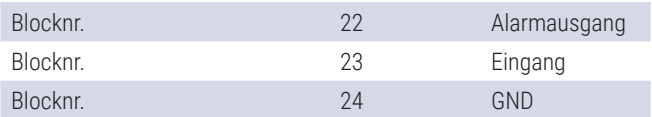

Die Raumfühler in offenen Bereichen des Hauses mit guter Lüftung in Kopfhöhe installieren und dort, wo eine repräsentative Raumtemperatur erwartet werden kann (nicht zu nah an Kälte- oder Wärmequellen). Die Fühler in Kopfhöhe anbringen. Wenn Unsicherheit besteht, wo einen Fühler anzubringen ist, kann er an einem losen Kabel in verschiedenen Positionen getestet werden.

Anschluss: 3-adriges Kabel, min. 0,5 mm², zwischen Fühler und Schaltkasten. Die Kabel werden gemäß obiger Tabelle angeschlossen.

Wenn das Gerät eingeschaltet wird, erscheint ein Alarm, wenn der Fühler nicht richtig angeschlossen ist. Die Raumfühler-LED mit der Funktion im Menü "Fachmann/Service/Funktionstest" testen.

Im Steuersystem kann man auswählen, ob der Fühler in Betrieb genommen werden soll oder nicht. Wenn der Raumfühler nicht ausgewählt wurde, wird das Wärmeniveau durch den Außenfühler/Vorlauffühler gesteuert. Die Alarmlampe am Raumfühler funktioniert weiterhin normal. Ein Raumfühler muss jedoch nicht installiert werden, wenn die Funktion nicht ausgewählt wurde.

# 11.3.2 Außenfühler (B15)

Der Außenfühler sollte an der Außenwand des Hauses angebracht werden, möglichst in Richtung Nord-Nordost oder Nord-Nordwest. Der Fühler sollte außerhalb der direkten Sonneneinstrahlung angeordnet werden. Wenn dies jedoch schwierig ist, kann auch eine Blende zur Abschirmung vor der Sonne verwendet werden. Es ist zu beachten, dass die Sonne zu unterschiedlichen Jahreszeiten an verschiedenen Stellen auf- und untergeht.

Den Fühler in einer Höhe von etwa 2 bis 3 m so anordnen, dass er die tatsächliche Außentemperatur misst und nicht durch eine Wärmequelle wie ein Fenster, Infrarot-Strahler, Lüftungsauslass usw. beeinflusst wird.

Anschluss: 2-adriges Kabel, min. 0,5 mm², zwischen Fühler und Schaltkasten. Der Fühler wird an die Klemmenblöcke G11 und G12 des Steuermoduls angeschlossen. Den Außenfühler an den Pfeilen anschließen.

# **ACHTUNG**

Die Kabelenden abisolieren und doppelt falten, wenn ein flexibles Kabel verwendet wird. Es ist auf sicheren Kontakt an den Anschlusspunkten zu achten.

### **Fühleranschlüsse**

Fühler am Rohr anbringen. Die Fühlerkomponente befindet sich am Ende des Fühlers.

- Befestigen Sie die Fühler mit dem mitgelieferten Band.
- Stellen Sie sicher, dass der Fühler einen guten Kontakt mit dem Rohr hat.
- Wärmeleitpaste verbessert den Kontakt zum Sensorrohr.

### **ACHTUNG**

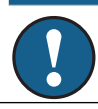

Den Fühler mit Rohrisolierband isolieren. Dadurch wird verhindert, dass die Messungen durch die Umgebungstemperatur beeinträchtigt werden.

• Die Kabel an den Verbindungsblock von CTA CM WR anschließen. Wenn die Kabel zu kurz sind, können sie verlängert werden.

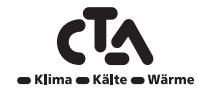

### 11.3.3 Vorlauffühler (B1, B2, B3, B4)

Die Fühler erfassen die Ausgangstemperatur zu den Heizkörpern. Den Vorlauffühler mit Kabelbindern oder dgl. am Rohr befestigen. Am wichtigsten ist die Position der Fühlerspitze, weil diese die Temperatur erfasst. Der Fühler muss isoliert sein, damit die Umgebungstemperatur keinen Einfluss auf die Messung hat. Zur Optimierung der Funktion ist Kontaktpaste zu verwenden.

### **(B1) Vorlauffühler 1**

Position: am Vorlaufrohr zum Heizkreis 1. Der Fühler wird an den Positionen G13 und G14 an der Platine angeschlossen.

### **(B2) Vorlauffühler 2**

Position: am Vorlaufrohr zum Heizkreis 2 hinter der Heizkreispumpe G2. Der Fühler wird an den Positionen G15 und G16 an der Platine angeschlossen.

### **(B3) Vorlauffühler 3**

Position: am Vorlaufrohr zum Heizkreis 3 hinter der Heizkreispumpe G3. Der Fühler wird an den Positionen 13 und 14 an die Erweiterungskarte X4 angeschlossen.

### **(B4) Vorlauffühler 4**

Position: am Vorlaufrohr zum Heizkreis 4 hinter der Heizkreispumpe G4. Der Fühler wird an den Positionen 7 und 8 an die Erweiterungskarte X4 angeschlossen.

#### **(B5) Fühler Warmwasser**

Position: in einer Tauchhülse oder auf der Taschenoberfläche im WW-Speicher. Der Fühler wird an den Positionen G63 und G64 an der Platine angeschlossen.

#### **(B43) Fühler, externer WW-Speicher**

Position: in einer Tauchhülse oder einer Taschenoberfläche am Pufferspeicher. Der Fühler wird an den Positionen 9 und 10 an die Erweiterungskarte X2 angeschlossen.

#### **(B6) Fühler Pufferspeicher**

Position: in einer Tauchhülse oder einer Taschenoberfläche am Pufferspeicher. Der Fühler wird an den Positionen G65 und G66 an die SPS angeschlossen.

### **(B7) Rücklauffühler Heizkreis**

Position: an der Rücklaufleitung vom Heizkreis. Der Fühler wird an den Positionen G31 und G32 an die SPS angeschlossen.

### **(B8) Rauchgasfühler**

Position: in einer Tauchhülse oder an einer Taschenoberfläche am Feststoffkessel Der Fühler wird an den Positionen G35 und G36 an die SPS angeschlossen.

### **(B9) Fühler, externer Kessel**

Position: in einer Tauchhülse oder einer Taschenoberfläche am Kessel Der Fühler wird an den Positionen G61 und G62 an die SPS angeschlossen.

### **(B10) Fühler, Externer Heizkessel Ausgang**

Position: am Vorlaufrohr des Kessels Der Fühler wird an den Positionen G71 und G72 an die SPS angeschlossen.

### **(B30) Eingang Solarkollektoren**

Position: an der Rücklaufleitung zu den Solarkollektoren Der Fühler wird an den Positionen 3 und 4 an die Erweiterungskarte X1 angeschlossen.

### **(B31) Ausgang Solarkollektoren**

Position: an der Vorlaufleitung von den Solarkollektoren Der Fühler wird an den Positionen 1 und 2 an die Erweiterungskarte X1 angeschlossen.

#### **(B50) Fühler, Pool**

Position: an der Rücklaufleitung zwischen Poolpumpe und Pool Der Fühler wird an den Positionen 15 und 16 an die Erweiterungskarte X1 angeschlossen.

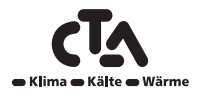

### **Nachtabsenkung/Rundsteuerung**

Im Menü Installateur/Einstellungen/Fernbedienung ist abhängig von der gewünschten Funktion NR für Nachtabsenkung, SO für Rundsteuerung und WW für zusätzliches Warmwasser zu wählen. Wenn SO ausgewählt wurde, werden sowohl der Kompressor als auch die Zusatzheizung blockiert; wenn NR ausgewählt wurde, wird die Vorlauf-/Raumtemperatur entsprechend dem eingestellten Wert gesenkt. WW ist zu wählen, wenn für den unter "WW/Zeit hinzufügen" eingestellten Zeitraum Warmwasser erzeugen werden soll. Diese Funktion wird aktiviert, wenn die Pole auf der Platine, Positionen G33 und G34, kurzgeschlossen werden.

### **Einstellungen, die vom Elektriker vorgenommen werden.**

Die folgenden Einstellungen müssen nach der Installation von einem Elektriker durchgeführt werden.

- Auswahl der Größe der Hauptsicherung
- Einstellung der Leistungsbegrenzung für den Elektroheizstab
- Überprüfung der Verbindungen der Raumfühler
- Überprüfung, ob die angeschlossenen Fühler plausible Werte angeben.
- Führen Sie die folgenden Prüfungen durch:

### **Überprüfung der Verbindungen der Raumfühler**

- 1. Scrollen Sie nach unten und wählen Sie die Option LED-Raumfühler im Menü Fachmann/Service/Funktionstest/Heizsystem aus.
- 2. Auswahl "Ein" treffen. Überprüfen, ob die LED-Anzeige des Raumfühlers aufleuchtet. Ist dies nicht der Fall, überprüfen Sie die Kabel und Verbindungen.
- 3. Auswahl Aus treffen. Die Prüfung ist abgeschlossen, wenn die LED erlischt.

### **Überprüfung der angeschlossenen Fühler**

Wenn ein Fühler nicht richtig angeschlossen wurde, wird auf dem Display eine Meldung, z. B. "Alarmfühler außen" angezeigt. Wenn mehrere Fühler nicht richtig angeschlossen wurden, werden die verschiedenen Alarme in separaten Zeilen angezeigt. Wenn kein Alarm angezeigt wird, sind alle Fühler richtig angeschlossen. Es ist zu beachten, dass die Alarmfunktion des Raumfühlers (LED) nicht auf dem Display erscheint. Diese ist am Raumfühler zu überprüfen.

### 11.3.4 Druck-/Strömungswächter (K19)

In einigen Fällen ist aufgrund von lokalen Bedingungen oder Bestimmungen ein zusätzlicher Schutz erforderlich. So muss ein Strömungswächter beispielsweise in einem Wassereinzugsgebiet installiert werden.

Der Druck-/Strömungswächter wird an den Klemmen G73 und G74 angeschlossen und anschließend im Menü "Fachmann/System definieren/Wärmepumpe def." aktiviert. Im Falle eines Lecks werden Kompressor und Solepumpe ausgeschaltet und ein Alarm des Druck-/Strömungswächters auf dem Display angezeigt.

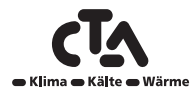

# Notizen

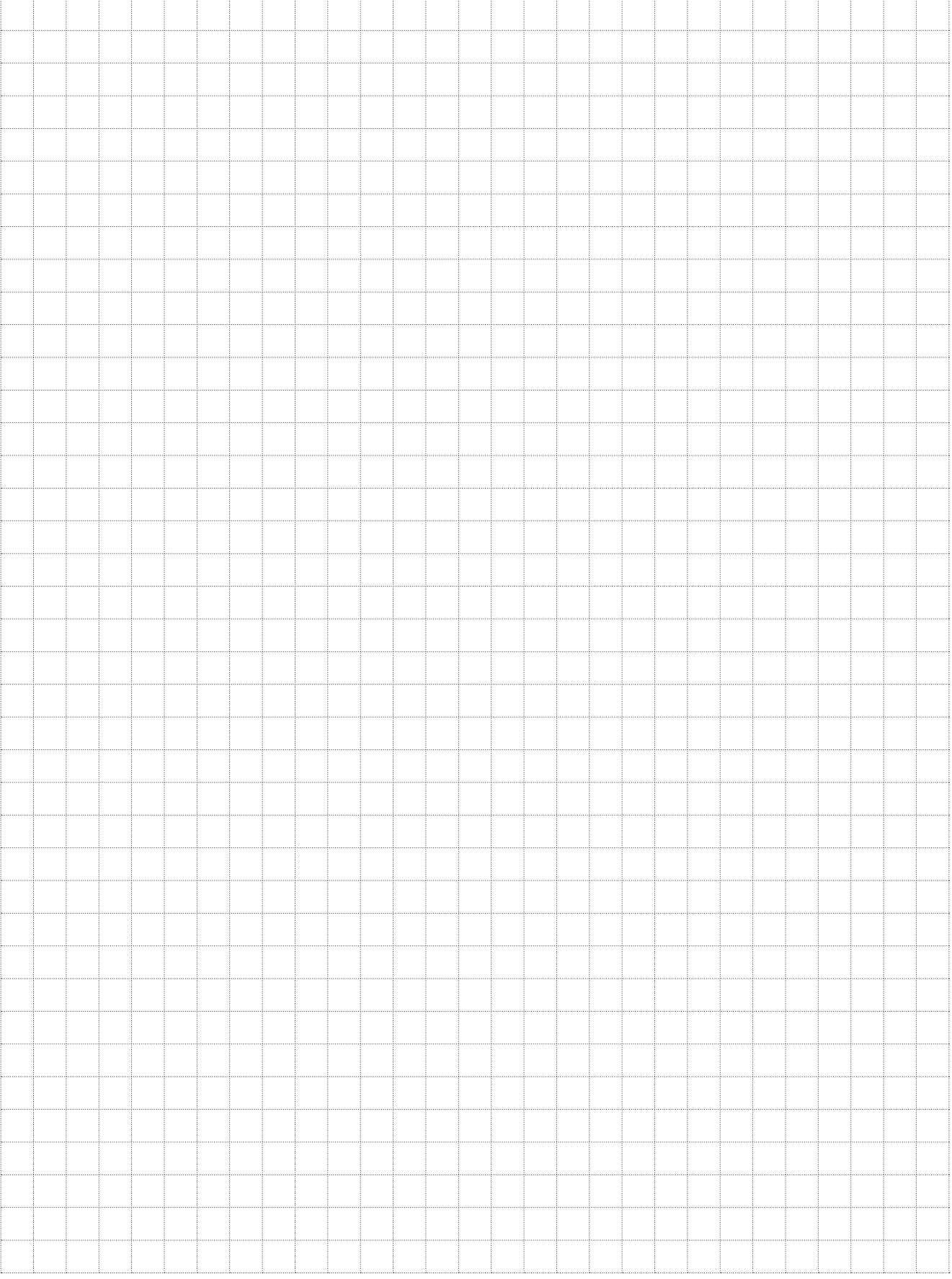

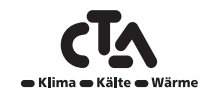
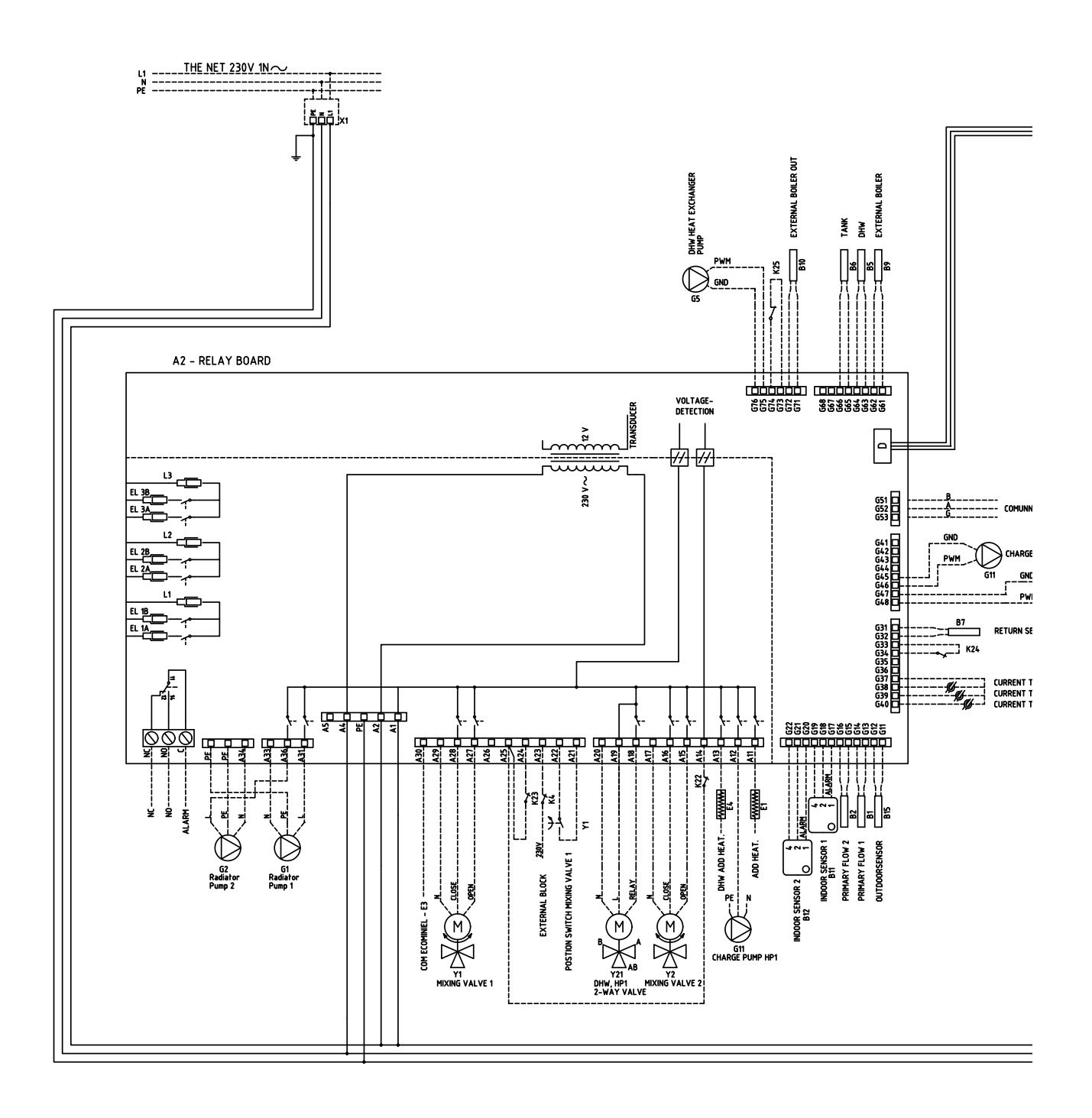

Abbildung 3 – Prozess- und Ausrüstungsdiagramm

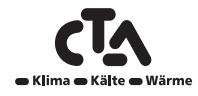

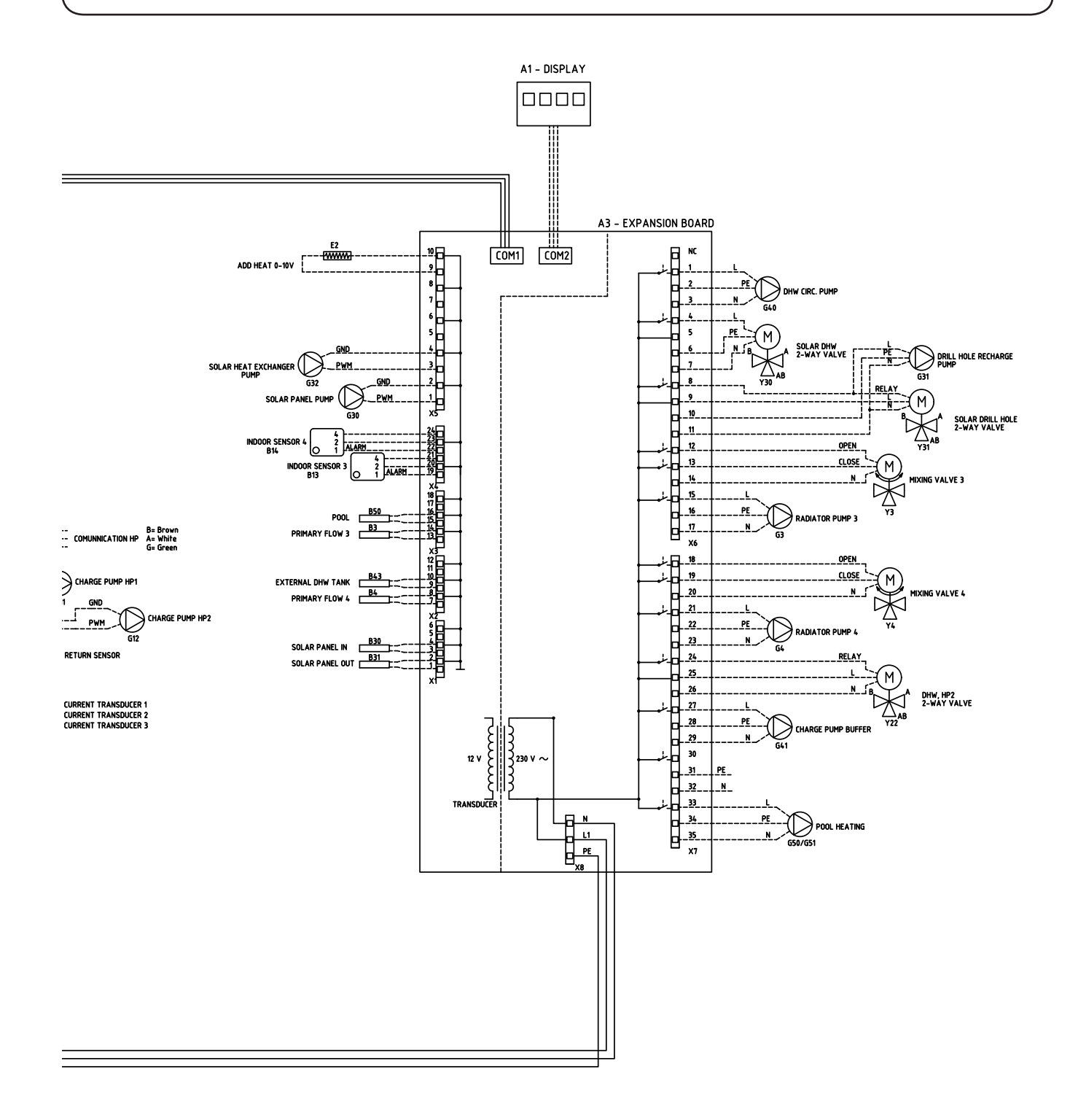

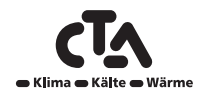

### 12.1 Teileliste

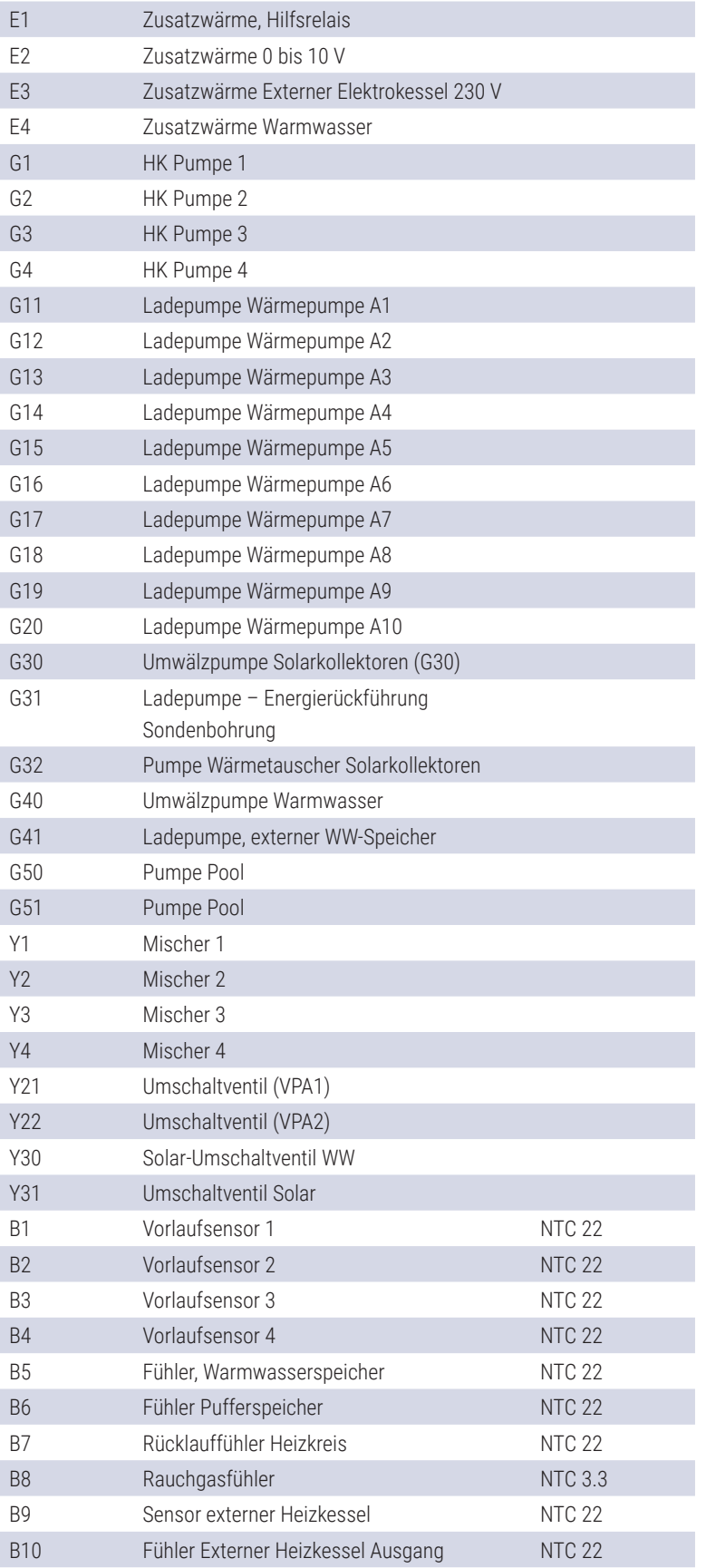

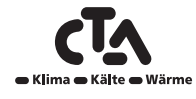

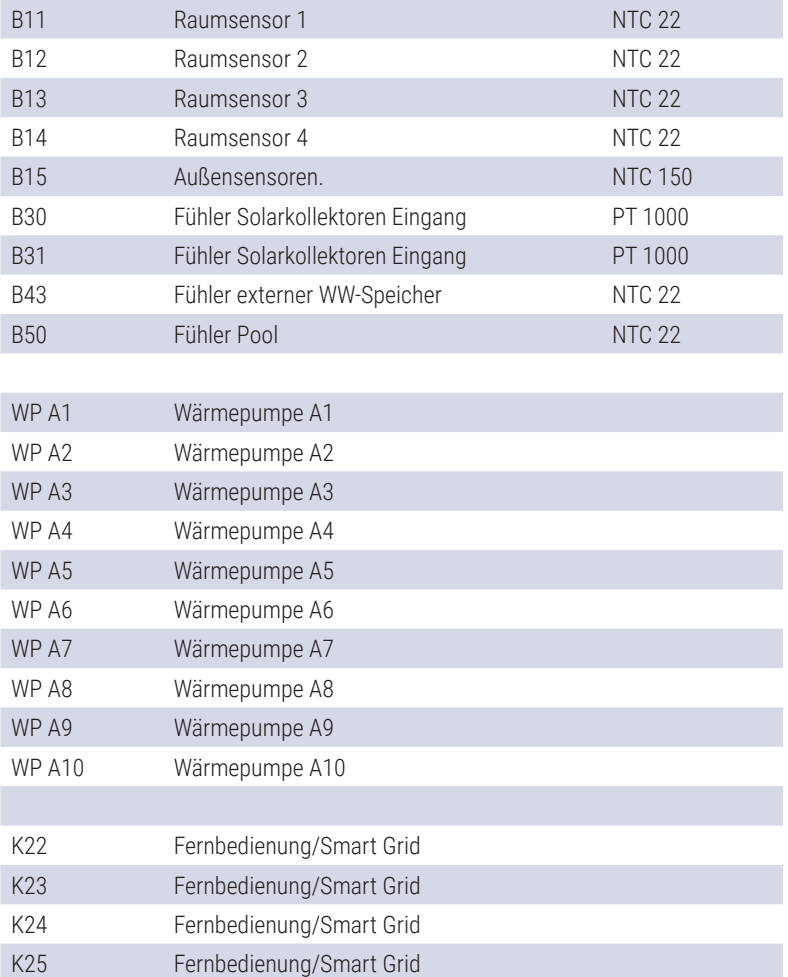

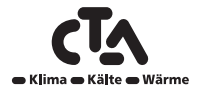

### 13 Widerstände für Fühler

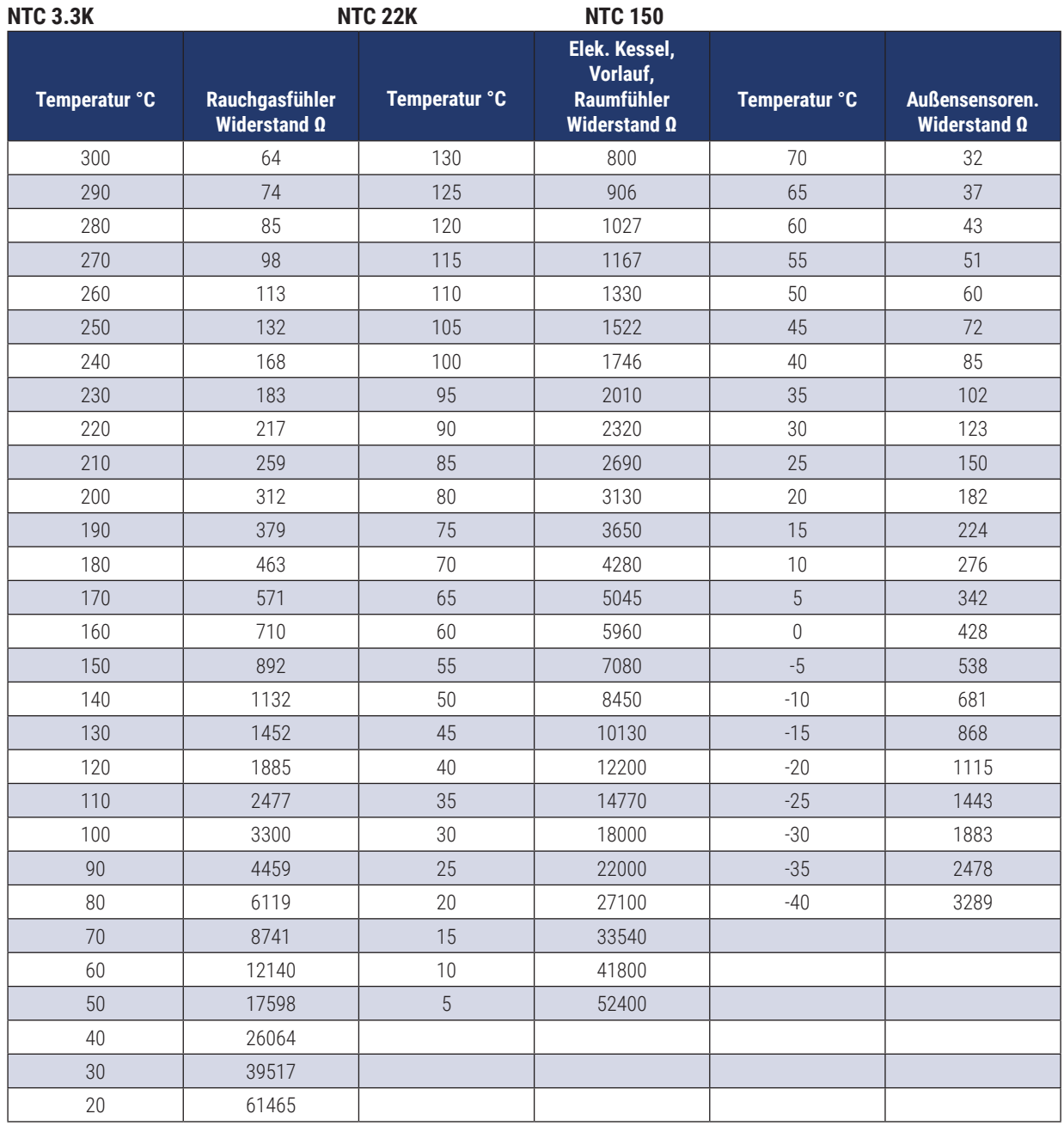

### **PT1000**

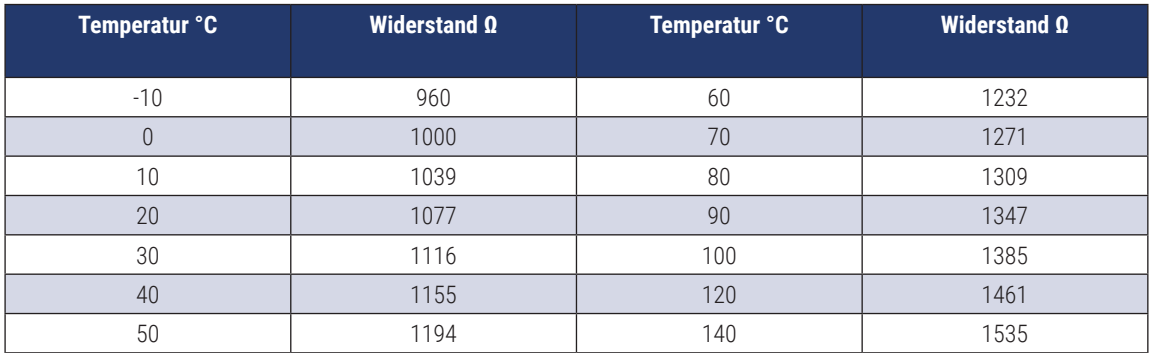

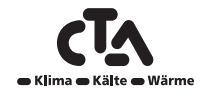

# Notizen

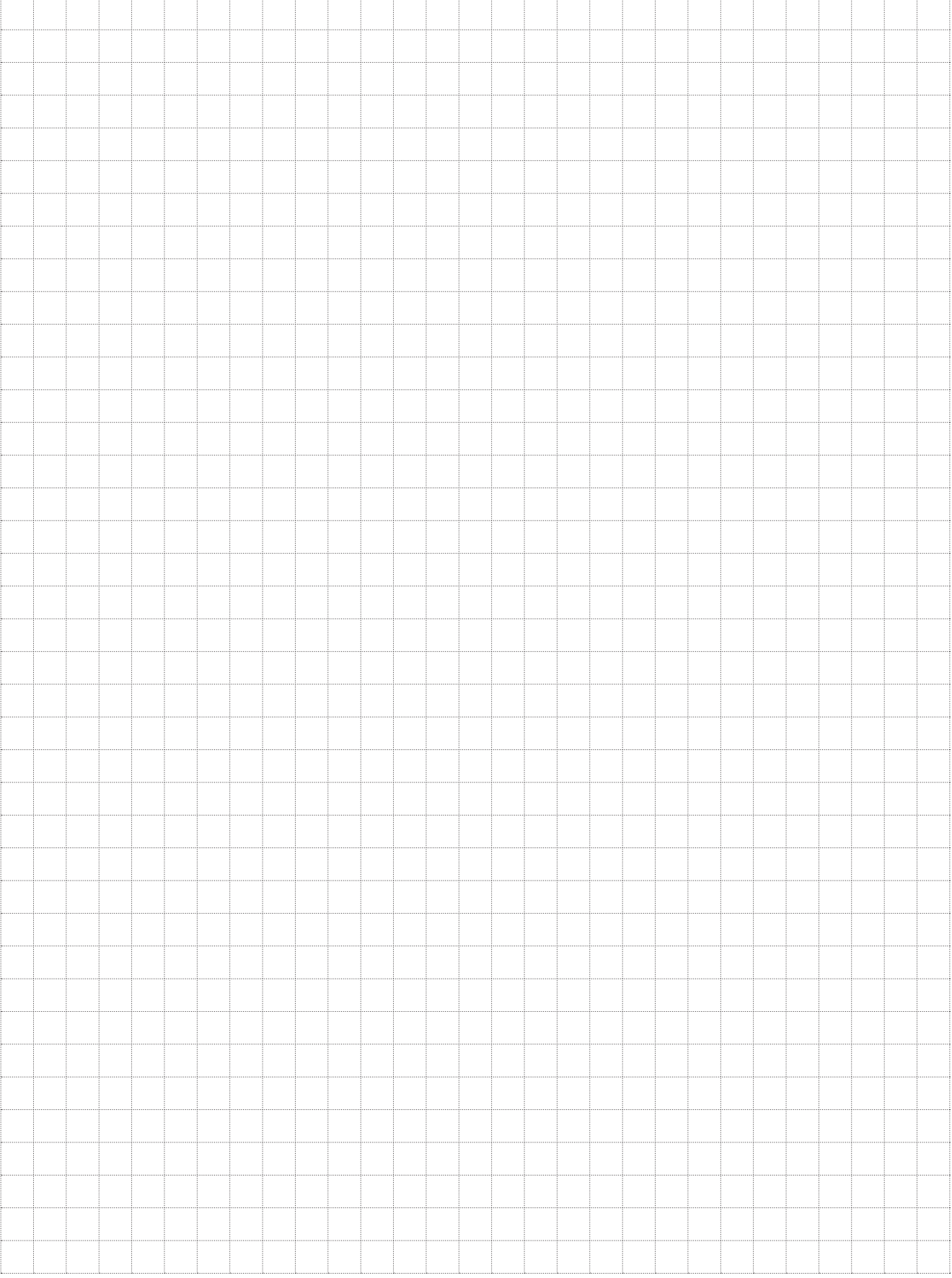

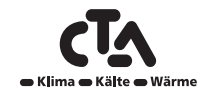

# 14 Erstinbetriebnahme

CTA CM WR kann auch gestartet werden, ohne dass ein Raumfühler angeschlossen ist. Raumfühler für alle Heizkreise im Menü Installateur/Einstellungen abwählen. Die Fühler können jedoch trotzdem für die Alarm-LED-Funktion angeschlossen werden.

### **Vor dem ersten Start**

- 1. Überprüfen, ob das System mit Wasser gefüllt und gereinigt ist und der richtige Druck eingestellt ist und keine Leckagen vorhanden sind. Luft im System (schlechte Zirkulation) kann zum Beispiel bedeuten, dass die Wärmepumpe über den Hochdruck-Pressostat abgeschaltet wird.
- 2. Prüfen Sie, ob alle Ventile im System richtig angeschlossen und eingestellt sind.
- 3. Überprüfen, ob alle elektrischen Kabel und Fühler richtig installiert und angeschlossen wurden. Siehe Abschnitt "Elektroinstallation".
- 4. Überprüfen, ob das Gerät richtig abgesichert ist (10 A Gruppensicherung).
- 5. Überprüfen, ob die Wärmepumpe eingeschaltet ist.
- 6. Falls im System bereits ein Zusatzkessel installiert ist, muss überprüft werden, ob dessen Betriebstemperatur erreicht ist (zum Beispiel 70°C).
- 7. Überprüfen, ob der Schaltkasten der Wärmepumpen auf A1, A2, A3 etc. eingestellt ist, siehe Anweisungen für die Wärmepumpe.

### **Erstinbetriebnahme**

Schalten Sie den Strom mit dem Netzschalter ein. Das Display wird angezeigt. Sie werden nun zu den folgenden Angaben aufgefordert:

- 1. Die Sprache auswählen und mit OK bestätigen.
- 2. Mit OK bestätigen, dass das System mit Wasser gefüllt ist.
- 3. CTA CM WR als Systemtyp auswählen (1, 2, 3, 4, 5, 6).
- 4. Angeben, ob der WW-Speicher angeschlossen ist.
- 5. Wählen Sie die Option, die den Betrieb des Kompressors ermöglicht (wenn das Kollektorensystem betriebsbereit ist). Beim ersten Start des Kompressors wird automatisch die Drehrichtung überprüft, ob er in die richtige Richtung läuft. Falls er in der falschen Richtung läuft, wird eine Fehlermeldung auf dem Display angezeigt. Wechseln Sie zwei Phasen, um die Drehrichtung zu ändern. Mit der Hand fühlen, ob das Heißgasrohr bei Kompressorstart sofort warm wird. Vorsicht - das Rohr könnte sehr heiß sein!
- 6. Die Solepumpe für 10 Tage auf Dauerbetrieb stellen.
- 7. Geben Sie die max. Vorlauftemperatur für Heizkreis 1 an.
- 8. Heizkurve für Heizkreis 1 eingeben.
- 9. Heizkurve für Heizkreis 1 eingeben.
- 10. Wenn der Vorlauffühler für Heizkreis 2 installiert wurde, sind die Schritte 7 bis 9 für Heizkreis 2 zu wiederholen.

Anschließend wird die Wärmepumpe gestartet und Startseite erscheint.

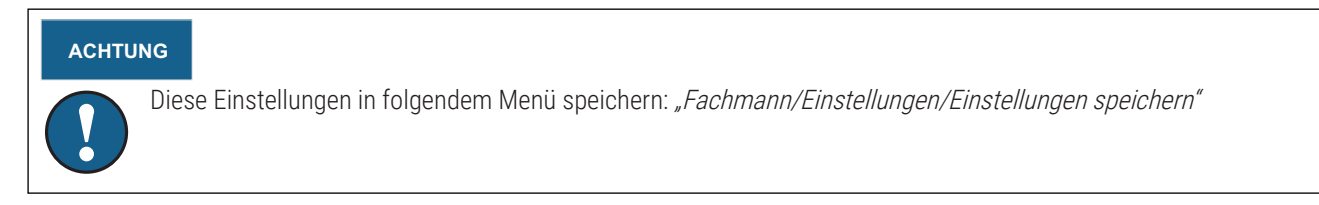

#### **ACHTUNG**

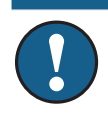

Wenn die Heizkreise 3 und 4 verwendet werden sollen, sind diese im folgenden Menü zu aktivieren: Installateur/System definieren/Heizkreis 3/4.

www.cta.ch

CTA AG Hunzigenstrasse 2 CH-3110 Münsingen www.cta.ch